**StudioLive**™  **CS18AI**

# **Superficie de control AVB Ethernet**

# Manual de usuario

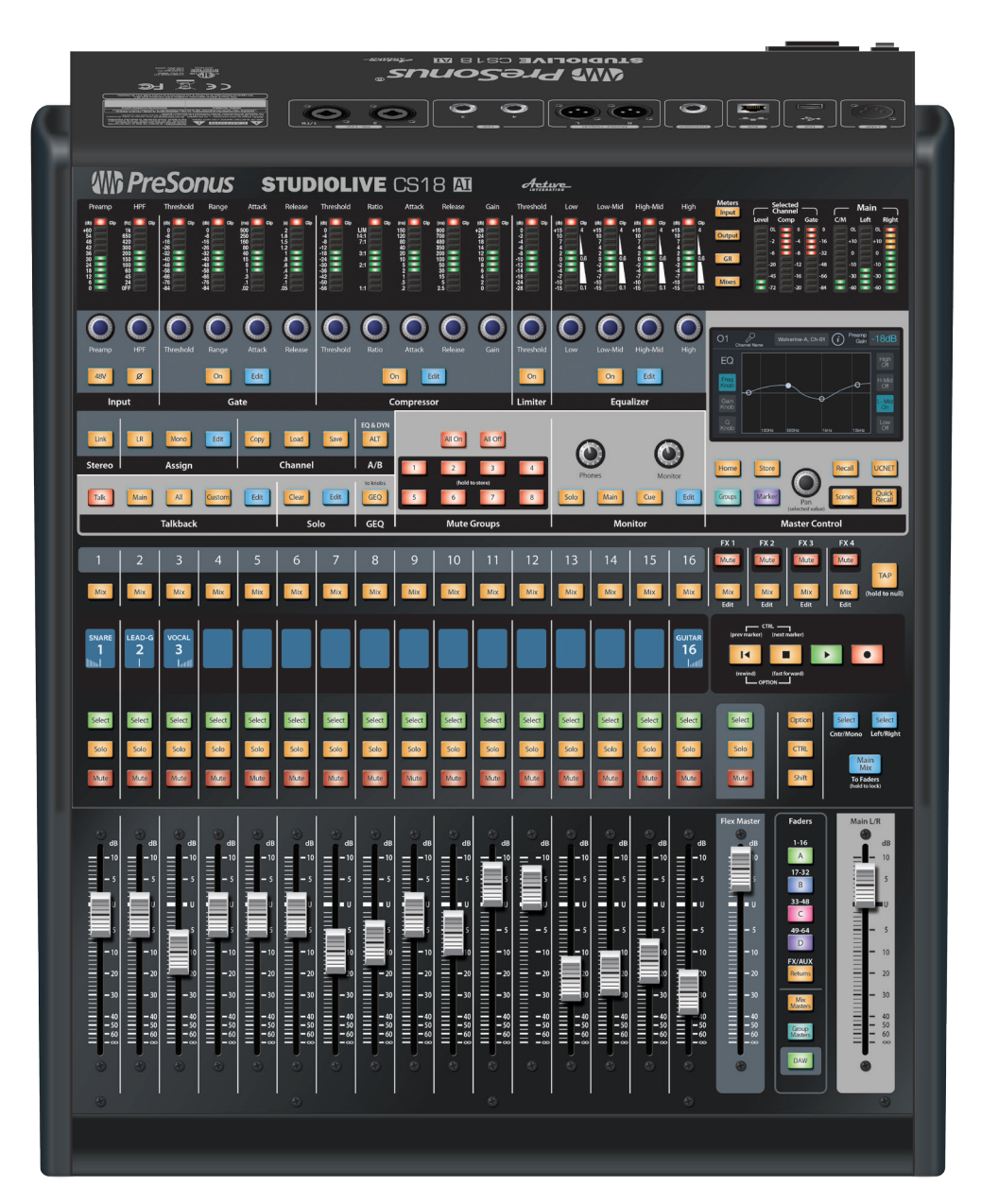

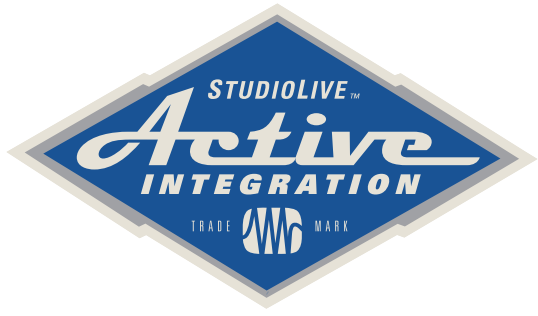

# **<www.presonus.com> Wh PreSonus:**

# **Índice**

# **1 [Descripción general](#page-4-0) —** *1*

- **1.1 [Introducción](#page-4-0) —** *1*
- **1.2 [Características de la superficie de control](#page-5-0)  [StudioLive CS18AI](#page-5-0) —** *2*
- **1.3 [Active Integration](#page-5-0) —** *2*
- **1.4 [Contenido de la caja](#page-6-0) —** *3*
- **1.5 [Que necesitará](#page-7-0) —** *4*
- **1.6 [Acerca de este manual](#page-7-0) —** *4*
- **1.7 [Soporte técnico](#page-8-0) —** *5*

# **2 [Comenzando](#page-9-0) —** *6*

- **2.1 [Requerimientos mínimos del sistema](#page-9-0) —** *6*
- **2.2 [Descripción general de la configuración del](#page-9-0)  [sistema](#page-9-0) —** *6*
- **2.3 [Registrando su superficie de control CS18AI](#page-10-0) —** *7*
- **2.4 [Actualizando el firmware de su CS18AI](#page-11-0) —** *8*
- **2.5 [Encendiendo y probando su CS18AI](#page-17-0) —** *14*

# **3 [Conectando en red la superficie de](#page-19-0) [control StudioLive CS18AI.](#page-19-0) —** *16*

- **3.1 [Descripción general de la conexión en red](#page-19-0) —** *16*
- **3.2 [Conectando su StudioLive CS18AI a una consola](#page-22-0)  [StudioLive RM](#page-22-0) —** *19*
- **3.3 [Conectando su CS18AI a una consola RM y a Studio](#page-26-0)  [One](#page-26-0) —** *23*

# **[4 Conectando la CS18AI a su sistema](#page-28-0) [de audio](#page-28-0) —** *25*

- **4.1 [Entradas de línea y micrófono](#page-28-0) —** *25*
- **4.2 [Salidas Headphone y Monitor](#page-29-0) —** *26*

# **5 [Controlando consolas StudioLive de](#page-31-0)  [la serie RM con una CS18AI](#page-31-0) —** *28*

- **5.1 [Accediendo a canales con capas y grupos de filtros](#page-31-0)  [DCA](#page-31-0) —** *28*
- **5.2 [Resumen de la operación de canal básico](#page-33-0) —** *30*
- **5.3 [Procesando señales con el Fat Channel](#page-34-0) —** *31*
- **5.4 [Controles de la banda de canal](#page-52-0) —** *49*
- **5.5 [Controles generales de la consola](#page-53-0) —** *50*
- **5.6 [Master Control y pantalla táctil](#page-59-0) —** *56*
- **5.7 [Menú System](#page-68-0) —** *65*
- **5.8 [Trabajando con Grupos de filtros DCA](#page-72-0) —** *69*
- **5.9 [Mezclas auxiliares y Subgrupos](#page-78-0) —** *75*
- **5.10 [Mezclas de efectos internos](#page-83-0) —** *80*

#### **6 [Panel posterior](#page-89-0) —** *86*

- **6.1 [Conexiones físicas y controles](#page-89-0) —** *86*
- **7 [Referencia](#page-91-0) —** *88*
- **7.1 [StudioLive CS18 Especificaciones](#page-91-0)  [técnicas](#page-91-0) —** *88*
- **8 [Información sobre la](#page-93-0)  [garantía](#page-93-0) —** *90*
- **8.1 [Derechos del consumidor en relación a esta](#page-93-0)  [garantía](#page-93-0) —** *90*

# <span id="page-4-0"></span>**1 Descripción general**

# **1 Descripción general**

# 1.1 **Introducción**

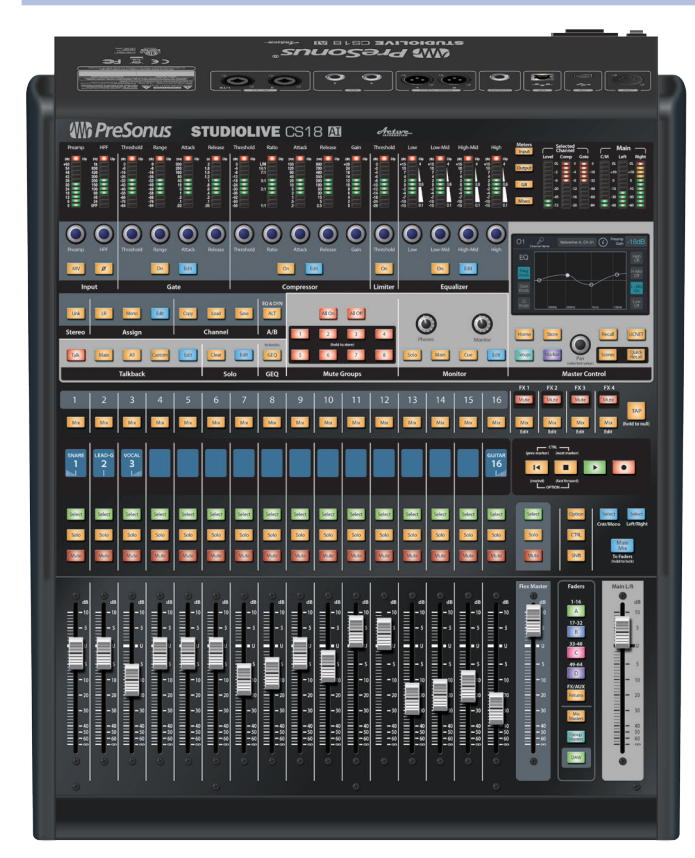

**Gracias** por adquirir la superficie de control PreSonus® StudioLive ™ CS18AI Ethernet AVB. PreSonus Audio Electronics ha diseñado la CS18AI utilizando componentes de alta calidad para garantizar un rendimiento óptimo que durará toda su vida.

La CS18AI ofrece un control rápido y completo de las consolas de mezclas digitales modulares (de rack) PreSonus RM32AI, RM16AI y del software DAW Studio One® para Mac® y Windows®. La misma combina, faders motorizados sensibles al tacto, una pantalla táctil color, una selección de controles cuidadosamente diseñada y conectividad en red Ethernet AVB, todo en un paquete con opción de montaje en rack.

Los faders motorizados sensibles al tacto de la CS18AI permiten comprobar la información de un canal sin tener que mover el fader. Cuando se utiliza con Studio One, esto le permite a usted escribir la automatización usando los modos Touch y Latch que dependen de Studio One, el cual sabe cuando toca o liberar un fader.

Los grupos de filtros DCA de StudioLive CS18AI hacen que sea fácil y rápido

navegar y controlar una mezcla de gran tamaño utilizando menos faders que en las consolas digitales, que requieren paginación a través de numerosas capas. Ningún otro sistema de mezcla ofrece la misma combinación de tamaño compacto, accesibilidad y facilidad de uso.

La interfaz de audio Ethernet AVB 4x2 integrada de la CS18AI utiliza el poder y la flexibilidad de las redes de audio para enviar y recibir audio en largas distancias sobre un único cable Ethernet.

La StudioLive CS18AI es perfectamente adecuada para una variedad de aplicaciones, incluyendo la mezcla de sonido en vivo, instalaciones fijas, teatros, broadcasting, lugares de culto y grabación profesional.

Lo animamos a que se contacte con nosotros por cualquier pregunta o comentario que usted pudiera tener con respecto a este producto. PreSonus Audio Electronics se compromete a la mejora constante del producto y valoramos mucho sus sugerencias. Creemos que la mejor manera de alcanzar nuestro objetivo de mejora constante del producto es escuchando a los verdaderos expertos: nuestros valiosos clientes.

Agradecemos el apoyo que nos ha demostrado a través de la compra de este producto.

# <span id="page-5-0"></span>**1 Descripción general**

**1.2 Características de la superficie de control StudioLive CS18AI**

# 1.2 **Características de la superficie de control StudioLive CS18AI**

- 18 faders motorizados de 100mm, sensitivos al tacto
- 18 botones Select multicolor personalizables para fácil identificación de canales
- 16 displays rótulo de canal
- Pantalla táctil color de 4.3 pulgadas
- Control total del procesamiento Fat Channel
- Control basado en Ethernet AVB de sistemas de mezcla StudioLive de la serie RM
- Soporte de Grupos de filtros DCA.
- Conexión XLR de 4 pines para lámpara
- Entrada para footswitch
- Montaje en rack de 19"
- Fuente de alimentación interna sin ventiladores
- Soporta el software PreSonus UC Surface
- Control del software DAW PreSonus Studio One
- Interfaz de audio Ethernet AVB integrada con:
	- 2 entradas de micrófono/línea con preamplificadores XMAX rellamables para talkback, room mic, u otras entradas locales
	- 2 entradas de línea TRS balanceadas
	- 2 salidas de línea XLR
	- Salida estéreo para auriculares

# 1.3 **Active Integration**

PreSonus creo Active Integration™ para permitirle a nuestros productos trabajar de forma conjunta, conectándolos en un poderoso sistema que satisface sus necesidades específicas y pueden llevarlo del estudio al escenario, y nuevamente al estudio. Active Integration pone el control en las manos de todos aquellos que lo necesiten en entornos de sonido en vivo y permite reconfigurar una instalación fija para adaptarse a todos los eventos.

StudioLive CS18AI es una adición importante a los productos PreSonus equipados con Active Integration, proporcionando control en sus manos para las consolas de la serie RM y para el DAW Studio One. Con el software de control multi-touch UC Surface para Mac, Windows, y iPad y con la superficie de control StudioLive CS18AI, usted puede elegir trabajar en la forma que desee.

#### <span id="page-6-0"></span>**1 Descripción general 1.4 Contenido de la caja**

# 1.4 **Contenido de la caja**

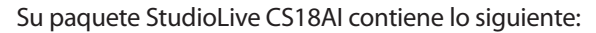

• Superficie de control Ethernet AVB PreSonus StudioLive CS18AI

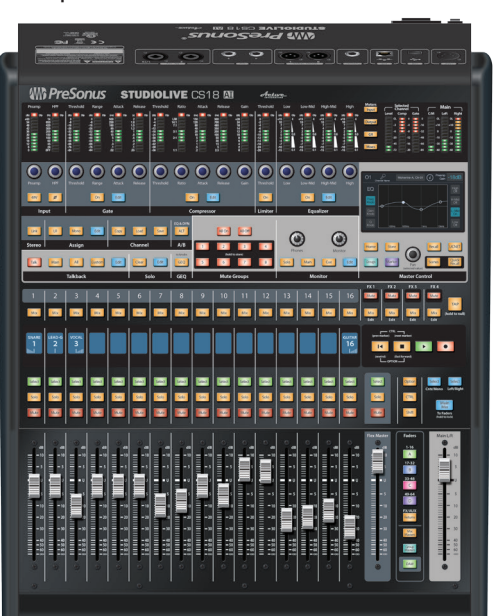

 $\Box$ <u>strong</u>

## • Cable Ethernet de 3 pies (1m)

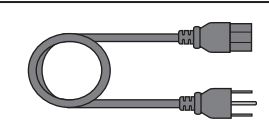

# • Cable de alimentación IEC

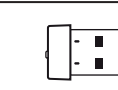

# • Adaptador USB Wi-Fi LAN

- 
- Tarjeta de registro del producto y de autorización del software

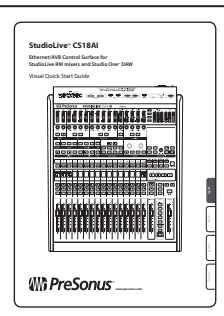

#### • Guía de inicio rápido para StudioLive CS18AI

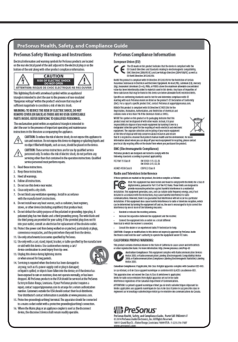

• Guía de cumplimiento de seguridad y salud de PreSonus

# <span id="page-7-0"></span>1.5 **Que necesitará**

Usted necesitará una conexión de red con acceso a Internet o un pendrive USB (SanDisk recomendado) para actualizaciones de firmware.

Dependiendo de la configuración de su sistema y del uso del mismo, puede que necesite los siguientes items, los cuales no están incluidos con su superficie de control CS18AI:

- **Enrutador inalámbrico.** Para obtener información sobre enrutadores inalámbricos que sabemos que funciona bien con la superficie de control CS18AI, vea **<http://support.presonus.com/entries/22338274>**. En nuestras pruebas, hemos encontrado también algunos enrutadores inalámbricos que pueden ser problemáticos, lo cual es tratado aquí: **<http://support.presonus.com/entries/22338264>**.
- **Switch de red compatible con AVB.** La información actualizada sobre switches compatibles puede ser encontrada aquí: **[http://support.](http://support.presonus.com/entries/67281460-Supported-AVB-network-switches) [presonus.com/entries/67281460-Supported-AVB-network-switches](http://support.presonus.com/entries/67281460-Supported-AVB-network-switches)**.
- **Una computadora Mac o Windows o iPad** ejecutando UC Surface, con una conexión de red inalámbrica o por cable a un enrutador de red que, a su vez, esté conectado a la consola.

## 1.6 **Acerca de este manual**

Le sugerimos que use este manual para familiarizarse con las características, aplicaciones y procedimientos correctos de conexión para su superficie de control StudioLive CS18AI antes de conectarla a su sistema de mezclas de la serie RM o computadora. Esto le ayudará a evitar problemas durante su instalación y configuración.

El concepto de Active Integration está pensado para vincular componentes de un sistema tales como consolas de la serie RM, superficie de control CS18AI, software de control UC Surface, DAW Studio One y otro software y productos de hardware AI. Esto crea una cantidad de potenciales superposiciones en los manuales de estos productos.

El manual de usuario de las consolas StudioLive de la serie RM, disponible en **<http://www.presonus.com/products/StudioLive-RM-Series/downloads>**, describe el hardware de las consolas de la serie RM, incluyendo conexiones, configuraciones típicas del sistema, funciones de la interfaz de audio, y más. Si usted necesita información sobre las consolas de la serie RM que no se encuentre en el manual de usuario de la superficie de control CS18AI, el manual de usuario de las consolas de la serie RM es el siguiente lugar en donde buscar.

El manual para la librería de software de StudioLive AI, disponible en **<http://www.presonus.com/products/StudioLive-RM-Series/downloads>**, trata la descarga, instalación, y uso del software de control táctil UC Surface, software de control remoto QMix-AI, software de grabación Capture™, y el DAW Studio One Artist. El manual de usuario de StudioLive CS18AI describe como funciona la superficie de control CS18AI con estos productos.

A través de este manual usted encontrará **Consejos de usuario avanzado**. Estos consejos proporcionan trucos de mezcla, algunos de los cuales son únicos para las superficies de control StudioLive CS18AI, y ofrecen explicaciones de varios términos de audio.

Gracias, una vez más, por adquirir este producto. Estamos seguros que disfrutará su StudioLive CS18AI!

## <span id="page-8-0"></span>**1.7 Soporte técnico**

# 1.7 **Soporte técnico**

Muchas cuestiones técnicas pueden aparecer cuando se utiliza una computadora estándar como estación de trabajo digital (DAW) y dispositivos inalámbricos conectados en red. PreSonus solamente brinda soporte para cuestiones y temas relacionados con la superficie de control StudioLive CS18AI y la interfaz Ethernet AVB, consolas de la serie RM, software de control UC Surface, QMix-AI, Capture y Studio One.

PreSonus no proporciona soporte para hardware de computadoras, sistemas operativos, para hardware iOS, redes inalámbricas y hardware y software que no sea PreSonus, por lo que es posible que sea necesario contactar a los fabricantes de estos productos para soporte técnico.

Por favor visite nuestro sitio Web **[www.presonus.com](http://www.presonus.com)** regularmente para información y actualizaciones de software, actualizaciones de firmware y documentación de soporte, incluyendo respuestas a preguntas frecuentes.

El soporte técnico online está disponible para usuarios registrados a través de su cuenta My PreSonus. Visite **[my.presonus.com](http://my.presonus.com)** para registrarse.

El soporte técnico telefónico de PreSonus está disponible para los clientes en los Estados Unidos de América de Lunes a Viernes de 9 a.m a 5 p.m. Horario central llamando al 1-225-216-7887.

 Los clientes fuera de los Estados Unidos de América deben contactar telefónicamente a su correspondiente distribuidor nacional o regional para soporte técnico.

Una lista de distribuidores internacionales es proporcionada en **[www.presonus.com/buy/international\\_distributors](http://www.presonus.com/buy/international_distributors)**.

Las guías avanzadas para resolución de problemas pueden ser encontradas en **<http://support.presonus.com/forums>**.

# <span id="page-9-0"></span>**2 Comenzando**

# **2.1 Requerimientos mínimos del sistema**

# **2 Comenzando**

# 2.1 **Requerimientos mínimos del sistema**

# **General**

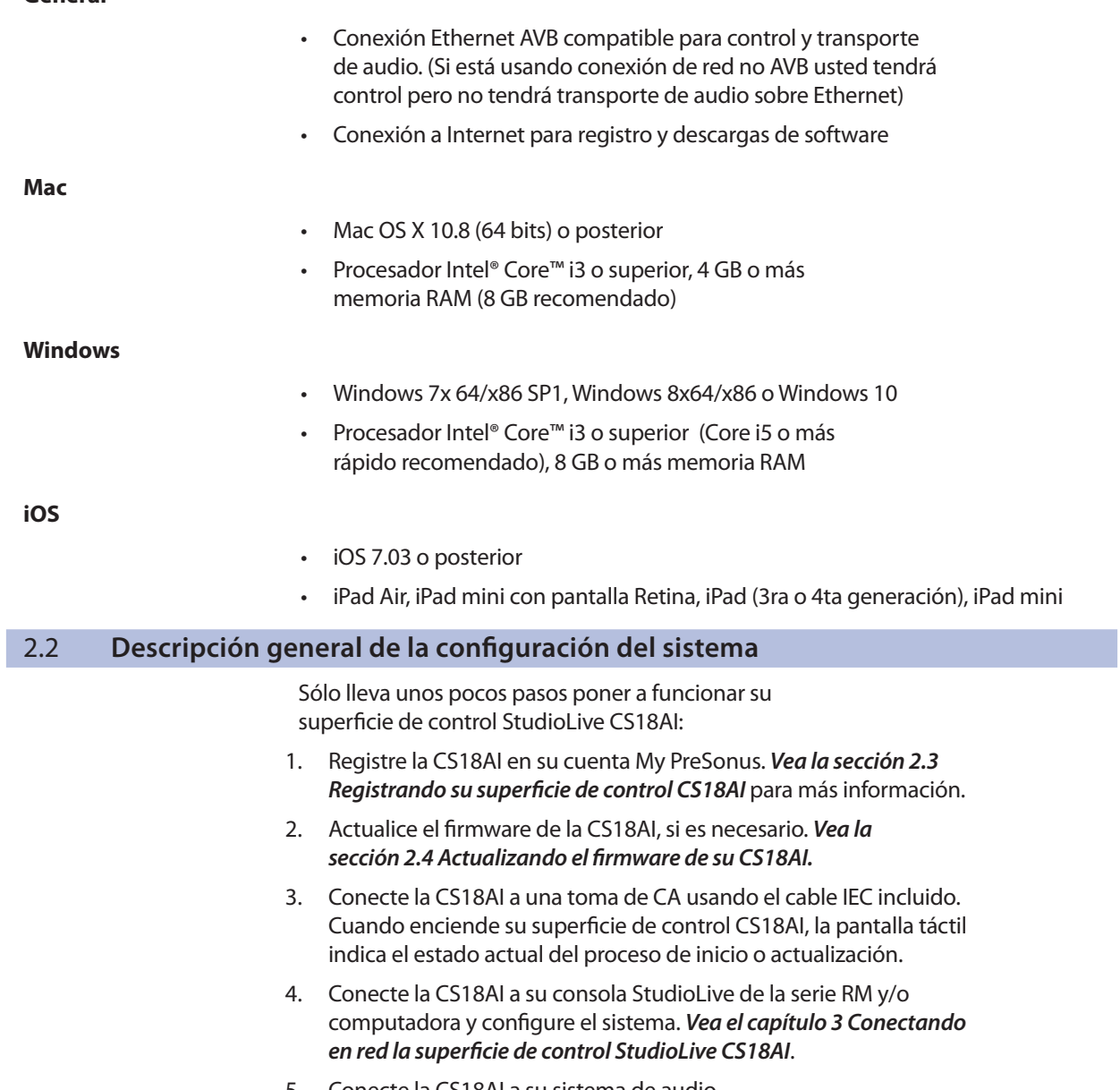

5. Conecte la CS18AI a su sistema de audio.

# <span id="page-10-0"></span>**2 Comenzando**

# **2.3 Registrando su superficie de control CS18AI**

# 2.3 **Registrando su superficie de control CS18AI**

1. Vaya a **[my.presonus.com](http://my.presonus.com)**.

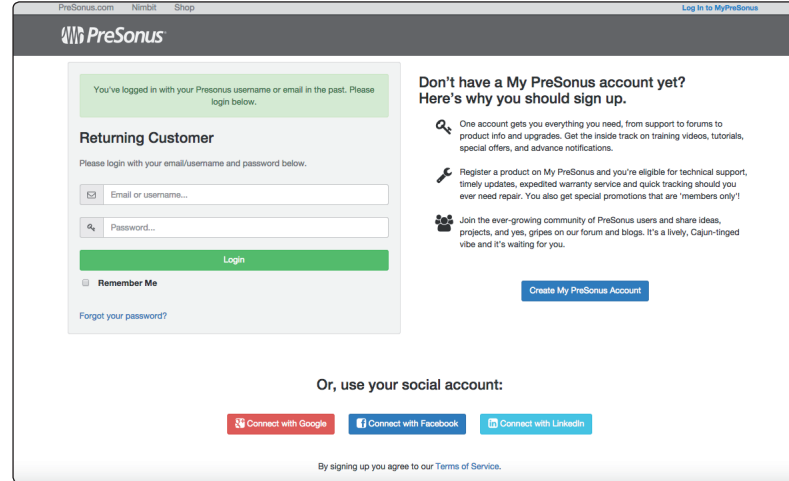

2. Inicie sesión o cree una nueva cuenta si aún no posee una.

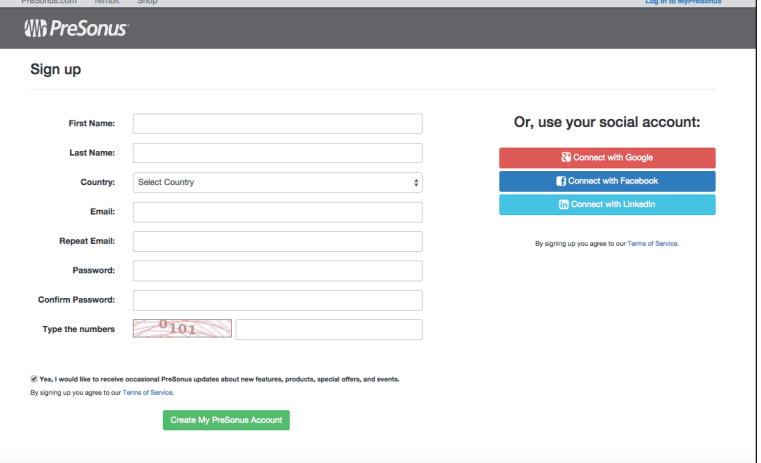

3. Una vez que ha iniciado la sesión en su cuenta My PreSonus, haga clic en el botón **Registrar producto** en la parte superior de la página. Aparece el diálogo **Registrar producto**.

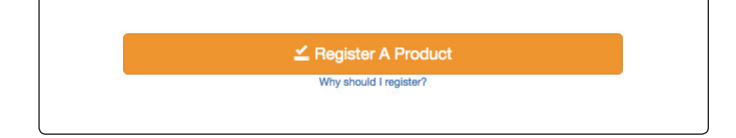

<span id="page-11-0"></span>4. Seleccione **Hardware** en el menú desplegable del diálogo, ingrese la información para su controlador CS18AI, y marque la casilla de verificación indicando que ha leído y está de acuerdo con los términos de la licencia. Haga clic/toque el botón **Registrar**, cuando haya finalizado, para finalmente registrar su controlador.

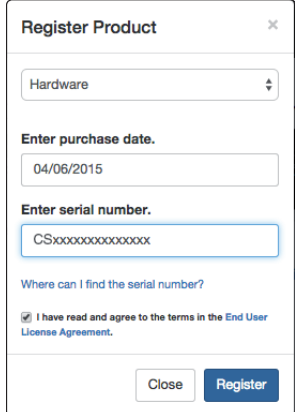

5. Usted puede descargar actualizaciones de firmware o actualizar el firmware directamente con su StudioLive CS18AI conectada a una red con acceso a Internet.

# 2.4 **Actualizando el firmware de su CS18AI**

Por favor asegúrese de verificar todas las instrucciones antes de actualizar su StudioLive CS18AI.

*Nota: Asegúrese de confirmar que su consola de la serie RM está funcionando con la versión de firmware más reciente. Para más información sobre la actualización de firmware de las consolas de la serie RM, vea la sección 3.8 Como actualizar el firmware de las consolas StudioLive RM en el manual de usuario de las consolas StudioLive de la serie RM.*

## **Si su CS18AI está registrada y conectada a Internet**

Todas las StudioLive CS18AI registradas tienen la habilidad de conectarse a una cuenta My PreSonus y descargar actualizaciones de firmware desde Internet. Para verificar nuevas actualizaciones de firmware:

• Asegúrese que no hay ningún pendrive USB insertado en el puerto USB. Si hay algún pendrive en el slot, quítelo.

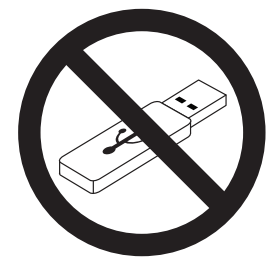

• Conecte su CS18AI registrada a una red con acceso a Internet.

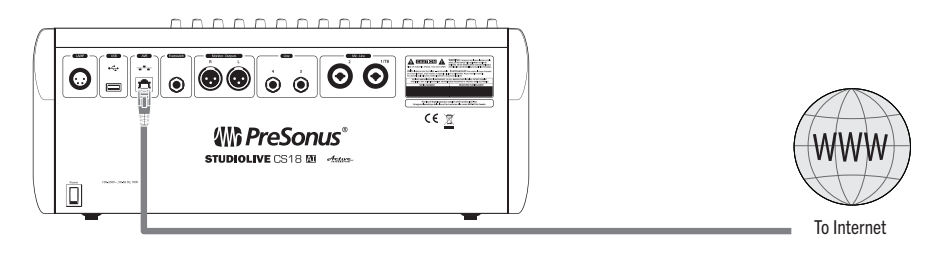

• Salte los pasos desde el 1 al 11 debajo y siga las instrucciones en los pasos 12 al 17.

# **Si su CS18AI NO está conectada a Internet**

Si su CS18AI no está conectada directamente a Internet, siga todas las instrucciones debajo para descargar los archivos de firmware a un pendrive USB e instalarlos desde allí.

Le recomendamos fuertemente pendrives de la marca SanDisk para actualizaciones de firmware. Si usted tiene problemas de compatibilidad con pendrives SanDisk de la serie Cruzer, **[por favor lea este artículo de la base de conocimientos](http://support.presonus.com/entries/22907160-SanDisk-Cruzer-USB-Flash-Drive-Compatibility-with-StudioLive-AI
)**.

1. Inicie sesión en su cuenta my.presonus.com.

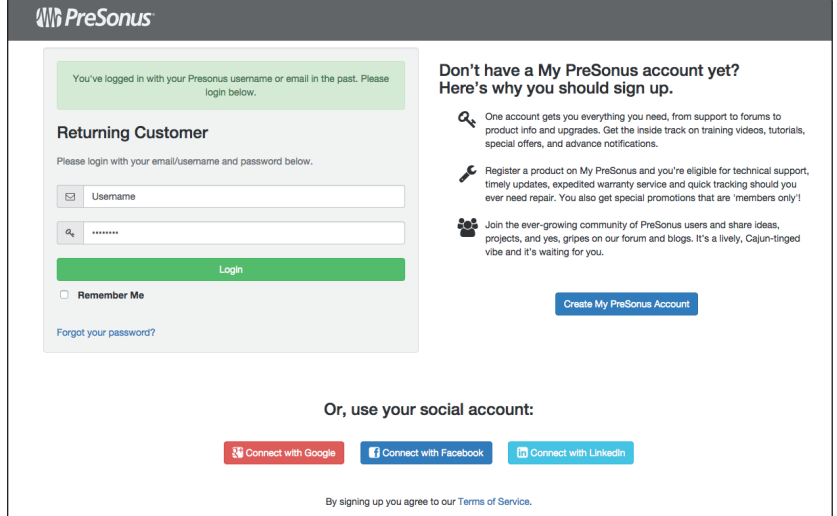

2. Una vez que ha iniciado la sesión, haga clic en el botón **Mis productos** en la parte superior de la página.

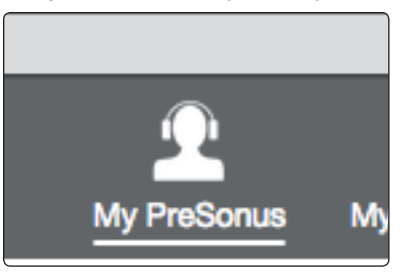

3. Si el botón **Hardware** en la página **Mis Productos** no se encuentra resaltado, haga clic en el botón para seleccionar la sección de Hardware.

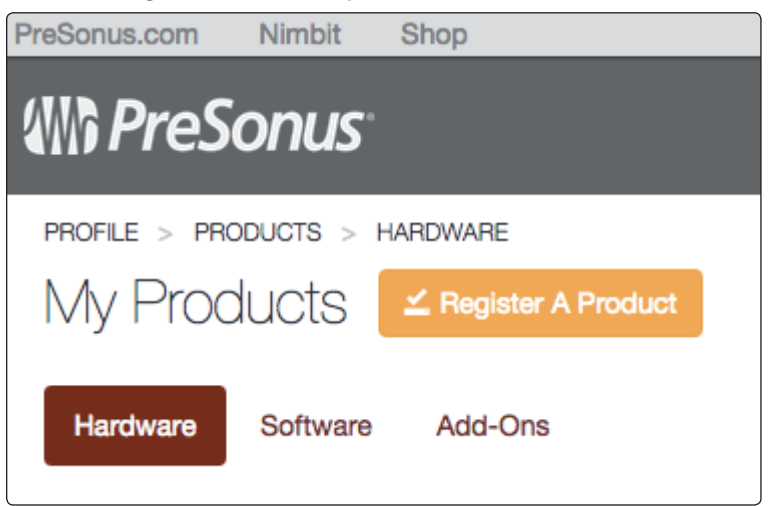

4. Encuentre su CS18AI en la página y haga clic en el link **Ver más detalles**.

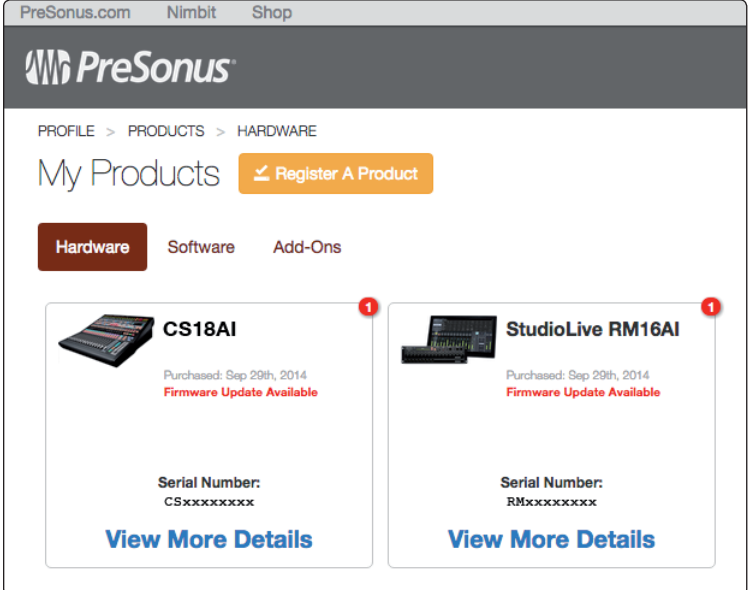

- 5. Si hay un botón de actualización de firmware para v<xxx> justo debajo del nombre de producto y número de serie, haga clic en el para descargar los archivos a su computadora.
- 6. Si no hay botón para actualización de firmware, haga clic en el botón **Firmware**  del área **Descargas** para acceder a actualizaciones de firmware recientes, luego haga clic en el link de descarga para comenzar la descarga de los archivos. Si hay más de una actualización mostrada, asegúrese de hacer clic en el link de descarga para aquella con el número de versión más alto.

**IMPORTANTE:** La superficie de control StudioLive CS18AI, las consolas de mezclas StudioLive AI, y las consolas de rack StudioLive AI RM utilizan cada una diferentes archivos de actualización de firmware. Cargar un archivo de firmware incorrecto puede causar que el dispositivo funcione de manera errónea y el daño potencial de la unidad.

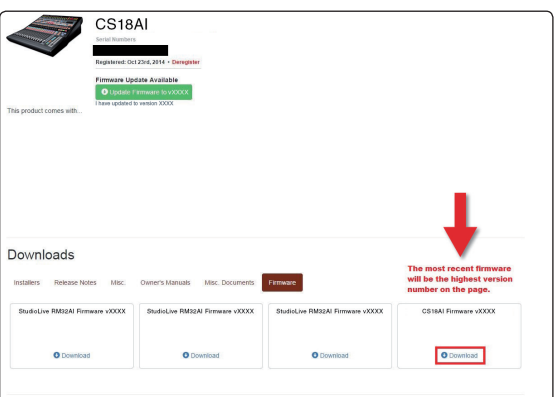

7. Cuando la descarga se complete, abra su carpeta **Descargas** y localice la carpeta **Studiolive firmware**. La carpeta será nombrada con el modelo de su dispositivo y la nueva versión de firmware (ej., CS18AI\_v1234).

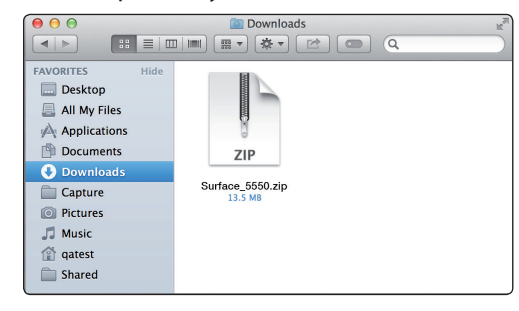

8. Dependiendo de las preferencias de sus sistema, el archivo de firmware .zip puede no descomprimirse automáticamente. Si no lo hace, haga doble clic sobre el archivo, y el mismo se descomprimirá.

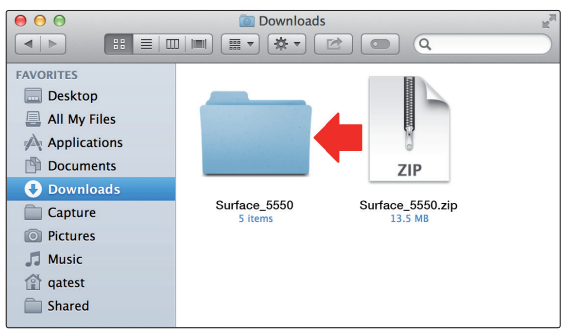

9. Abra la carpeta de firmware, encontrará cinco archivos dentro de la misma. Usted necesitará los cinco archivos para actualizar su superficie de control.

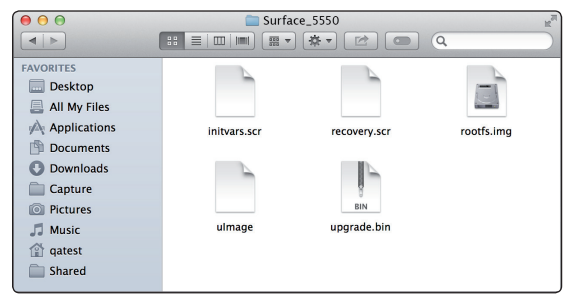

- **Initvars.scr**
- **Recovery.scr**
- **Rootfs.img**
- **uImage**
- **upgrade.bin**
- 10. Conecte un pendrive USB con formato FAT32 a su computadora.

*Consejo de usuario avanzado: La mayoría de las unidades USB pequeñas (16 GB o menos) deberían estar formateadas correctamente, pero si su superficie de control no detecta la unidad de disco USB desde un primer momento, sugerimos formatear nuevamente, incluso si ya está formateada como FAT32. En Windows, asegúrese de hacer un formateo "completo" en lugar de un formateo "rápido". En Mac, la elección se mostrará como MS-DOS (FAT). Por favor, consulte la lista de unidades sugeridas disponible en nuestra base de conocimientos.*

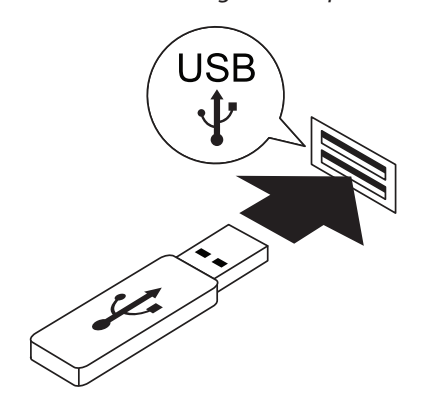

11. Seleccione los cinco archivos de firmware y copie/pegue los mismos o arrástrelos al directorio raíz de su pendrive. Si hay archivos dentro de una carpeta, la actualización no se ejecutará correctamente. Expulse su pendrive y desconéctelo de su computadora.

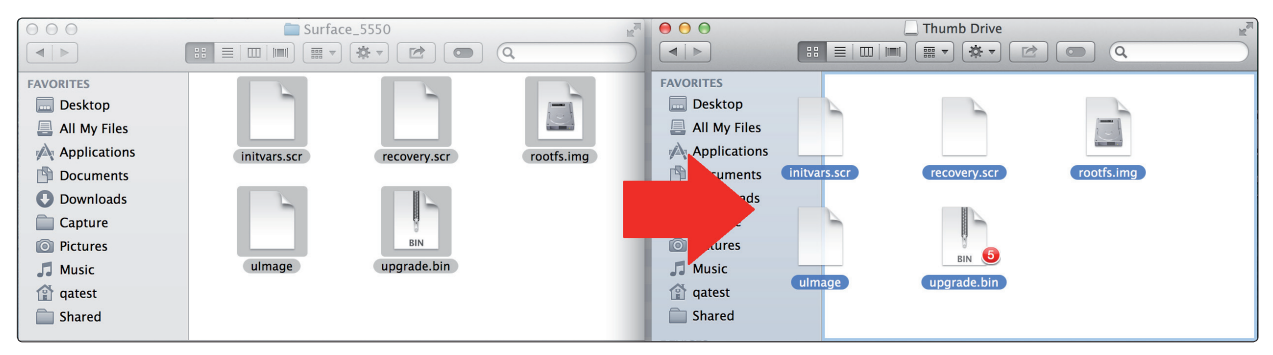

12. Inserte el pendrive USB en la ranura USB en la parte trasera de la CS18AI y enciéndala si aún no lo ha hecho.

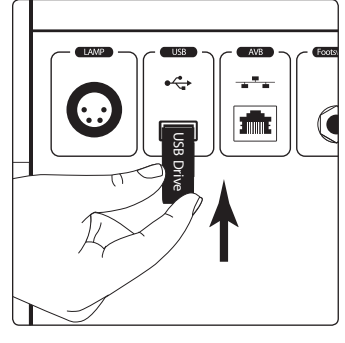

13. Presione el botón **Home** en la sección **Master** Control de su CS18AI.

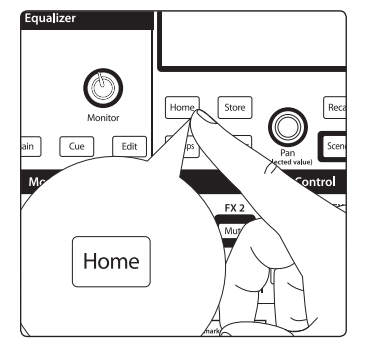

14. Desde la pantalla **Home** (Inicio) seleccione **System** (Sistema).

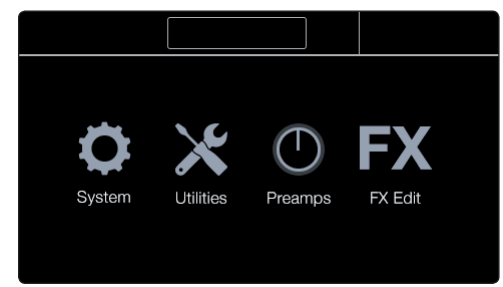

15. En la página **System**, toque el botón **Firmware**.

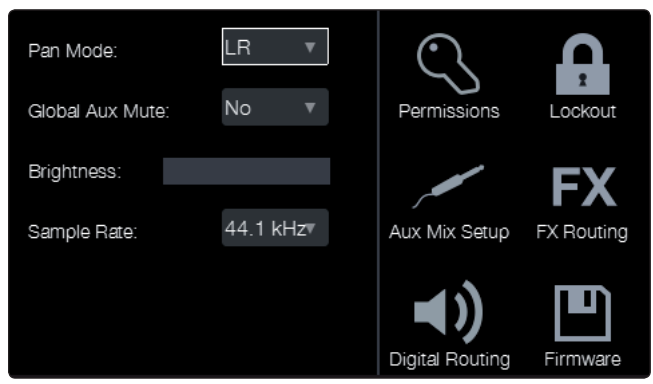

16. La página **Firmware Version** posee una sección para la CS18AI y otra para la consola RM. (Esta sección estará vacía si no hay una consola RM conectada). Haga clic en **Check for update** (Buscar actualizaciones) en la sección CS18AI.

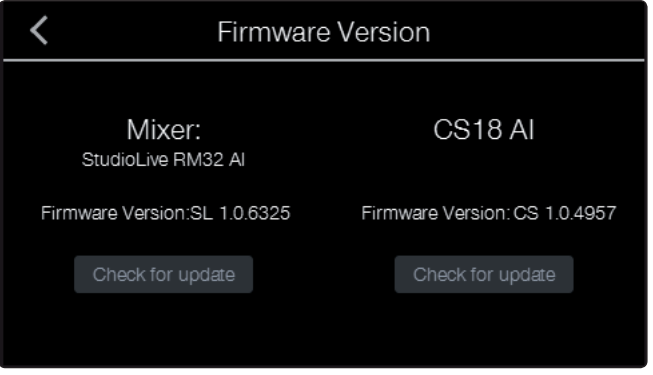

17. El proceso de actualización se completará en aproximadamente un minuto. Al finalizar el mismo se le solicitará realizar un ciclo de encendido de su unidad.

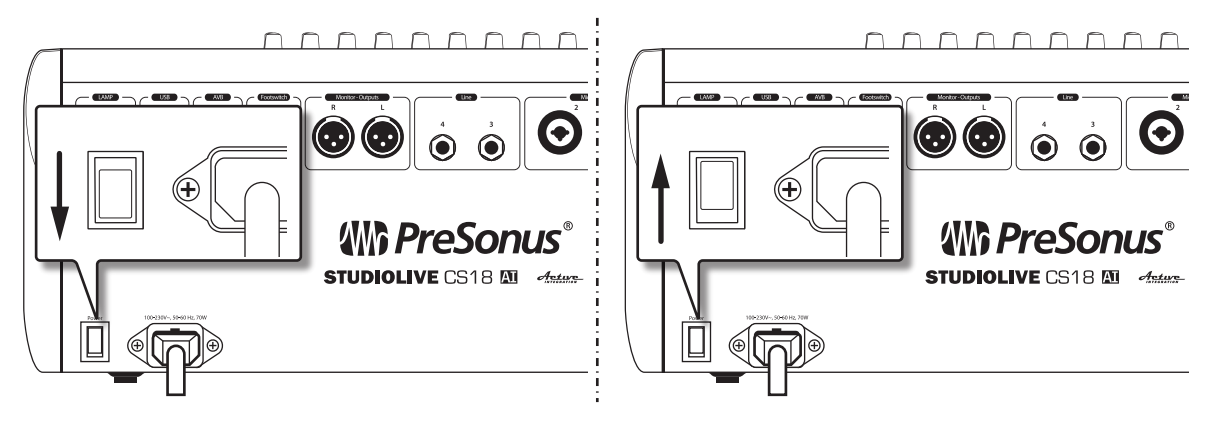

18. Reinicie la CS18AI, visite nuevamente la página **Firmware Version** en el menú **System** y observe la versión de firmware mostrada. Los últimos cuatro dígitos de la versión de firmware reportados deberían coincidir con la versión de los archivos que descargó.

#### <span id="page-17-0"></span>**2 Comenzando 2.5 Encendiendo y probando su CS18AI**

# 2.5 **Encendiendo y probando su CS18AI**

# **Puesta en marcha de su CS18AI**

Una vez que su CS18AI y su consola de la serie RM están actualizadas con el firmware más reciente, conecte la CS18AI a una fuente de poder y enciéndala.

- 1. Los medidores se iluminarán en secuencia, escaneando de izquierda a derecha a través del array de medición.
- 2. Aparecerá la página de inicio.

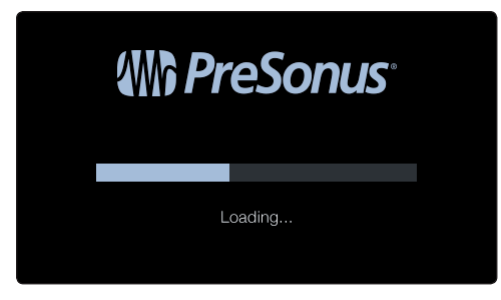

#### **Utilizando los modos Test para verificar el funcionamiento de su CS18AI**

Su CS18AI posee una suite de modos test muy útiles para la confirmación del funcionamiento básico de los controles del panel frontal.

**IMPORTANTE:** Su StudioLive CS18AI debería estar desconectada de su consola RM o computadora ejecutando Studio One mientras realiza estos tests. Cuando los test hayan finalizado, reinicie la unidad.

Para ejecutar los modos de pruebas:

1. Presione el botón **System**: Aparecerá la página de inicio.

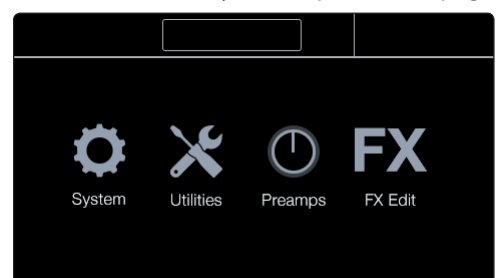

2. Toque el ícono **Utilities**. Aparecerá la página **Utilities**.

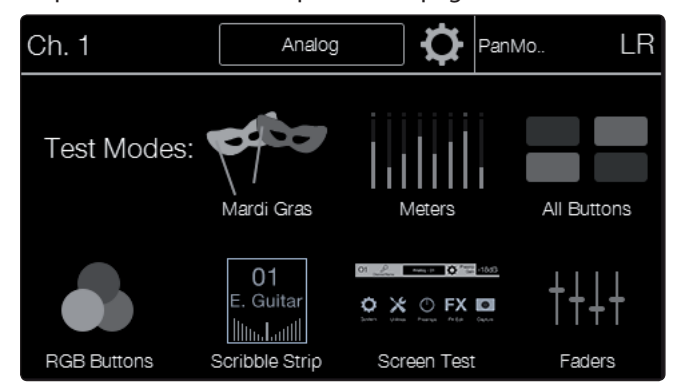

# **2 Comenzando 2.5 Encendiendo y probando su CS18AI**

- 3. Toque el ícono para el modo test que desea habilitar. El ícono se coloreará para indicar que test se encuentra activo. Se pueden habilitar y ejecutar varios tests de forma simultánea.
	- **Mardi Gras:** Este test ejecuta todas las rutinas de medidores, todos los botones RGB y faders simultáneamente. *Laissez les bon temps roulez!*
	- **Medidores:** Todos los medidores en el array de medición a lo largo del panel superior de la CS18AI subirán y bajarán creando un efecto "ola".
- **All Buttons:** Los botones parpadearán encendido-apagado en grupos pseudoaleatorios. Los botones multicolor cambian de color pero no se iluminan completamente. Cualquier botón dado se iluminará cada 10 segundos aproximadamente, como máximo.
- **RGB Buttons:** Esta opción solo verifica los botones multicolores, haciéndolos pasar por toda su variación de colores y brillos.
- **Scribble Strip:** Todos los displays de rótulos muestran el mismo patrón de imagen.
- **Screen Test:** Realiza el ciclo de la pantalla táctil color a través de los colores primarios. Toque en cualquier parte de la pantalla para salir de este test.
- **Faders:** Los faders de canal realizan una secuencia a través de cinco diferentes rutinas. Al mover el fader principal desde el fondo hasta el máximo hará un ciclo de todos los faders; todos arriba, todos abajo, faders posicionados diagonalmente desde abajo hacia arriba, faders posicionados diagonalmente desde arriba hacia abajo, y ciclos de movimiento en olas.

# <span id="page-19-0"></span>**3 Conectando en red la superficie de control StudioLive CS18AI.**

## 3.1 **Descripción general de la conexión en red**

#### **Conexiones de control y de datos de audio**

Dos tipos de datos fluyen entre su superficie de control CS18AI y su consola RM o computadora: control y audio. Las conexiones de control pueden ser hechas sobre redes Ethernet estándar, incluyendo conexiones inalámbricas, pero el envío o recepción de audio requiere una conexión Ethernet AVB, la cual no puede realizarse de forma inalámbrica.

**Control:** Esta es la conexión primaria entre su CS18AI y su consola StudioLive de la serie RM o su computadora. La CS18AI utiliza esta conexión para modificar configuraciones. Cuando está conectada a consolas de la serie RM, la CS18AI controla las funciones de la consola. Cuando está conectada a una computadora, la CS18AI puede controlar el software Studio One o el software Capture.

**Audio:** Una conexión Ethernet AVB posibilita el enrutamiento de audio desde/hacia las entradas y salidas de la CS18AI con una consola de la serie RM o computadora compatible.

*Consejo de usuario avanzado: Las conexiones en red ocasionalmente presentan algunos problemas, especialmente cuando hay muchas redes inalámbricas en uso. Por este motivo, siempre es una buena idea tener todos los dispositivos conectados en red y su CS18AI felizmente comunicada con ellos antes de que la presión comience a subir mientras tiene un cantante tratando de ajustar una mezcla de monitores, usted está tratando de microfonear la batería.*

#### **Acerca de Ethernet AVB**

AVB (Audio Video Bridging) es una extensión del estándar Ethernet diseñado para proporcionar lo que los frikis de las redes llaman "calidad de servicio garantizada" lo cual simplemente significa una garantía que las muestras de audio alcanzarán sus destinos a tiempo. AVB ha sido adoptada por numerosas compañías de audio y más compañías están agregándola todo el tiempo.

Ethernet AVB frece una cantidad de características atractivas:

- Instalación con cables largos y livianos. Puede utilizarse un solo cable liviano CAT5e o CAT6 de hasta 100 metros (300 pies). Esto hace sencillo tener E/S de audio localizadas en diferentes recintos (o incluso en diferentes escenarios del mismo edificio) y correr audio multicanal entre ellos en tiempo real.
- Latencia baja y predecible. La especificación Ethernet AVB declara una latencia de no más de 2 ms enviando un stream de audio punto a punto hasta siete "hops" (viajes a través de switches u otros dispositivos) a 1x (menos que o igual a 48 kHz) frecuencias de muestreo.
- Escalable, con alto número de canales. El ancho de banda AVB es suficiente para transportar cientos de canales en tiempo real usando un único cable Ethernet. Esto ofrece la posibilidad en un futuro de expandir su sistema con dispositivos adicionales que contengan diferentes tipos de E/S de audio, múltiples controladores y otras funciones útiles.
- Señal de clock integrada en un sistema de audio digital con múltiples dispositivos, poseer un clock maestro es absolutamente crítico. La especificación AVB define un clock tal que pueda ser distribuido con precisión para todos los dispositivos del sistema.
- Frecuencias de muestreo altas: AVB es capaz de funcionar a altas tasa de muestreo para grabación de alta resolución.

#### **3 Conectando en red la superficie de control StudioLive CS18AI. 3.1 Descripción general de la conexión en red**

*Consejo de usuario avanzado: La regla más importante a tener en mente cuando configura una red AVB es que todos los dispositivos, enrutadores y switches entre el transmisor (dispositivo enviando audio) y el receptor (dispositivo recibiendo audio) deben ser Ethernet AVB compatibles. La conexión de un dispositivo Ethernet estándar o switch no transportará datos de audio. En esta situación, la CS18AI puede fácilmente para controlar pero no para transportar señales desde sus entradas de audio o a sus salidas de monitorización.*

Más información acerca de AVB en productos PreSonus puede ser encontrada aquí:

- **<http://support.presonus.com/entries/66743024>**
	- **<http://support.presonus.com/entries/67281460>**

#### **Configuraciones del sistema de StudioLive CS18AI**

Usted puede conectar su controladora CS18AI:

- A una sola consola de la serie RM.
- A una consola de la serie RM y también al software Studio One siendo ejecutado en una computadora.
- Solamente para el software Studio One siendo ejecutado en una computadora.

En las secciones que siguen, describiremos todas estas configuraciones en detalle.

#### **AVB vs Ethernet estándar**

Su CS18AI puede operar sobre redes Ethernet AVB o sobre redes Ethernet estándar. La diferencia entre las dos es que AVB puede transportar ambos tipos de datos, de control desde el panel frontal y datos de audio desde los jacks de entrada Mic-Line, Line, y Monitor Output, mientras que las redes Ethernet estándar solamente transportan datos de control.

#### **Conexión por cables vs Conexión inalámbrica**

Su CS18AI puede ser conectada usando un cable desde el jack Ethernet localizado en el panel posterior o de forma inalámbrica utilizando el adaptador USB Wi-Fi LAN incluido, que debe insertar en el puerto USB del panel posterior. Una conexión inalámbrica solo puede transportar datos de control, lo cual es muy útil para el control del software Studio One o cualquier aplicación donde las entradas y salidas onboard de la CS18AI no sean necesarias.

*Nota: Es importante señalar que su CS18AI no admite el intercambio en caliente del adaptador Wi-Fi. El adaptador LAN debe estar conectado cuando enciende su CS18AI. Una vez que hace la conexión, la CS18AI verá automáticamente la consola de la serie RM y la mostrará en la página UCNET.*

#### **Conexión inalámbrica desde un enrutador hacia una consola StudioLive RM**

Un enrutador Ethernet estándar puede ser utilizado para hacer la conexión inalámbrica desde el enrutador a la consola de la serie RM. De forma predeterminada, las consolas StudioLive de la serie RM están configuradas para conectar automáticamente a una red inalámbrica usando el siguiente nombre de red inalámbrica y contraseña:

- **• Wireless network name** (nombre de red inalámbrico): StudioLive
- **• Wireless network password** (contraseña de red inalámbrica): StudioLive

*Nota: Si bien es posible que desee utilizar los valores por defecto para probar una nueva superficie de control CS18AI, para mantener la seguridad básica, instamos firmemente al uso de diferentes configuraciones de red.*

Para controlar una StudioLive CS18AI de forma inalámbrica sobre una red existente o una nueva, primero asegúrese que el adaptador USB Wi-Fi LAN está insertado en el puerto USB localizado en el panel posterior de la CS18AI, luego encienda la unidad.

#### **3 Conectando en red la superficie de control StudioLive CS18AI. 3.1 Descripción general de la conexión en red**

1. Presione el botón **UCNET** para abrir la pantalla **Network Connection** (conexión de red).

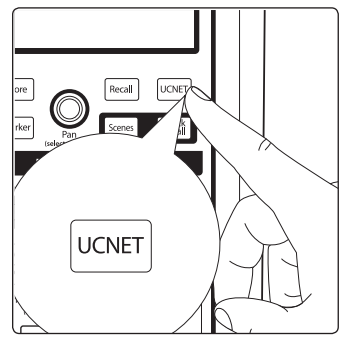

- 2. Presione **Network name** (Nombre de red) en la parte superior de la pantalla táctil.
- 3. La vista mostrando la lista de redes aparecerá, mostrando todas las redes inalámbricas que están siendo vistas por la CS18AI.

*Nota: El escaneo de redes puede tomar un poco de tiempo. Si usted ve el diálogo que dice "The unit has limited or no Wi-Fi capability detected or is still scanning for additional networks," (La unidad posee capacidad Wi-Fi limitada o nula pruebe cerrar y reabrir Network List (Lista de redes).*

- 4. Presione el nombre de la red que desea utilizar en la lista de redes inalámbricas disponibles.
- 5. Ingrese una clave cuando se le solicite, si es necesario.
- 6. Presione el botón **Enter**.
- 7. Presione el botón **UCNET**; el nombre de la red a la que acaba de unirse debería mostrarse en la parte superior de la pantalla. Si esto no sucede, usted no se unió a la red de forma satisfactoria y debe intentarlo nuevamente o revisar las conexiones de red.

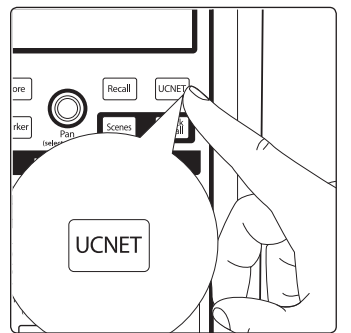

Su sistema está ahora configurado para conectarse a la nueva red inalámbrica.

Cada vez que encienda su StudioLive CS18AI, esta hará:

- 1. Buscará una conexión de red Ethernet por cable y la utilizará si es que encuentra una.
- 2. Si no encuentra conexión por cable, la CS18AI verificará si hay un adaptador USB Wi-Fi LAN conectado.
- 3. Si el adaptador Wi-Fi LAN es encontrado, la CS18AI buscará e intentará conectarse a la red inalámbrica que fue configurada previamente para ser utilizada.

*Nota: Las consolas StudioLive de la serie RM y las CS18AI soportan solamente seguridad WPA y WPA2. Por favor asegúrese que su enrutador está configurado utilizando uno de estos protocolos de seguridad.*

*Consejo de usuario avanzado: WPA y WPA2 son protocolos creados para hacer seguras las redes inalámbricas. WPA significa "Wi-Fi Protected Access" (Wi-Fi con acceso protegido) y WPA2 es una versión posterior que se ajusta el estándar de red IEEE 802.11i. La mayoría de los enrutadores posee configuraciones que gestionan sus protocolos de seguridad; consulte la documentación de su enrutador para aprender como cambiar estas configuraciones.*

# <span id="page-22-0"></span>3.2 **Conectando su StudioLive CS18AI a una consola StudioLive RM**

Su StudioLive CS18AI puede ser conectada a una sola consola StudioLive de la serie RM en cualquiera de estas formas:

- Usando un cable Ethernet, conectado desde la CS18AI directamente a una consola de la serie RM, sin ningún switch o enrutador en el medio.
- Usando cables Ethernet para conectar la CS18AI y una consola de la serie RM a un switch AVB.
- Usando cables Ethernet para conectar la CS18AI y una consola de la serie RM a un enrutador Ethernet estándar.
- Usando el adaptador USB Wi-Fi LAN incluido para conectar la CS18AI de forma inalámbrica a un enrutador Ethernet estándar que está conectado a una consola de la serie RM.

*Nota: Las dos últimas dos configuraciones utilizan Ethernet estándar en lugar de AVB, lo cual habilita a usted a controlar su consola de la serie RM pero no soporta operación de audio AVB.*

#### **Conectando directamente a su consola RM**

Para conectar directamente una consola de la serie RM y una CS18AI:

1. Conecte un cable CAT5e o CAT6 desde el puerto AVB en el panel posterior de la CS18AI al puerto de control en la consola de la serie RM.

nnnnnr

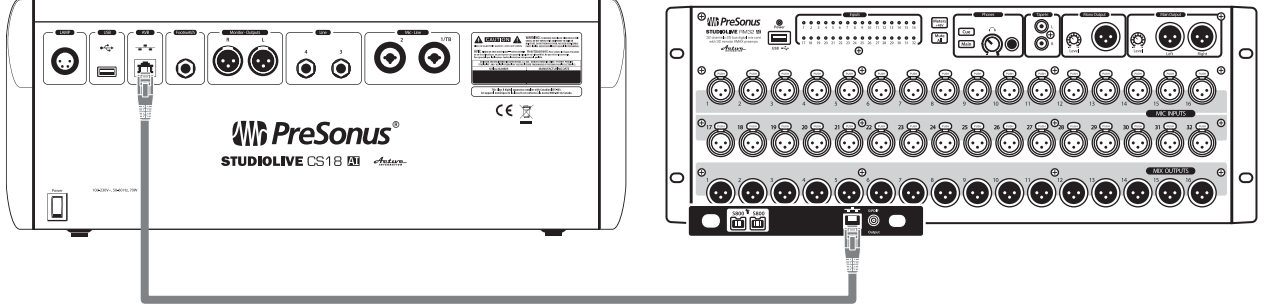

2. Presione el botón **UCNET** en el área **Master Control**.

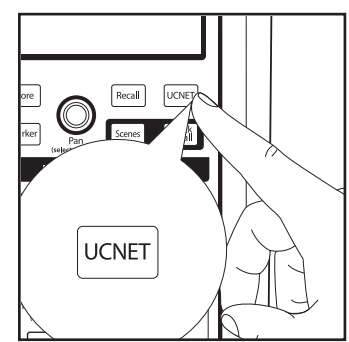

La página **Network** (conexión en red) aparece en la pantalla.

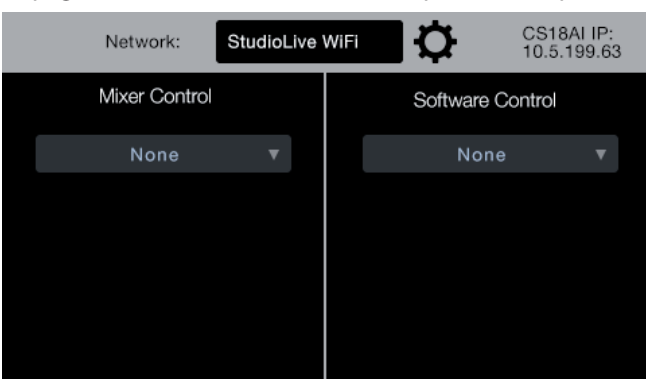

3. Toque el campo **Mixer Control**.

Se desplegará un menú con una lista de consolas StudioLive de la serie RM actualmente disponibles en la red.

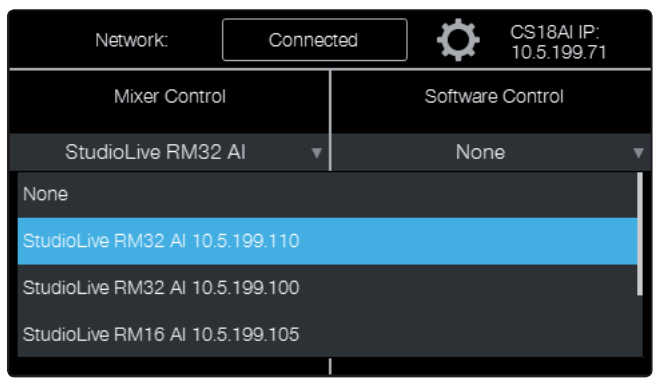

4. Toque el nombre de la consola de la serie RM que desea controlar en la lista para seleccionarla. El menú desaparecerá, y el campo **Mixer Control** mostrará el nombre de la consola de la serie RM que está conectada. El LED Power (encendido) en la consola RM cambiará a azul para mostrar que está bajo el control de la CS18AI. Su controladora CS18AI ahora está conectada para controlar la consola RM.

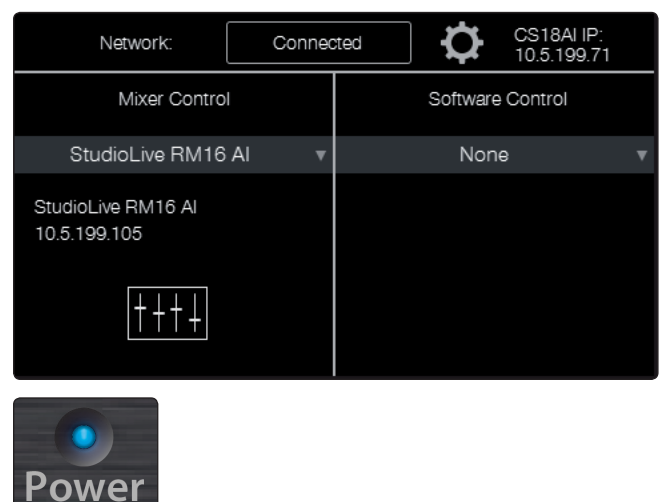

*Nota: Si usted también quiere el control inalámbrico de su consola de la serie RM desde UC Surface o desde el software QMix-AI, usted necesitará utilizar el adaptador USB Wi-Fi LAN incluido con la consola RM y un enrutador inalámbrico conectado a su computadora.*

#### **Conectando su consola RM con un switch AVB**

Cuando realiza la conexión usando un switch AVB, usted también puede conectar un enrutador inalámbrico al switch AVB para control inalámbrico desde UC Surface y QMix-AI. Para la mayoría de los switches AVB compatibles en la lista actual por favor refiérase a este artículo sobre switches AVB aprobados para utilizar con productos PreSonus.

*Nota: Un switch Ethernet estándar permite el control de una consola de la serie RM desde la CS18AI pero el enrutamiento de audio desde y hacia las entradas y salidas de audio de la CS18AI requiere un switch AVB compatible.* 

1. Conecte su StudioLive CS18AI a su consola StudioLive RM directamente o usando un switch AVB tal como se muestra a continuación antes de encender su sistema.

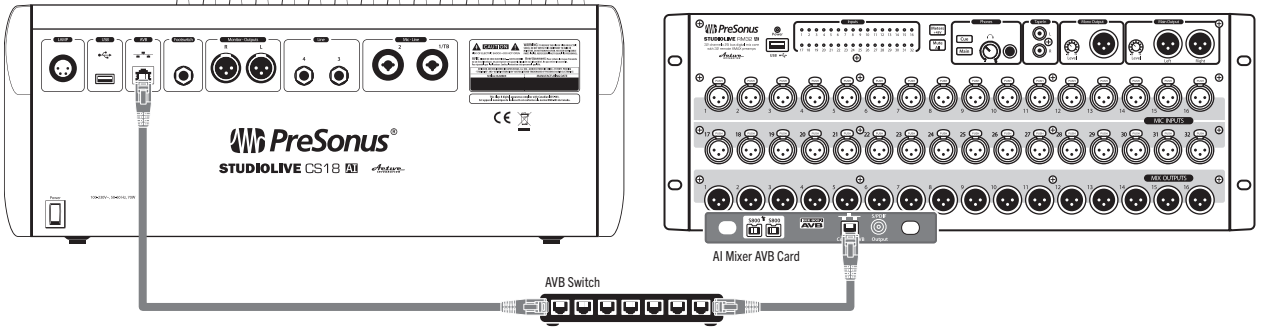

- 2. Encienda el switch y luego la CS18AI y la consola RM.
- 3. En la CS18AI, presione el botón **UCNET** en la sección **Master Control**.

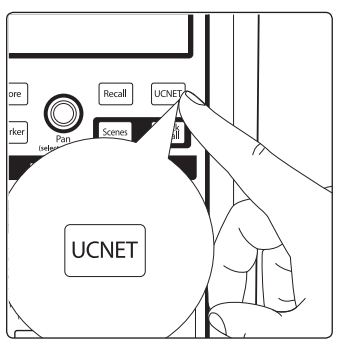

La página **Network** (red) aparece en la pantalla.

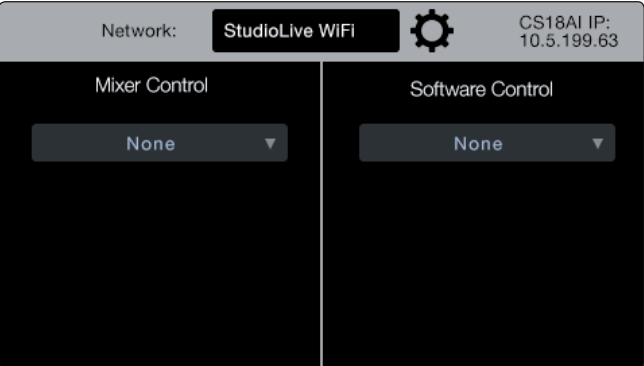

4. Toque el campo **Mixer Control**. Se desplegará un menú con una lista de consolas de la serie RM actualmente disponibles en la red.

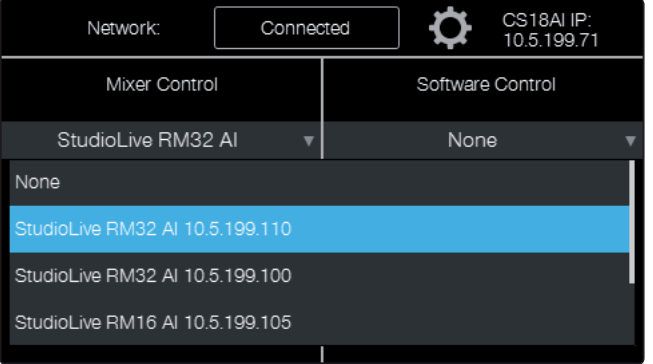

5. Toque el nombre de la consola StudioLive de la serie RM que desea controlar en la lista para seleccionarla. El menú desaparecerá, y el campo **Mixer Control** mostrará el nombre de la consola de la serie RM que está conectada. El LED Power (encendido) en la consola RM cambiará a azul para mostrar que está bajo el control de la CS18AI. Su controladora CS18AI ahora está conectada para controlar la consola RM.

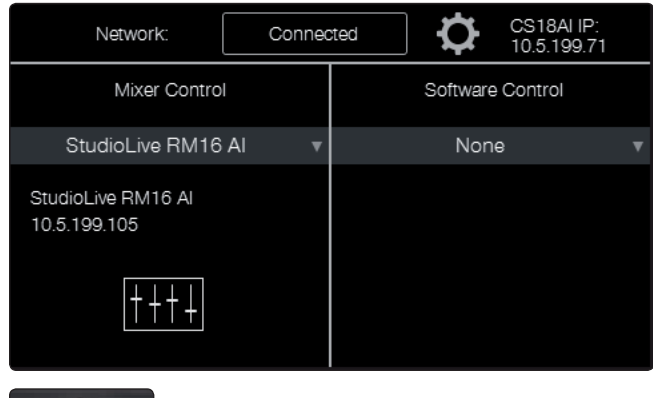

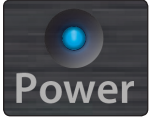

*Nota: Si usted también quiere el control inalámbrico de su consola de la serie RM desde UC Surface o desde el software QMix-AI, usted necesitará conectar un enrutador inalámbrico al switch AVB o utilizar el adaptador USB Wi-Fi LAN incluido con la consola RM y un enrutador inalámbrico.*

#### <span id="page-26-0"></span>**3 Conectando en red la superficie de control StudioLive CS18AI. 3.3 Conectando su CS18AI a una consola RM y a Studio One**

# 3.3 **Conectando su CS18AI a una consola RM y a Studio One**

Su CS18AI puede ser utilizada para controlar el transporte, marcadores, automatización y mezcla en su software DAW Studio One. Los botones de capas habilitan el control por medio de la CS18AI para ser instantáneamente conmutado entre Studio One y las consolas RM.

1. Conecte un cable CAT5e o CAT6 desde el puerto AVB de su CS18AI a un switch Ethernet en la misma red que su computadora.

 $\sim$   $\sim$  $\overline{a}$ 

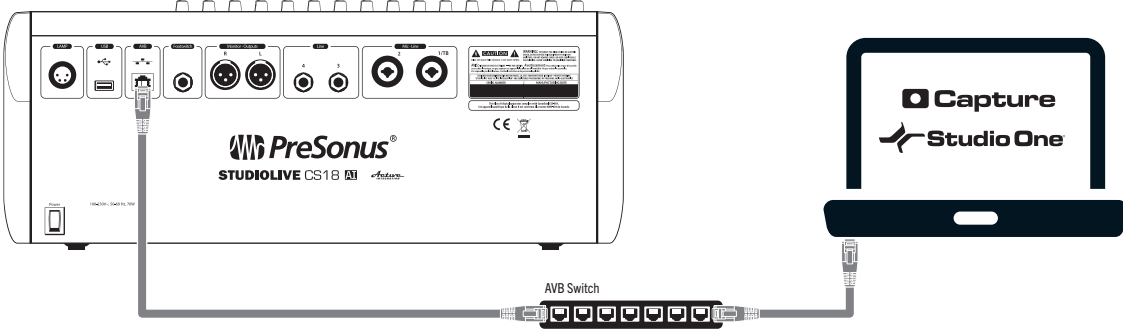

*Nota: Usted puede conectar su computadora a la red a través de conexión con cables tipo Ethernet o de forma inalámbrica. El audio entre la consola RM y la computadora será transportado sobre FireWire.*

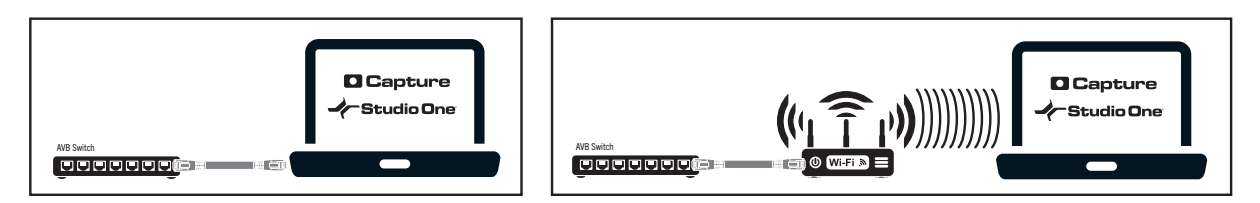

- 3. Encienda la CS18AI y su computadora e inicie Studio One. A Studio One le toma unos pocos minutos indicar su presencia a la CS18AI.
- 4. En la CS18AI, presione el botón **UCNET** en la sección **Master Control**.

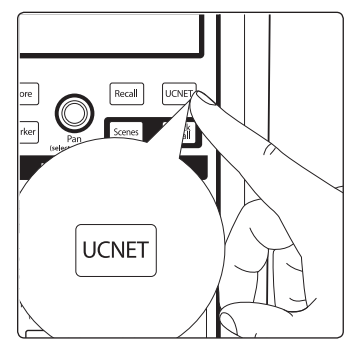

La página **Network** (conexión en red) aparece en la pantalla.

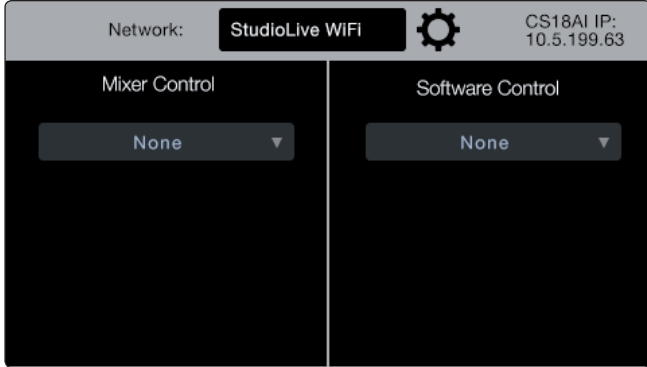

#### **3 Conectando en red la superficie de control StudioLive CS18AI. 3.3 Conectando su CS18AI a una consola RM y a Studio One**

5. Toque el campo **Software Control**. Un menú aparecerá mostrando todas las instancias de Studio One ejecutándose en las computadoras de la red.

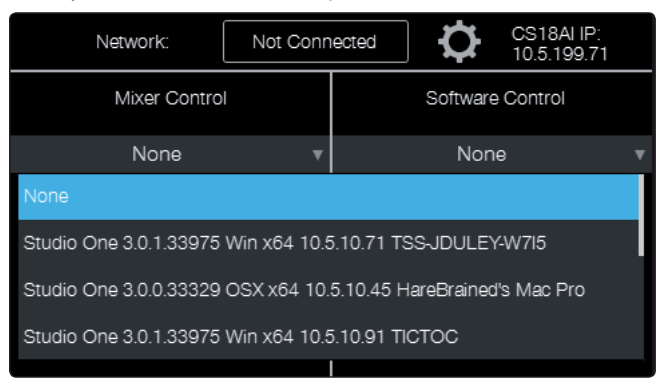

6. Toque el nombre de la instancia de Studio One que desea controlar en la lista para seleccionarla. El menú desaparecerá y el campo **Software Control** mostrará el nombre de la instancia de Studio One que está conectada.

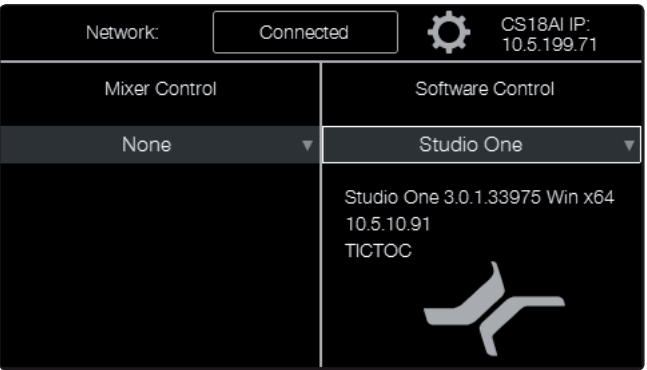

7. Presione el botón **DAW** en el área de faders del panel frontal de la CS18AI. Su controladora CS18AI ahora controla Studio One.

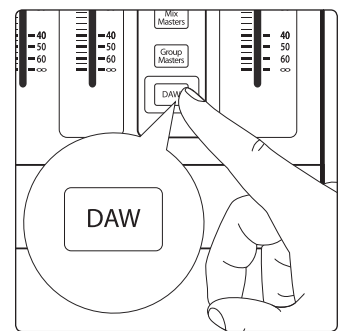

# <span id="page-28-0"></span>**4 Conectando la CS18AI a su sistema de audio**

La CS18AI es primariamente una superficie de control, pero incluye en su panel posterior una selección de entradas y salidas de audio. Estas son convenientes para proporcionar talkback y para reproducir fuentes de audio desde el FOH y desde las salidas de auriculares/monitorización de la CS18AI.

De forma predeterminada, el audio de la CS18AI es enrutado con una consola StudioLive RM tal como se detalla a continuación:

**Entrada Mic/Line 1/TB** está asignada como la fuente para Talkback de la consola StudioLive RM. También estará disponible como la fuente de la red para la entrada 31 de la consola RM.

**Entrada Mic/Line 2** está desasignada de forma predeterminada pero estará disponible como fuente de red para la entrada 32 de la StudioLive RM.

**Entradas Line 3 y 4** están asignadas como la entrada de del retorno digital estéreo de la consola RM.

## 4.1 **Entradas de línea y micrófono**

StudioLive CS18AI posee dos entradas de línea en jacks TRS y dos entradas en jacks combo que aceptan señales con niveles de micrófono en conectores XLR o señales con nivel de línea en jacks TRS de ¼ de pulgada.

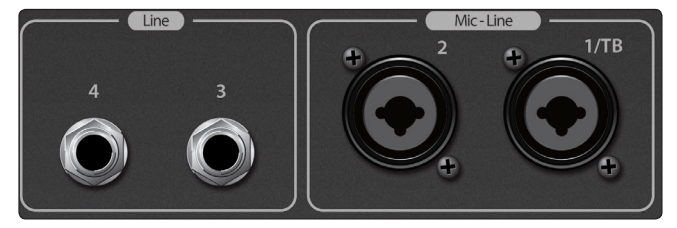

Las entradas de micrófono en la CS18AI utilizan los mismos preamplificadores rellamables XMAX que las consolas de la serie RM, asegurándole a usted la misma alta calidad de audio sonoramente emparejada con su consola.

#### **Conectando micrófonos**

Su superficie de control CS18AI está equipada con dos preamplificadores de micrófono PreSonus XMAX rellamables para usar con todo tipo de micrófonos. El preamplificador XMAX posee un buffer de entrada Clase A, permitiendo el realce de las señales sin incrementar el ruido de fondo.

La entradas de micrófono se encuentran cableadas tal como se muestra a continuación:

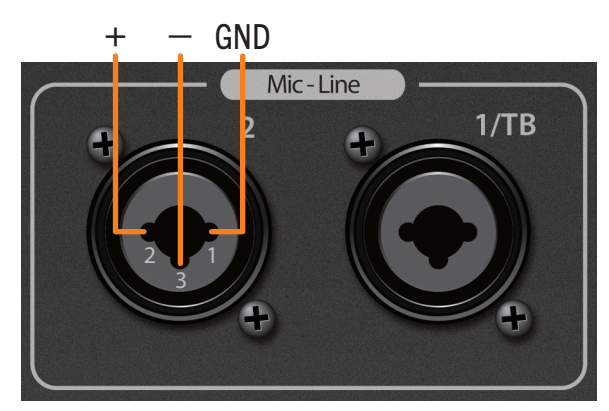

Pin 1 = GND; Pin 2 = Señal +; Pin 3 = Señal –

#### <span id="page-29-0"></span>**4 Conectando la CS18AI a su sistema de audio 4.2 Salidas Headphone y Monitor**

#### **Alimentación Phantom +48V**

La alimentación phantom +48V puede ser habilitada individualmente para cada entrada de micrófono.

*Consejo de usuario avanzado: La alimentación Phantom es un sistema para alimentar micrófonos condenser, cajas directas y otros dispositivos a través de la provisión de un voltaje CC (Corriente continua) sobre el cable de micrófono. La controladora StudioLive CS18AI provee +48V, el cual es el voltaje comúnmente más utilizado como alimentación phantom.*

*Nota: Siempre asegúrese que la alimentación phantom está desactivada para las entradas antes de conectar o desconectar un micrófono.*

#### **Conectando fuentes con nivel de línea a los jacks Combo**

Las fuente con nivel de línea pueden conectarse a los jacks combo en lugar de los jacks de micrófonos. Las entradas de línea saltean el circuito del preamplificador para ir directamente a los conversores A/D.

#### **Conectando fuentes con nivel de línea a los jacks TRS**

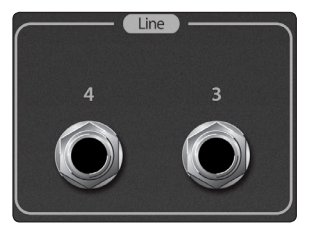

El panel posterior de la CS18AI incluye dos jacks TRS para entrada de línea. Estos jacks proporcionan entradas de línea adicionales para fuentes FOH, tales como 2-track o reproducción desde la computadora. En una consola StudioLive RM conectada a la CS18AI a través de AVB, estas dos entradas se muestran como retornos digitales 33 y 34, las cuales aparecen en la capa **Returns** (Retornos) como **Dig Ret**.

#### 4.2 **Salidas Headphone y Monitor**

*Consejo de usuario avanzado: La selección de monitorización en la CS18AI utiliza todas las prestaciones de monitorización y efectos de la unidad controladora CS18AI. Las prestaciones de monitorización de las consolas StudioLive de la serie RM son controladas utilizando el panel frontal se la consola RM o UC Surface y son completamente independientes de las selecciones en la CS18AI.* 

#### **Salida Headphone**

En la esquina frontal derecha del panel frontal de la CS18AI hay un jack de auriculares estéreo de ¼.

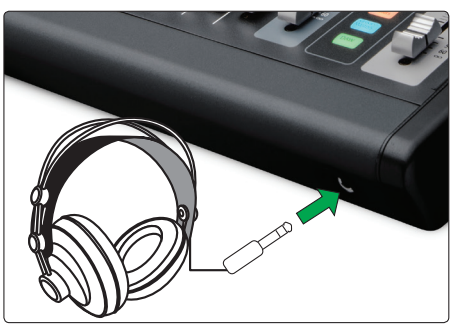

• Para controlar el nivel que aparece en la salida de auriculares (Phones), ajuste la perilla **Phones** en el área **Monitor** del panel frontal de la CS18AI.

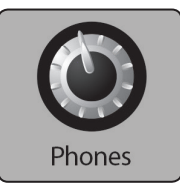

#### **4 Conectando la CS18AI a su sistema de audio 4.2 Salidas Headphone y Monitor**

#### **Salidas Monitor**

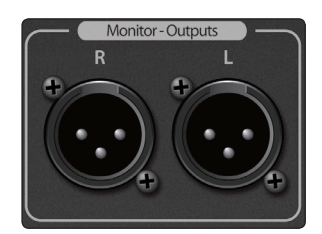

Las salidas Monitor son jacks XLR-M balanceados y son convenientes para la monitorización en la sala de control cuando la CS18AI se utiliza para controlar Studio One o para la monitorización de aplicaciones de broadcasting. La señal enviada a estas salidas es la misma que la que aparece en las salidas de auriculares.

• Para controlar el nivel que aparece en la salida Monitor, ajuste la perilla **Monitor** en el área **Monitor** del panel frontal de la CS18AI.

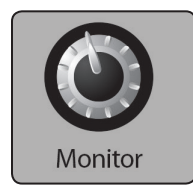

#### **Seleccionando una fuente de Auriculares/Monitorización**

Los jacks **Monitor** y **Phones** (auriculares) en la CS18AI transportan la misma fuente.

Para seleccionar una fuente de monitorización:

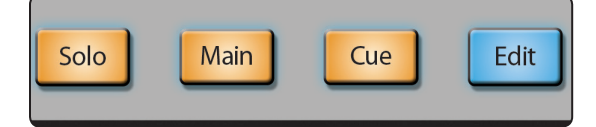

- Presione el botón **Solo** en el área **Monitor** para seleccionar el bus Solo como la fuente.
- Presione el botón **Main** en el área **Monitor** para seleccionar la mezcla principal como la fuente.
- Presione el botón **Cue** en el área **Monitor** para seleccionar la fuente cue.

Para ajustar la fuente cue:

• Presione el botón **Edit** en el área **Monitor**. La página de enrutamiento **Monitor Cue Routing** aparecerá.

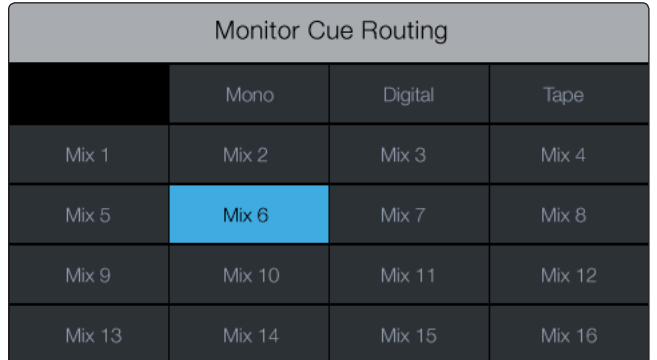

• Toque la fuente que desea monitorizar.

# <span id="page-31-0"></span>**5 Controlando consolas StudioLive de la serie RM con una CS18AI**

# 5.1 **Accediendo a canales con capas y grupos de filtros DCA**

StudioLive CS18AI es capaz de controlar hasta 64 canales de mezcla StudioLive de la serie RM y proporcionar acceso activo a 16 canales a la vez. Tal como se describió en el capítulo 2, hay dos formas para acceder a los canales en la CS18AI:

- **Capas.** El método tradicional de acceso a los canales en una consola digital es tenerlos organizados dentro de capas (layers), cada capa posee un botón que, cuando es presionado, la convierte en la capa activa.
- **Grupos de filtros DCA.** Los grupos de Filtros DCA hacen dos cosas:
	- Ellos asignan los miembros del grupo a partir de las bandas de canal de la CS18AI, filtrando todos los canales que no están en el grupo.
	- Los niveles de todos los canales en el grupo son puestos bajo el control de un master de grupo, el cual es asignado al fader Flex Master.

*Consejo de usuario avanzado: Los rótulos indican los números y nombres de los canales activos. Vea estas para saber qué canales se muestran en las bandas de canal de la CS18AI.*

#### **Navegando capas con los botones de faders**

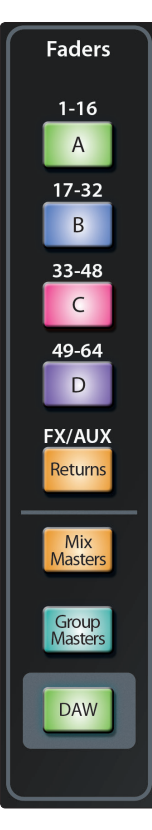

La CS18AI posee ocho capas para el acceso a todos los canales disponibles para su control. Utilizando los botones en el área de faders usted puede conmutar entre las capas de canal. Una vez que una capa ha sido seleccionada, la misma permanece activa en las bandas de canal hasta que usted navegue a otra capa.

**Capa A (1-16)** muestra Canales 1-16 en las bandas de canal.

**Capa B (17-32)** muestra Canales 17-32 en las bandas de canal.

**Capa C (33-48)** muestra Canales 33-48 en las bandas de canal.

**Capa D (49-64)** muestra Canales 49-64 en las bandas de canal.

**Returns** muestra los retornos desde los cuatro procesadores de efectos estéreo, fuente talkback, retorno digital estéreo y entrada Tape In estéreo en las bandas de canal.

**Mix Masters** muestra los canales de envío master para los 16 buses de mezcla en las bandas de canal.

**Group Masters** muestra los masters de grupos de filtros DCA en sus bandas de canales. Para obtener información sobre los grupos de filtros DCA vea la sección 5.8 Trabajando con grupos de filtros DCA.

**DAW** conmuta su CS18AI para controlar su consola RM y para controlar el DAW Studio One.

#### **5 Controlando consolas StudioLive de la serie RM con una CS18AI 5.1 Accediendo a canales con capas y grupos de filtros DCA**

#### **Accediendo a los grupos de filtros DCA**

Usted puede acceder a los grupos de filtros DCA utilizando la vista de grupos en la pantalla táctil o desde la capa **Group Masters** (Masters de grupos).

Para acceder a un grupo desde la vista **Groups** (Grupos) en la pantalla táctil:

1. Presione el botón **Groups** en el área **Master Control**.

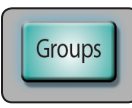

La página **Groups** aparecerá en la pantalla táctil.

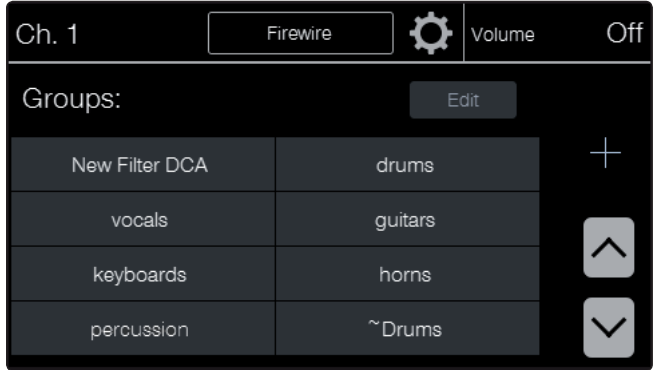

2. Toque el botón en pantalla del grupo al que desea acceder. Si usted no ve el grupo que desea, use los botones flecha arriba y flecha abajo para desplazarse a través de la lista. El botón en pantalla es retroiluminado, el grupo vuelve activo, y los miembros del grupo están disponibles en las bandas de canal. El fader Flex Master se convierte en el master del grupo.

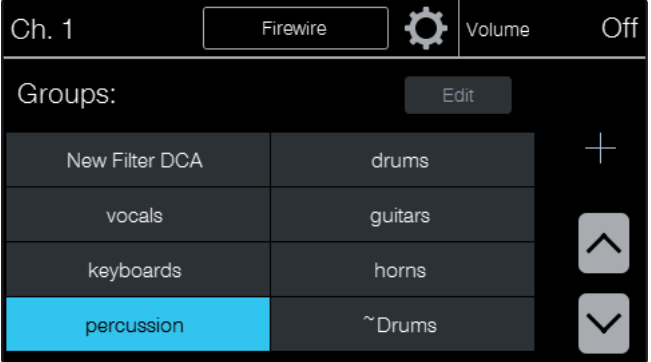

- 3. Cuando hay más de 16 canales en un grupo, los canales están divididos en múltiples capas. Presione el botón Shift para acceder a los canales adicionales del grupo.
- 4. El grupo permanece activo en las capas de canales de entrada hasta que salga del grupo. Para salir de un grupo, regrese a la página **Groups**, si es necesario, y toque el botón para el grupo nuevamente o toque el botón para otro grupo. La retroiluminación desaparece y el grupo no estará mas activo en las bandas de control.

Para acceder a un grupo desde los masters de grupos de filtros DCA:

1. Presione el botón **Group Masters** en el área de faders para convertir en activa la capa **Group Masters**. Las bandas de canal ahora controlarán los masters para todos los grupos.

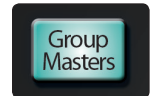

#### <span id="page-33-0"></span>**5 Controlando consolas StudioLive de la serie RM con una CS18AI 5.2 Resumen de la operación de canal básico**

2. Cuando hay más de 16 grupos de filtros DCA, ellos están divididos en múltiples capas. Presione el botón Shift para acceder a los masters de grupos adicionales.

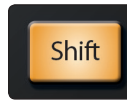

- 3. Mientras la capa **Group Masters** se encuentra activa, usted puede mezclar balanceando los grupos que ha creado tales como Percusión, Vientos, Guitarras, Teclados y Voces.
- 4. Para abrir un grupo individual, presione el botón **Select** en el canal del master de grupo al que desea acceder.
- 5. Las bandas de canal ahora mostrarán los canales en ese grupo y la pantalla táctil mostrará la vista de grupos con los grupos seleccionados retroiluminados.

## **Accediendo a las mezclas**

Para acceder a una mezcla individual:

1. Presione el botón de selección **Mix** para la mezcla a la que desea acceder. Por ejemplo, para acceder a la mezcla Mix 7, presione el botón **Mix** debajo de la etiqueta impresa **7**. Los faders ahora controlarán la mezcla de los canales dentro de la mezcla Mix 7.

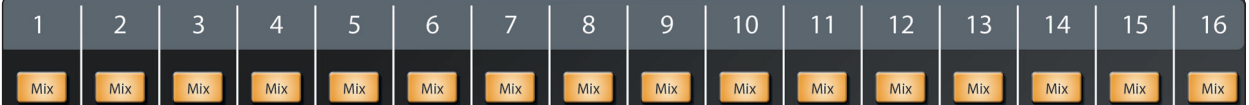

Para acceder a todos los masters de mezcla, presione el botón **Mix Masters** en el área de faders para convertir la capa **Mix Masters** en la capa activa. Las bandas de canales ahora controla los canales de envío master para las 16 mezclas.

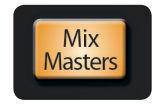

# 5.2 **Resumen de la operación de canal básico**

Esta sección sintetiza la mayoría de operaciones de canales más comúnmente utilizadas.

#### **Seleccionando canales**

Para seleccionar un canal dentro de una capa:

- 1. Asegúrese que la capa apropiada se encuentra activa.
- 2. Presione el botón **Select** para el canal al que desea acceder. El botón se iluminará para mostrar que el canal ha sido seleccionado, y la parte superior izquierda de la pantalla táctil mostrará el nombre de canal y la fuente.

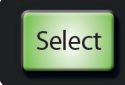

Cuando un canal es seleccionado, estos controles aplican para:

- Edición Fat Channel
- Botones de opción de canal (estéreo, asignación, canal, A/B)
- Medición de canal seleccionado (nivel, reducción de ganancia del compresor, reducción de ganancia de la compuerta/expansor)
- Pantalla táctil con funciones específicas para canales

#### <span id="page-34-0"></span>**5 Controlando consolas StudioLive de la serie RM con una CS18AI 5.3 Procesando señales con el Fat Channel**

#### **Ajustando ganancia de preamplificador de canal**

El nivel básico de un canal es ajustado por la ganancia del preamplificador pero el nivel es afectado por otros controles de ganancia en el camino de la señal, tal como lo son la ganancia de compensación del compresor y el fader de canal. Aquí hay un buen procedimiento general para el ajuste de la ganancia del preamplificador:

- 1. Baje todos los faders en su StudioLive CS18AI a la posición **∞**.
- 2. Asegúrese que el nivel de preamplificador esté completamente al mínimo.
- 3. Si su micrófono requiere alimentación Phantom, active el botón **48V** en el canal que está utilizando.
- 4. Hable o cante en su micrófono a un volumen similar al que usará durante su presentación.
- 5. Suba el nivel del preamplificador (Preamp) mientras observa el medidor del canal seleccionado. Ajuste el control **Preamp** hasta que el medidor promedie cerca de 0 con picos en amarillo pero sin llegar al rojo (clipping).

#### **Ajustando paneo de canal**

El control de paneo para cada canal es realizado utilizando el encoder en la sección **Master Control** debajo de la pantalla táctil. Esta perilla controlará el paneo solamente mientras usted se encuentre en la pantalla de inicio o en una pantalla Fat Channel (Compuerta, Compresor, EQ). Aquí está como ajustar el paneo de canal:

- 1. Seleccione el canal que desea panear.
- 2. Asegúrese de estar en la pantalla de inicio, compuerta, compresor o EQ.
- 3. Gire la perilla debajo de la pantalla táctil. Usted verá el ajuste de paneo mostrado en la parte superior derecha de la pantalla táctil, como así también en el display rótulo de canal.

# 5.3 **Procesando señales con el Fat Channel**

El Fat Channel es el corazón de las consolas StudioLive de la serie RM. El Fat Channel hace que el procesamiento dinámico, enrutamiento y paneo para cada entrada y salida en StudioLive RM estén disponibles al toque de un botón de selección. Los controles Fat Channel son utilizados también para la edición de plugins en Studio One.

Desde el Fat Channel, usted puede:

- Agregar procesamiento dinámico y EQ a cada entrada y salida y las compara en A/B
- Asignar subgrupos y enrutamiento principal
- Medir las entradas, salidas post procesamiento dinámico y reducción de ganancia para cada canal de entrada
- Medir las salidas de envíos auxiliares
- Copiar, guardar y cargar presets

*Nota: El procesamiento Fat Channel está desactivado en todos los buses de salida cuando el modo HD (Frecuencias de muestreo de 88.2 y 96 kHz) se encuentra activo.*

#### **CS18AI Manual de usuario**

# **5 Controlando consolas StudioLive de la serie RM con una CS18AI 5.3 Procesando señales con el Fat Channel**

Cuando edita configuraciones Fat Channel con estos controles, los valores de los ajustes son mostrados de dos formas:

• En el modo de medición predeterminado (todos los botones de modo de medición en off), el medidor sobre cada control indica el valor del control.

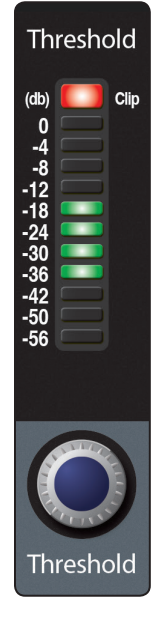

• Cuando un control es ajustado, el valor exacto es mostrado en la esquina superior de la pantalla táctil.

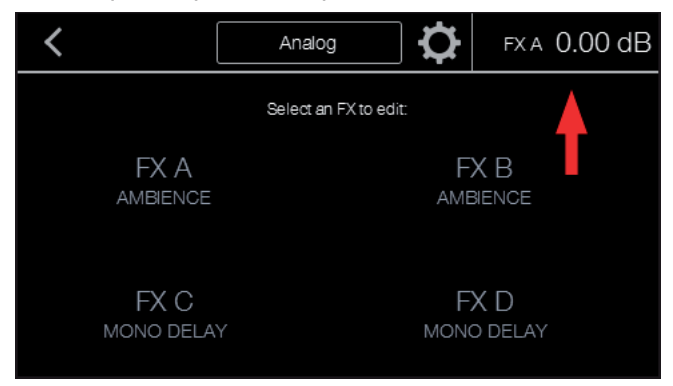

Además de los controles Fat Channel, las áreas de la compuerta (Gate), compresor (Compressor) y EQ (Equalizer), cada una posee páginas en la pantalla táctil que ofrecen algunos ajustes adicionales más detallados.

Presionando el botón **Edit** en cada una de estas secciones abrirá la pantalla asociada.
## **Entrada**

La sección **Input** (Entrada) contiene los ajustes para la ganancia del preamplificador, filtro pasa altos (HPF), alimentación phantom +48V y polaridad de la señal (Fase).

**Preamp** ajusta la ganancia de las entradas analógicas de los canales. Es muy importante ajustar correctamente este control con el fin de minimizar el ruido y evitar la distorsión por sobrecarga.

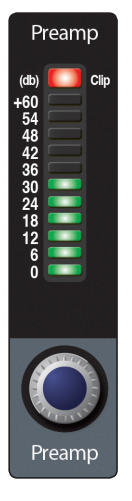

**HPF (Filtro pasa altos)** ajusta el umbral de la frecuencia del filtro pasa altos para el canal seleccionado o bus de salida. El rango de frecuencia está indicado a la izquierda del medidor. El umbral del Filtro pasa altos puede ser ajustado desde 24 Hz a 1 kHz. Cuando el medidor se establece en su punto más bajo, el filtro está apagado.

*Consejo de usuario avanzado: Un filtro pasa altos atenúa todas las frecuencias por debajo del umbral establecido. Utilice el filtro pasa altos Fat Channel para eliminar las frecuencias no deseadas de la señal de origen, en lugar de intentarlo con el EQ.*

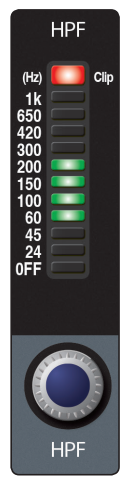

**48V** habilita la alimentación phantom para la entrada de micrófono en el canal seleccionado. Esta característica puede ser habilitada individualmente para cada canal.

**PRECAUCIÓN:** La alimentación phantom es requerida para micrófonos condenser, pero puede dañar gravemente algunos micrófonos dinámicos, especialmente los micrófonos de cinta (ribbon). Por lo tanto, desconecte la alimentación phantom para todos los canales en los que no la necesite.

*Consejo de usuario avanzado: Los micrófonos dinámicos y micrófonos de cinta son generalmente dispositivos de bajo nivel de salida y no necesitan alimentación externa. Lo más importante a destacar en los micrófonos de cinta es que muy rara vez requieren alimentación phantom. De hecho, a menos que un micrófono de cinta pida específicamente la alimentación phantom, enviar alimentación phantom a ellos puede causar daño severo. Los micrófonos condenser son generalmente más sensibles que los micrófonos dinámicos y de cinta y típicamente requieren alimentación externa phantom de +48V. Siempre revise la documentación del micrófono para comprobar las prácticas operativas que recomienda el fabricante.*

Cableado de conector XLR para alimentación phantom: Pin  $1 =$  GND; Pin  $2 = +48V$ ; Pin  $3 = +48V$ 

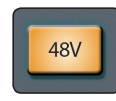

**Inversor de fase** invierte la fase de la señal del canal seleccionado en 180 °. El botón se iluminará para indicar que la inversión de fase se encuentra activa. El botón de inversión de polaridad (Fase) se puede utilizar para corregir las señales de audio que estén fuera de fase y que estén cancelándose o reforzándose mutuamente.

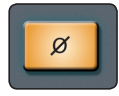

*Consejo de usuario avanzado: Invertir la fase de una entrada puede ayudar a resolver o evitar problemas relacionados con cancelaciones de fase. Esto es particularmente útil en situaciones que involucran múltiples micrófonos abiertos, tales como cuando usted tiene un micrófono colocado debajo de un redoblante y otro micrófono en la parte superior del mismo.*

#### **Compuerta de ruido y expansor**

El medidor **Gate** muestra la cantidad de reducción de ganancia siendo aplicada por la compuerta de ruido/expansor.

**Gate On** habilita/deshabilita la compuerta para el canal seleccionado. Este botón habilita/deshabilita la compuerta para el canal seleccionado. Este se iluminará para indicar que la compuerta ha sido habilitada.

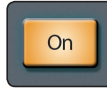

**Threshold (Umbral)** establece el nivel de umbral de la compuerta de ruido—nivel al cual la compuerta se abre—para el canal seleccionado. En esencia, todas las señales por encima del valor umbral pasan a través de la compuerta sin ser afectadas, mientras que las señales por debajo del valor de umbral se reducen en nivel por una cantidad fijada por el control de rango. Si el umbral se ajusta totalmente hacia la izquierda, la compuerta se apaga (siempre abierta), permitiendo que todas las señales pasen sin verse afectadas. Usted puede ajustar el umbral desde 0 a -84 dB.

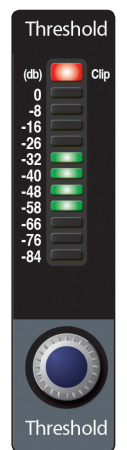

**Gate Range** ajusta la cantidad de la reducción de ganancia que la compuerta producirá. El rango puede ser ajustado de 0 a -84 dB. El control de rango no está disponible cuando utiliza el expansor.

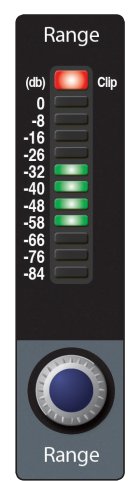

**Ataque de la Compuerta (Gate Attack)** ajusta el nivel al cual la compuerta se abre en el canal seleccionado o salida.

Usted puede ajustar el tiempo de ataque de 0.02 a 500 ms.

*Consejo de usuario avanzado: Una tasa de ataque rápido es crucial para instrumentos percusivos. Las señales de crecimiento lento, tal como la voz y el bajo requieren un ataque más lento; con estas señales, un ataque más rápido puede causar un chasquido audible. Todas las compuertas tienen la posibilidad de hacer clic cuando abren pero una compuerta correctamente ajustada nunca hará clics.*

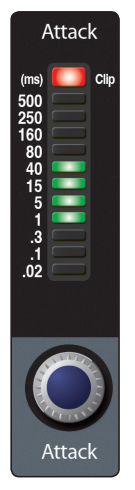

**Gate Release** ajusta la tasa a la cual se cierra la compuerta de ruido para el canal seleccionado. El tiempo de liberación puede ser ajustado de 0.05 a 2 segundos.

*Consejo de usuario avanzado: Los tiempos de liberación deben ser ajustados típicamente de forma que el desvanecimiento natural del instrumento o la voz sobre la que se está aplicando la compuerta no se vea afectado. Los tiempos de liberación cortos ayudan a limpiar el ruido en una señal, pero pueden causar "chattering" con instrumentos de percusión. Los tiempos de liberación largos, usualmente eliminan el chattering, y se deben ajustar escuchando cuidadosamente para obtener la liberación de la señal los más natural posible.*

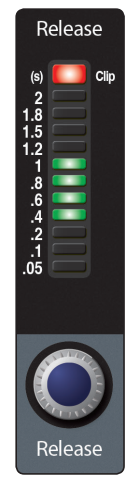

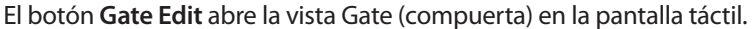

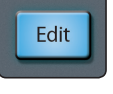

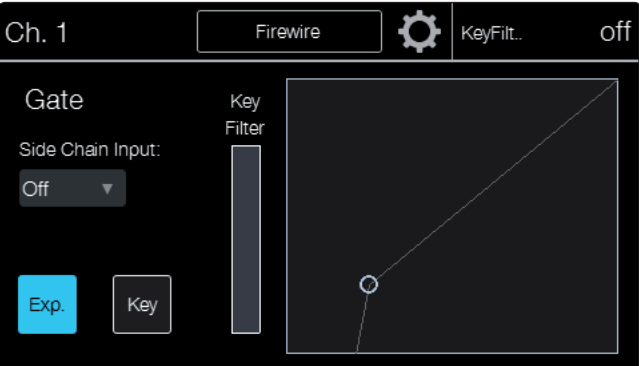

**Exp** convierte la compuerta de ruido en un expansor. La consola StudioLive RM le permiten elegir entre un expansor y una compuerta de ruido para cada canal o salida. De forma predeterminada, el botón **Exp** estará habilitado.

*Consejo de usuario avanzado: En la práctica, los expansores y compuertas se utilizan casi de forma idéntica. La principal diferencia es que un expansor es más suave y más gradual, siendo más fácil configurar los tiempos de ataque y liberación correctamente.*

**Key Listen** habilita el filtro Key Listen en el bus Solo. El botón se iluminará para indicar que el filtro Key Listen se encuentra activo. Cuando la compuerta Key Listen está habilitada, y se aplica el Solo al canal seleccionado, usted puede usar las salidas Headphones o Monitor para monitorizar que es lo que está removiendo la compuerta.

**Key Filter** ajusta la frecuencia a la cual la compuerta se abrirá. Ajustando una frecuencia específica, además de un nivel en decibelios específico, proporciona más conformación sonora. El Key Filter puede ser disparado por la señal del canal seleccionado o bus, o por un canal en cadena lateral y utilizando su señal como la fuente.

*Consejo de usuario avanzado: Un ajuste apropiado del Key Filter en una compuerta puede mejorar enormemente la calidad de sonido general de una mezcla. Por ejemplo, si va a insertar una compuerta en un redoblante, puede tener suficiente purga del bombo para abrir la compuerta. Aquí es donde un key filter puede ser útil. Al ajustar el Key Filter para eliminar algunas de las frecuencias bajas, la compuerta no será tan propensa a abrirse para el bombo.*

**Side Chain Input** le permite a usted seleccionar un canal diferente como fuente de disparo para el filtro key de la compuerta. La conexión en cadena lateral (Sidechaining) tiene muchos usos. Usted puede utilizar el key filter encadenado para reforzar una sección rítmica vinculando el canal del bombo al canal del bajo y ajustando la compuerta para que se abra a la frecuencia del bombo. Esto, combinado con un ataque y una liberación rápida, hará que su sección rítmica esté más cohesionada. Aumente el tiempo de liberación para liberar esta sensación.

Otro gran uso para una cadena lateral es como efecto en la producción de música electrónica. Pruebe encadenar de forma lateral un loop de batería a una fuente sostenida, como pads o cuerdas. De esta manera, cada vez que un golpe de tambor dispara el key filter, se oirá la fuente sostenida. Entre golpes, esta fuente será silenciada. Jugando con el ataque y la liberación transformará este efecto de un pulso rítmico completamente en un efecto de tartamudeo entrecortado.

## **Compresor**

El medidor **Comp** en el área Selected Channel muestra la cantidad de reducción de ganancia siendo aplicada por el compresor.

**Compressor On** habilita/deshabilita el compresor para el cana seleccionado o bus de salida. El botón se iluminará para indicar que el compresor ha sido habilitado.

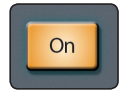

**Compressor Threshold** ajusta el umbral del compresor para el canal seleccionado o bus de salida. Cuando la amplitud de señal (nivel) excede el nivel de umbral, la compresión comienza a operar. Girando la perilla al mínimo bajará el nivel de umbral tal que la compresión comienza a la amplitud más baja. El umbral puede ser ajustado de -56 a 0 dB.

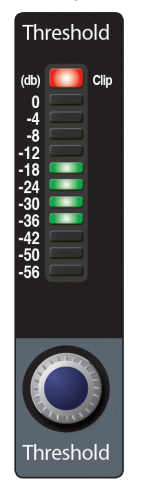

**Ratio** ajusta la relación de compresión (o pendiente) para el canal seleccionado o bus de salida. La relación ajusta la pendiente de compresión, la cual es una función del nivel de salida versus el nivel de entrada. Por ejemplo, si usted tiene una relación fijada en 2:1, cualquier nivel de señal por encima del nivel de umbral será comprimida a una tasa de 2:1. Esto significa que por cada 2 dB de aumento de nivel por encima del umbral, la salida del compresor solo crecerá 1 dB. La relación puede ser ajustada de 1:1 a 14:1.

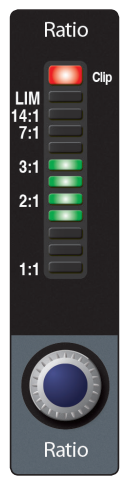

**Ataque del Compresor (Attack)** ajusta el ataque del compresor para el canal seleccionado o bus de salida. Ataque establece la velocidad a la cual actúa el compresor con la señal de entrada. Un tiempo de ataque lento (totalmente a la derecha) permite a la componente inicial de una señal (transitorio inicial) pasar sin compresión, mientras que un tiempo de ataque rápido (completamente a la izquierda), dispara la compresión de inmediato cuando la señal supera el nivel de umbral. Usted puede ajustar el ataque de 0.2 a 150 milisegundos.

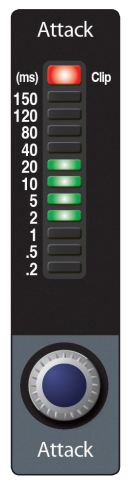

**Compressor Release** establece el ajuste de liberación del compresor para el canal seleccionado o bus de salida. El ajuste de liberación establece cuanto tiempo demora el compresor en llevar la reducción de ganancia nuevamente a cero (Sin GR) después de cruzar por debajo del umbral de compresión. La liberación puede ser ajustada de 2.5 a 900 milisegundos.

*Consejo de usuario avanzado: Los tiempos de liberación muy cortos pueden producir un sonido entrecortado o fluctuaciones, especialmente cuando los instrumentos bajo compresión tienen gran cantidad de componentes de baja frecuencia, tal como ocurre con el bajo eléctrico. Los tiempos de liberación muy largos pueden dar lugar a un sonido supercomprimido, o aplastado. Todos los rangos de liberación pueden ser útiles, usted debe experimentar un poco para familiarizarse con diferentes posibilidades.*

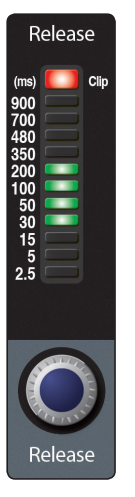

**Compressor Gain** ajusta la ganancia de compensación del compresor para el canal seleccionado o bus de salida. Al comprimir una señal, por lo general, la reducción de ganancia da lugar a una atenuación general del nivel.

El control de ganancia le permite restaurar esta pérdida de nivel, reajustando el volumen al nivel de precompresión (si lo desea). Usted puede ajustar la ganancia del compresor desde 0 dB (sin ajuste de ganancia) a +28 dB.

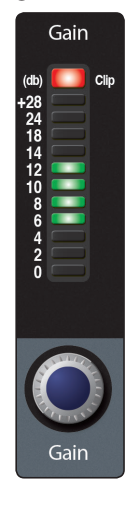

**Compressor Edit** abre la vista Compressor (compresor) en la pantalla táctil.

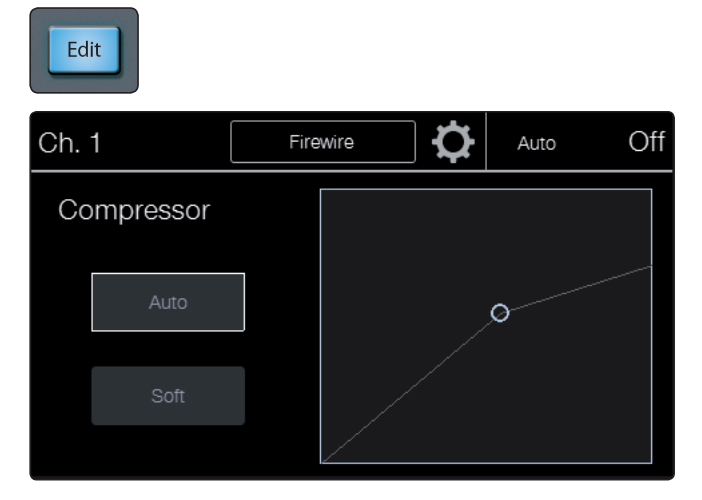

**Soft Knee** habilita la compresión soft-knee (rótula suave). En modo normal de operación, el compresor está configurado para compresión hard knee (rótula dura), esto significa que la reducción de ganancia aplicada a la señal ocurre tan pronto como la señal excede el nivel de umbral definido. Cuando el botón **Soft Knee** está habilitado, la relación aumenta gradualmente a medida que la señal alcanza el umbral.

**Auto** habilita el modo de ataque y liberación automático. Cuando el modo **Auto** está activo, los controles **Attack** (ataque) y **Release** (liberación) se vuelven inoperativos y en su lugar se utilizan las curvas preprogramadas para ataque y liberación. El ataque está ajustado en 10 ms y el tiempo de liberación está ajustado en 150 ms. Todos los otros parámetros del compresor pueden ser ajustados manualmente.

## **Limitador**

**Limiter On** habilita/deshabilita el limitador para el canal de entrada seleccionado o bus de salida. Cuando el limitador está habilitado el botón se iluminará. La relación es ∞:1.

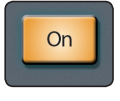

**Limiter Threshold** ajusta el umbral del limitador para el canal seleccionado o bus de salida. Cuando la amplitud de la señal (level) excede el nivel de umbral, el limitador actúa. Girando la perilla al mínimo bajará el nivel de umbral tal que la limitación comienza a la amplitud más baja. El umbral puede ser ajustado de -28 a 0 dB.

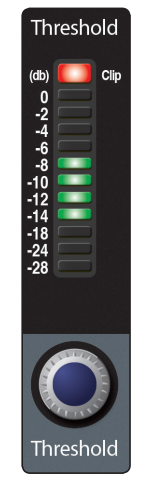

40

## **EQ (Ecualizador)**

La edición para el ecualizador es más profunda que la de las otras secciones Fat Channel. Hay cuatro controles Fat Channel en la sección ecualizador, uno para cada una de las cuatro bandas del ecualizador. Estos controles se pueden cambiar para realizar el ajuste de frecuencia, ganancia o Q para la banda indicada. Los medidores muestran los valores para los ajustes elegidos.

**Equalizer On** habilita/deshabilita globalmente todas las bandas del EQ para el canal de entrada seleccionado o bus de salida. El botón correspondiente se iluminará para indicar que la banda del ecualizador ha sido habilitada.

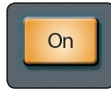

**EQ Low, Low-Mid, High-Mid, y High** ajustan la ganancia, frecuencia o Q para la banda del EQ asociada. De forma predeterminada este controla la ganancia. Utilice los botones **Gain** (ganancia), **Freq** (frecuencia) y **Q** en la pantalla táctil EQ para alternar el parámetro siendo ajustado usando este encoder y medidor.

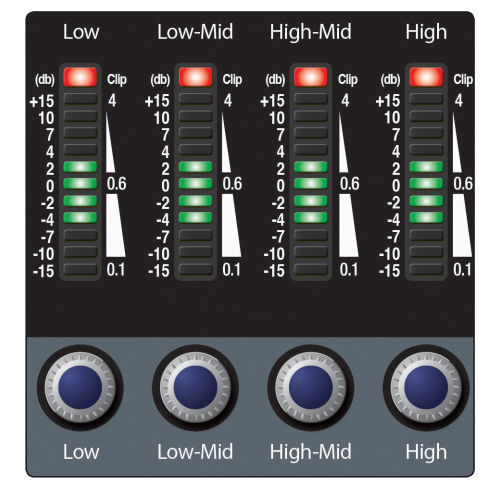

## **EQ Edit** abre la vista EQ en la pantalla táctil.

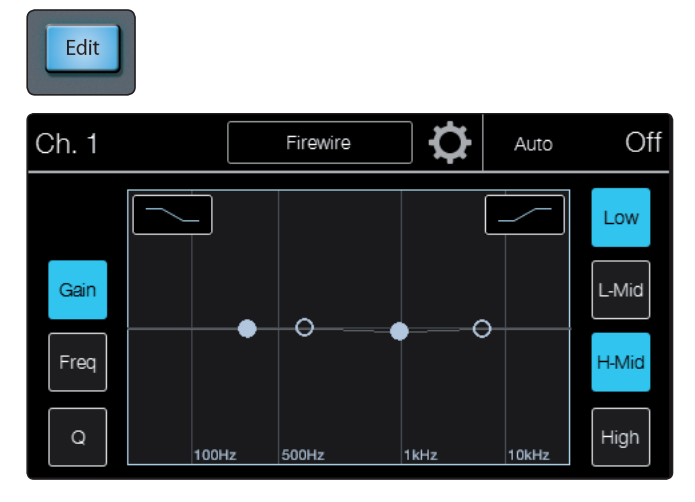

Los tres botones a la izquierda de la pantalla alternan los parámetros siendo controlados por los cuatro encoders EQ. De forma predeterminada los encoders están establecidos para la ganancia. Ellos volverán a controlar la ganancia cuando esté fuera de la pantalla **EQ**.

**Gain** hace que los cuatro encoders y medidores EQ controlen la ganancia de la banda EQ asociada. Gain cortará o realzará el nivel de la frecuencia central para la banda baja (Low). El nivel de la frecuencia central puede ser ajustado de -15 a +15 dB.

**Freq** hace que los cuatro encoders y medidores EQ controlen la frecuencia de la banda del EQ asociada. La frecuencia central es el medio de la banda pasante (la media) entre las frecuencias de corte inferior y superior que definen los límites de la banda. Usted puede ajustar la frecuencia central desde 36 a 465 Hz en la banda baja (Low), 90 Hz a 1.2 kHz en la banda media baja (Low-Mid), 380 Hz a 5 kHz en la banda media-alta (High-Mid) y 1.4 kHz a 18 kHz en la banda alta (High).

**Q** hace que los cuatro encoders y medidores del EQ controlen el Q de la banda del EQ asociada. El Q es la relación de la frecuencia central con el ancho de banda. Cuando la frecuencia central es constante, el ancho de banda es inversamente proporcional al Q, así que al elevar el Q, usted reduce el ancho de banda.

En las esquinas derecha e izquierda de la gráfica EQ se encuentran los botones para habilitar el modo Shelf para las bandas alta o baja.

**Low Shelf** habilita el EQ low shelving para la entrada seleccionada o bus de salida. Cuando el botón **Shelf** no está habilitado, la banda baja es paramétrica. Al activar el botón **Shelf** se convierte a la banda baja en un ecualizador low shelving que altera, en una cantidad fija, una banda de frecuencias bajas a y por debajo de una frecuencia seleccionada por el usuario.

*Consejo de usuario avanzado: Un EQ Low Shelving es como el de control de graves de los equipos de audio estéreo convencionales. En este modo el control de frecuencia central, selecciona la frecuencia Shelving.*

**High Shelf** habilita el EQ high shelving para la entrada seleccionada o bus de salida. Cuando el botón Shelf no está habilitado, la banda alta es paramétrica. Al activar el botón **Shelf** se convierte a la banda alta en un ecualizador high shelving que altera, en una cantidad fija, una banda de frecuencias altas a y por encima de una frecuencia seleccionada por el usuario.

*Consejo de usuario avanzado: Un EQ High Shelving es como el de control de agudos de los equipos de audio estéreo convencionales. En este modo el control de frecuencia central, selecciona la frecuencia Shelving.*

**Band On/Off** son los botones localizados a la derecha de la pantalla. Estos habilitan/deshabilitan las bandas individuales del EQ.

## **Stereo Link**

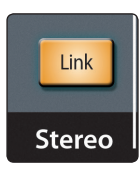

La vinculación es realizada desde el Fat Channel. Los canales de entrada, buses auxiliares y subgrupos pueden ser vinculados para crear un par estéreo.

Un vínculo estéreo puede ser habilitado cuando cualquier canal en el par es seleccionado. Cuando el botón **Stereo Link** está iluminado, todos los ajustes de dinámica (excepto la inversión de fase), asignaciones de subgrupo, y asignaciones de bus main son pegadas de forma destructiva al otro canal en el par.

## **Asignaciones del bus de mezcla**

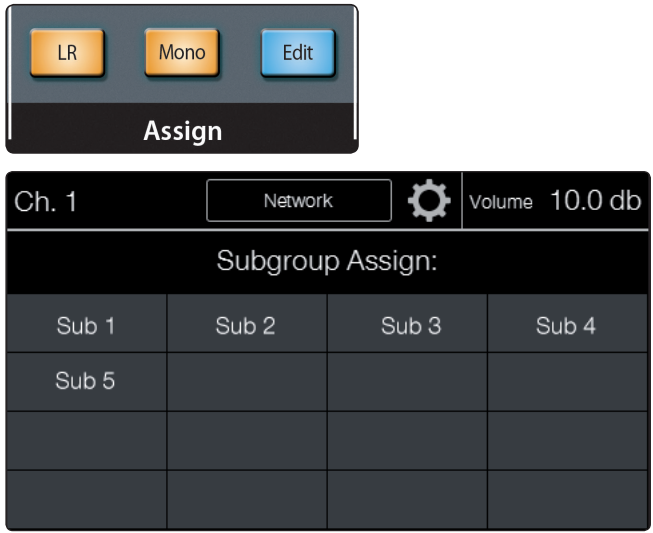

Las asignaciones de salida se realizan dentro del Fat Channel. Cabe señalar que StudioLive RM le impide la creación de un bucle de realimentación. Los subgrupos solo se pueden asignar a las salidas principales y los buses auxiliares no pueden ser asignados a un subgrupo o a las salidas principales. Cualquier canal en el bus de entrada puede ser asignado a cualquiera o a todas las salidas de subgrupo, como así también a las salidas principales. Los retornos de buses de efectos internos también se pueden asignar a cualquiera o a todos los subgrupos y a las salidas principales.

**LR** asigna el canal seleccionado o subgrupo al bus de mezcla principal (Main L/R).

**Mono** asigna el canal seleccionado o subgrupo al bus de mezcla principal mono/central (Main Mono/Center).

**Edit** abre la vista de asignaciones de subgrupo en la pantalla táctil. Dado que las consolas StudioLive RM poseen buses de mezcla flexibles, usted puede convertir cualquier mezcla auxiliar en un subgrupo. Las mezclas Aux (auxiliares) se mostrarán grisadas en la pantalla de asignación de subgrupos. Los subgrupos se mostrarán como "on." Presionando un

botón de subgrupo asignará el canal seleccionado a ese subgrupo.

# **Copiar y pegar ajustes Fat Channel**

Además de ser capaz de crear y guardar presets Fat Channel personalizados, todos los ajustes en el Fat Channel se pueden copiar de un canal o bus a cualquier otro canal o bus.

Presione el botón **Copy** para copiar los ajustes del canal o bus seleccionado. Todos los botones **Select** en la CS18AI excepto el botón para el canal actualmente seleccionado comenzarán a parpadear. El botón **Select** para el canal seleccionado no se iluminará. Usted puede copiar un ajuste Fat Channel desde cualquier canal o bus a cualquier otro canal o bus.

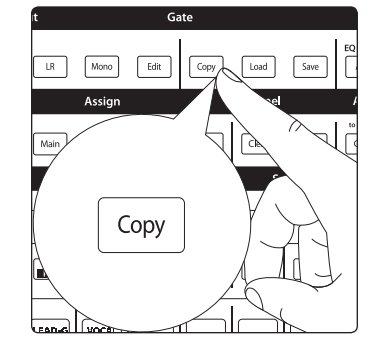

4. Para pegar el Fat Channel actualmente seleccionado a otro canal o bus, sólo tiene que presionar el botón **Select** que ese canal. Este dejará de parpadear y se iluminará.

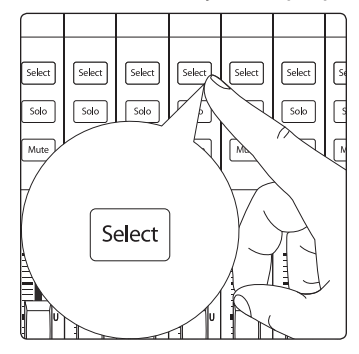

5. Después de haber seleccionado todos los canales en los que desea pegar los ajustes, presione el botón **Load**. StudioLive volverá a su estado normal, lo que indica que la configuración Fat Channel ha sido pegada con éxito.

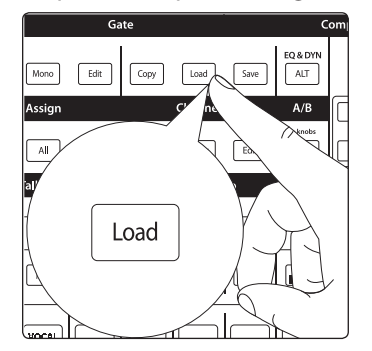

## **Cargando presets Fat Channel**

StudioLive RM viene con una serie de presets de ajustes de bandas de canal creados por los usuarios profesionales de productos PreSonus. Estas configuraciones proporcionan un buen punto de partida para crear una mezcla rápida y fácilmente. StudioLive RM también le permite crear su propia librería de presets.

1. Para cargar un preset en cualquier canal de su CS18AI, primero presione el botón **Select** para el canal deseado.

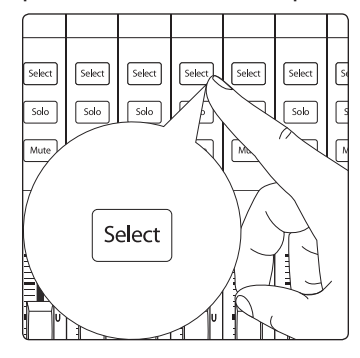

2. Desde el Fat Channel, presione el botón **Load**. Usted notará que la pantalla táctil ahora muestra la pantalla de carga de presets de canal.

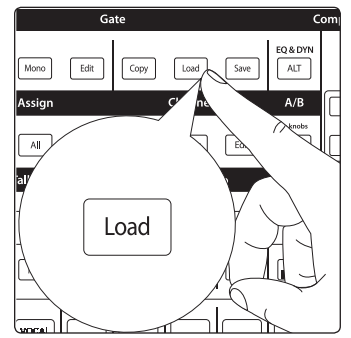

3. El menú de carga de presets de canal siempre muestra el canal seleccionado sobre el cual será cargado el preset. Use el encoder debajo de la pantalla táctil para desplazarse a través de la librería de presets.

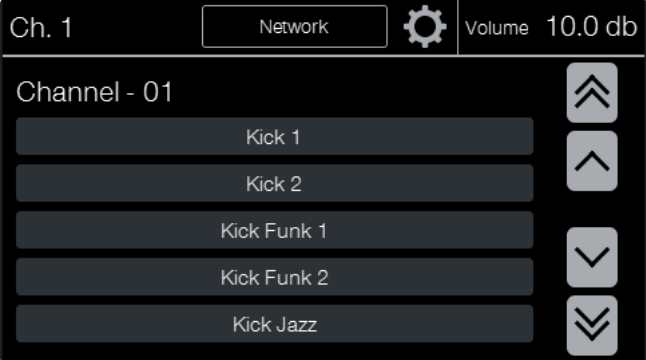

4. Una vez que usted ha realizado su selección, presione el botón **Recall**.

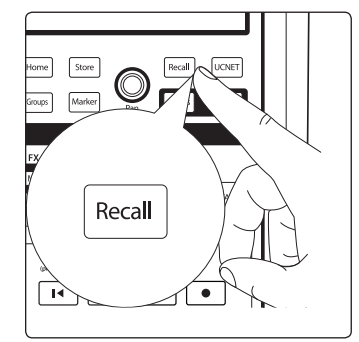

# **Guardando presets Fat Channel**

Si usted ha creado un ajuste de banda de canal en el Fat Channel y desea guardarlo en la librería de presets de canal, presione el botón **Save** del Fat Channel.

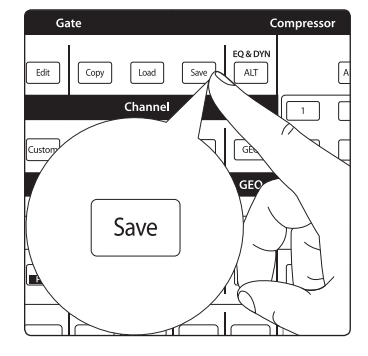

1. Observe que la pantalla táctil muestra el menú preset de canal. Utilice el encoder **Value** para desplazarse hasta una posición vacía en la librería de presets de canal.

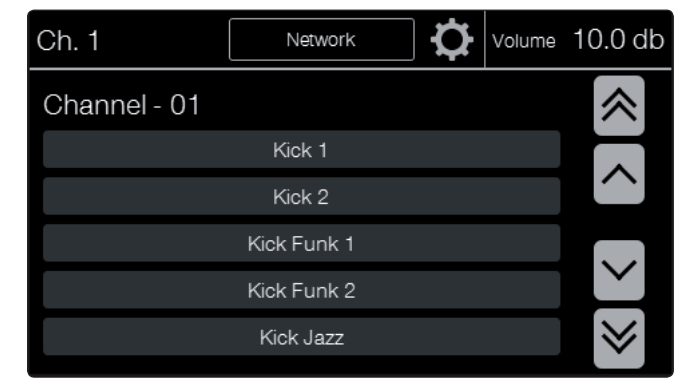

2. Seleccione la posición en la que desea guardar el preset y presione el botón **Store** (Guardar).

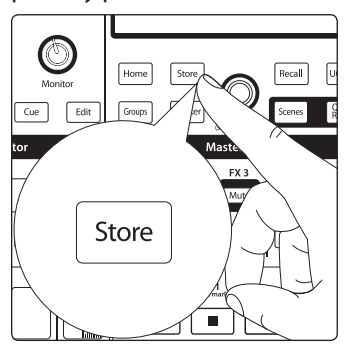

3. Se mostrará la pantalla de introducción de texto; escriba el nombre de su preset. Cuando haya terminado, presione la tecla **Enter**. Presione **Cancel** para salir de (cancelar) esta operación.

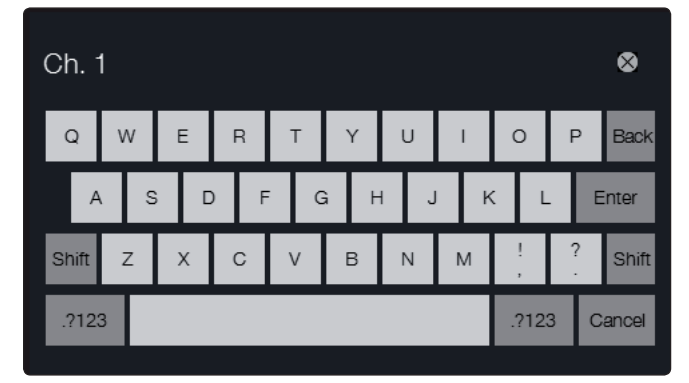

#### **Ajustes A/B Fat Channel**

Las consolas StudioLive de la serie RM le permiten crear dos configuraciones Fat Channel completas para cada canal y bus y compararlas usando el botón **Alt EQ & Dyn**. De esta manera, puede experimentar con un nuevo sonido sin tener que luchar para recrear el anterior. También, luego de varios minutos de un cuidadoso trabajo, usted puede verificar si un nuevo ajuste Fat Channel es mejor de lo que era antes de empezar a ajustar. También se puede utilizar para guardar configuraciones de ajustes de dos fuentes o tonos diferentes en el mismo canal, como cuando el guitarrista cambia de una guitarra Les Paul a una Telecaster.

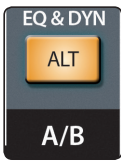

Para realizar **A/B** de configuraciones Fat Channel:

- 1. Seleccione un canal y cree una configuración Fat Channel.
- 2. Presione el botón **Alt EQ & Dyn**. El botón se iluminará para alertarlo de que está utilizando la capa **Alt Fat Channel**.
- 3. Ajuste una nueva configuración Fat Channel.
- 4. Presione el botón **Alt EQ & Dyn** nuevamente para escuchar su ajuste Fat Channel original.

## **Medición**

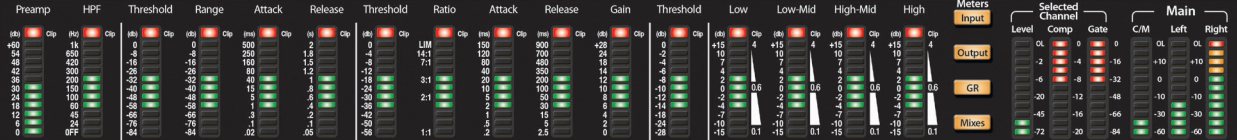

La sección de medidores de la CS18AI está localizada a la derecha de los medidores Fat Channel. Cada uno de estos botones son del tipo conmutadores; se activan al presionarlos y de desactivan al presionarlos nuevamente.

El estado de medición puede cambiarse presionando otro botón en la sección **Meters**. Su CS18AI de forma predeterminada se encuentra en modo de medición por picos (peak). La medición Peak-hold (retención de picos) también está disponible y puede ser habilitada en el menú **System**.

*Consejo de usuario avanzado: Es importante mencionar que los medidores simplemente se superponen al estado Fat Channel seleccionado. Por ejemplo, si usted tiene el canal 16 seleccionado y luego presiona el botón* **Output** *en la sección Meters, las perillas y botones de la sección Fat Channel, seguirán activas. La ventaja de esto es que usted puede hacer ajustes en el Fat Channel mientras monitoriza su mezcla completa.*

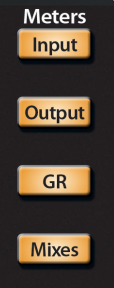

**Input** conmuta los medidores para mostrar el nivel del bus de entrada predinámica, pre fader. Los medidores son uno a uno (Medidor 1 muestra el nivel del canal 1, etc.).

**Output** conmuta los medidores para mostrar el nivel del bus de entrada post dinámica, post fader. Los medidores son uno a uno (Medidor 1 muestra el nivel del canal 1, etc.).

**GR** muestra la reducción de ganancia de los canales asociados.

**Mixes** muestra el nivel de salida de cada una de las 16 mezclas auxiliares o subgrupos.

**Main** muestra el nivel de las salidas principales Central/Mono, Izquierda y Derecha (Main Center/Mono, Left, Right.) La escala de estos medidores va de -60 a +24 dBu.

*Consejo de usuario avanzado: Debido a la referencia fondo de escala distinta entre los medidores de subgrupos y de la salida principal (Main), es posible que observe una variación leve de medición cuando un solo canal está parcheado al mismo tiempo a un subgrupo y al bus principal (Main).*

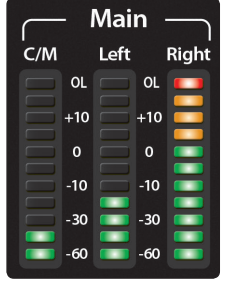

**Selected Channel** son medidores dedicados a mostrar información acerca del canal seleccionado actualmente. El medidor en el extremo izquierdo de esta sección muestra el nivel de entrada pre fader para el canal seleccionado. Los dos medidores a la derecha de el muestran la reducción de ganancia del compresor y de la compuerta aplicada al canal seleccionado. Estos medidores solo están activos cuando se selecciona uno de los canales de entrada o un bus auxiliar.

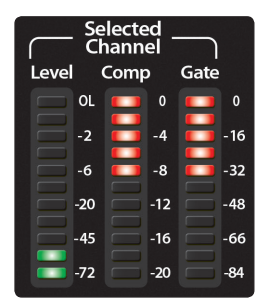

#### **dBu y dBFS**

La CS18AI mide lo canales y los buses, principal y subgrupos utilizando dos escalas de referencia diferentes. Los niveles de los canales son medidos en dBFS y los niveles de salida son medidos en dBu. Para entender cómo esto impacta en la medición de su sistema StudioLive, usted debe conocer la diferencia entre dBu y dBFS y cómo ambos son medidos.

dB es una abreviatura para "decibel." Un decibel es igual a una décima parte de un Bel. Cuando una medición se expresa en dB, se describe la relación entre dos niveles: el nivel siendo medido y el nivel siendo referenciado.

Sin un punto de referencia, el valor dB absoluto no puede ser determinado.

dBFS, o "decibeles relativos a fondo de escala," es utilizado para medir los niveles de amplitud en sistemas digitales que poseen un nivel pico máximo (el punto al cual el conversor A/D recortará). Cuando se mide en dBFS, 0 dBFS no puede ser excedido. El nivel 0 dBFS puede ser equivalente desde +10 a +24 dBu, dependiendo del máximo nivel pico del dispositivo. Para las consolas StudioLive, 0 dBFS es equivalente a +24 dBu en los medidores de la salida principal (Main).

dBu mide decibelios relativos a 0,775 voltios con un circuito abierto o sin carga (La "u" en "dBu" denota sin carga o "unloaded."). A pesar de que el valor 0.775 volts podría resultar arbitrario, este es el nivel de voltaje que entrega 1 mW sobre un resistor de 600Ω, el cual es el valor de impedancia de referencia estándar en un circuito de audio telefónico. (El Bel lleva ese nombre en honor al inventor del teléfono Alexander Graham Bell).

Debido a que las salidas de subgrupos y principales de StudioLive son eléctricas, en vez de digitales, es más ventajoso para ellas medir con respecto al voltaje.

## **5 Controlando consolas StudioLive de la serie RM con una CS18AI 5.4 Controles de la banda de canal**

# 5.4 **Controles de la banda de canal**

La CS18AI tiene 16 bandas de canal utilizadas para visualizar los canales de entrada, retornos de canales, masters de mezcla y masters de grupo. Cada banda de canal incluye una pantalla rótulo; botones **Select**, **Solo** y **Mute**; y un fader motorizado sensible al tacto.

# **Display rótulo**

Por encima de cada una de las 16 bandas de canal hay un display de texto para ayudarle a identificar qué canales están siendo mostrados en las bandas de canal. Cada display mostrará el nombre de canal, identificador de canal y localización de paneo.

Cuando se visualizan los canales de entrada, el identificador de canal será el número de canal. Cuando se encuentre en la capa de mezcla Mix Masters, este display mostrará el número de mezcla, con una **"A"** para las mezclas auxiliares y con una **"S"** para los subgrupos.

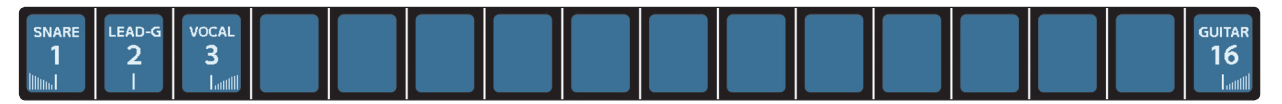

#### **Selección multicolor**

**El botón Select** trae el Fat Channel para el canal seleccionado o mezcla y muestra el número del canal, el nombre y la fuente de entrada o configuración de enrutamiento en la pantalla táctil.

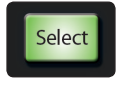

Los botones de selección son multicolor para que le resulte a usted más fácil identificar rápidamente los canales de su mezcla. De forma predeterminada, los colores de los botones **Select** son configurados para que coincidan con el color del fader de la capa asociada cuando usted está visualizando la mezcla principal. Los colores de los botones **Select** para los canales de la mezcla principal pueden ser personalizados, lo que permite crear grupos de canales por color. Por ejemplo, usted podría hacer que todos los tambores sean de color verde, las guitarras de color azul y las voces de color rosa.

Para cambiar el color del botón **Select**, primero seleccione el canal que desea cambiar.

1. Presione el ícono de configuraciones de canal (engranaje) en la pantalla táctil a la derecha del nombre de canal. Esto abrirá la pantalla de ajustes de canal.

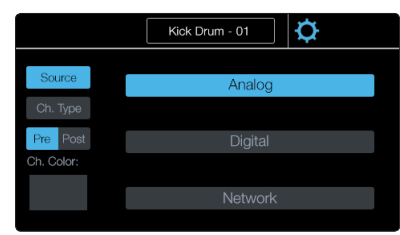

2. Desde esta pantalla usted puede seleccionar el botón de color de canal. Esto abrirá la pantalla con las opciones de colores disponibles. Seleccione el color que desea asignar al canal seleccionado.

#### **Solo y Mute**

**Solo** aplicará el Solo a su canal para las salidas principales o para las salidas de monitorización, dependiendo del modo que haya seleccionado, **PFL** (Pre-Fader Listening) o **SIP** (Solo In Place) en la sección Solo.

*Por favor vea la sección 5.5 para más detalles sobre los modos Solo*.

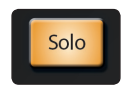

**Mute** habilita/deshabilita el muteo de canal. Este se iluminará en rojo cuando el canal esté muteado. El ajuste Global Mute en el menú **System** determina donde será muteado un canal. De forma predeterminada, Global Mute (muteo general) está establecido en "Yes" (Sí). En este modo, al activar un botón **Mute** de canal silenciará el canal en todas sus salidas asignadas (subgrupos, principales, buses auxiliares y buses FX). La desactivación de Global Mute (Muteo general) permitirá que el canal continúe siendo oído en los buses de mezclas auxiliares, mientras mutea todos los otros buses de mezclas.

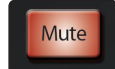

#### **Faders**

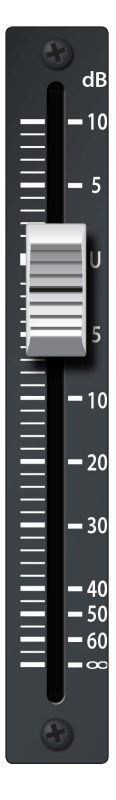

La CS18AI está equipada con faders motorizados táctiles sensitivos al tacto para brindarle control de precisión sobre su mezcla. Táctiles sensitivos o sensibles al tacto significa que el fader sabe cuando usted lo toca. Esto significa que los faders no pelearán con usted cuando comience a hacer un movimiento. Esto también significa que nosotros podemos proporcionar información acerca de la posición del fader sin la necesidad de mover el mismo.

**Fader de canal** controla el nivel general del canal. Cada canal de entrada posee un fader de 100 mm de recorrido para un ajuste de nivel preciso. La ganancia unitaria (0 dB) está indicada por una "U".

*Consejo de usuario avanzado: Debido a que los faders son motorizados, ellos han sido diseñados para tener límites superior e inferior justo antes de la parte superior e inferior del alcance total del fader. Esto evitará que el fader golpee la parte superior e inferior del carril del cursor, que con el tiempo podría causar daño a los mismos. Al mover el fader hasta el extremo superior absoluto o inferior absoluto de su recorrido seguirá comportándose correctamente, pero cuando navegue a la capa nuevamente o rellame una escena, notará que el fader será ligeramente localizado fuera del extremo del riel.*

## 5.5 **Controles generales de la consola**

Además de los controles Fat Channel, la StudioLive CS18AI posee una sección de controles generales (Global) para acceder a talkback, modos Solo, EQ gráfico, grupos de muteo, monitorización y más. Estas secciones están diseñadas para proporcionar un acceso más rápido e intuitivo a la mayoría de los controles de mezcla esenciales.

# **Talkback**

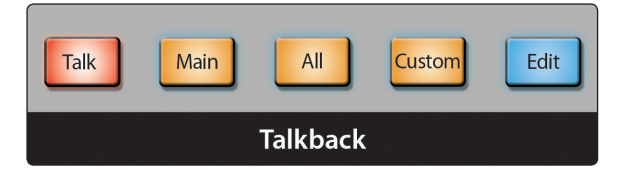

CS18AI asignará automáticamente Input 1/TB como la fuente de entrada talkback para la consola RM conectada. Esta puede ser enrutada a las salidas auxiliares y a la salida principal.

**Talk** activa/desactiva el micrófono talkback. Este se iluminará para indicar que el micrófono talkback está activo. Cuando está iluminado, la señal del micrófono talkback será pegada a todas las salidas asignadas.

**Main** asigna el micrófono talkback a las salidas principales (Main).

**All** asigna el micrófono talkback a todas las salidas auxiliares (Aux) y principales (Main).

**Custom** asigna el micrófono talkback a una configuración personalizada de mezclas auxiliares. Las asignaciones de mezclas auxiliares pueden ser seleccionadas en la pantalla de edición Talkback.

**Edit** trae la vista de asignaciones talkback personalizadas a la pantalla táctil. Desde aquí usted puede seleccionar cualquier combinación de mezclas auxiliares para que reciban talkback.

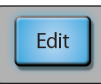

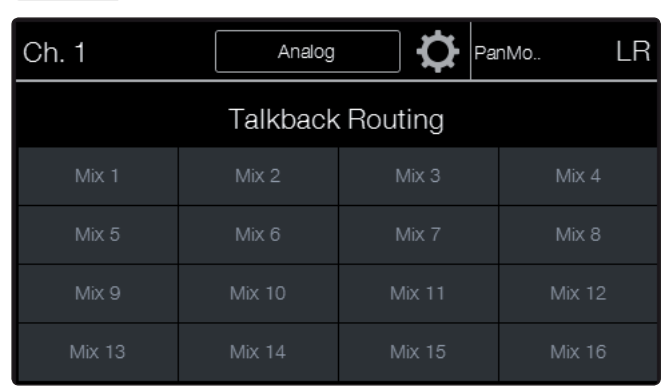

En la parte superior de la pantalla **Talkback Routing** (Asignaciones Talkback) usted puede ver la fuente de entrada talkback actual y un ícono de engranaje.

Presionando el ícono de engranaje traerá la pantalla de ajustes Talkback. Aquí usted puede seleccionar una fuente talkback diferente, ajustar el nivel del preamplificador talkback, y habilitar la alimentación phantom +48 de la entrada talkback.

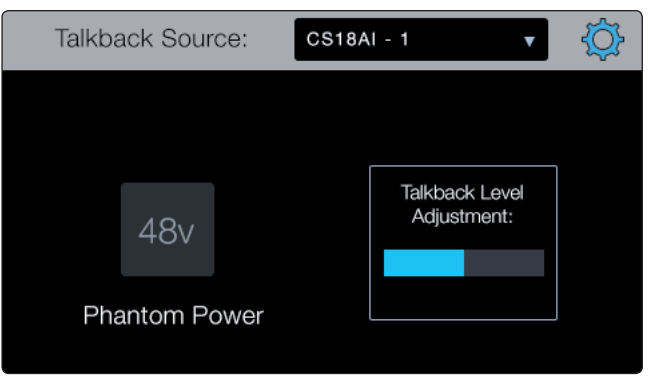

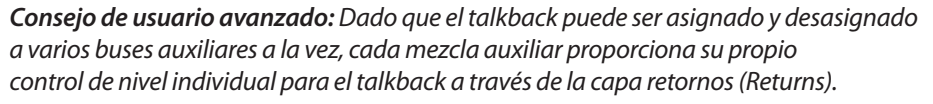

Las consolas StudioLive RM poseen un bus Solo independiente. Esta característica es muy útil para ajustar los niveles de mezclas de monitores, para marcar el procesamiento dinámico en cada canal y para solucionar problemas durante un show en vivo sin interrumpir la mezcla principal. El bus Solo tiene tres modos diferentes: **AFL** (predeterminado), **PFL** y **SIP**.

**AFL** (After-Fader Listen) envía la señal de canal o subgrupo al bus Solo post-fader de forma que usted pueda controlar con el fader el nivel de la señal a la que está aplicando el solo.

Esta es la configuración predeterminada de la consola StudioLive RM.

**PFL** (Pre-Fader Listen) envía la señal de canal o subgrupo al bus Solo antes que esta alcance el fader, de manera que el fader no afecte la señal a la que está aplicando el solo.

# **Solo**

**SIP** (Solo In Place) es también conocido como "solo destructivo." Cuando aplica Solo a los canales en este modo, cada canal que no se encuentre con el solo aplicado será muteado, y solamente los canales con el solo aplicado serán enviados a sus salidas asignadas. Aunque es muy útil para los ajustes de procesamiento dinámico durante la prueba de sonido, este modo es peligroso durante un show en vivo. Le recomendamos enormemente que apague este modo cuando mezcla eventos en vivo.

*Consejo de usuario avanzado: Cuando SIP está habilitado, los muteos de canal solamente aplicarán a las asignaciones de subgrupo y bus principal. SIP no mutea canales de entrada en mezclas y buses auxiliares. Debido a esto, usted puede utilizar SIP para ajustar una mezcla en el bus principal sin molestar a los músicos a último minuto sobre el escenario. El Solo destructivo es también un modo fantástico para ajustar la dinámica de cada canal individualmente en situaciones de mezcla en vivo o para hacer edición quirúrgica en el estudio.* 

*El modo SIP mutea todos los canales y buses que no tengan Solo aplicado en el bus Main (esto es, si el canal 3 tiene el Solo aplicado usted oirá solamente el canal 3 en sus salidas principales). Esto lo hace una gran herramienta de ajuste fino pero sepa que puede destruir rápidamente una mezcla en vivo. Le recomendamos fuertemente que desista de utilizar este modo una vez que el show ha comenzado.*

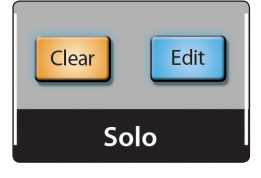

**Clear** deshabilitará todos los solos activos en la consola. **Edit** traerá las opciones del bus Solo en la pantalla táctil.

# **Modos de Solo**

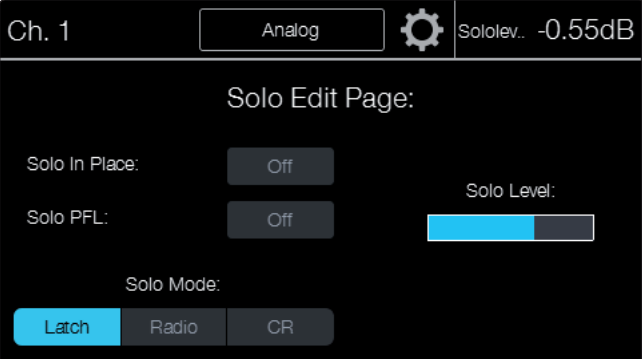

**Latch** es el modo Solo predeterminado. Cuando el modo de solo Latch está activo, usted puede aplicar el solo a varios canales y buses a la vez.

**Radio** es el modo Solo que le permite solamente un canal o bus a la vez.

**CR** está diseñado para Solo al estilo de estudios. Cuando aplica solo en el modo CR a cualquier canal pegará automáticamente el bus Solo al bus de mezcla principal (Main) y desactivará cualquier otro bus que esté actualmente habilitado en el bus Solo. Mientras se encuentre en el modo solo CR Solo, usted puede aplicar solo a varios canales y buses a la vez pero solamente puede parchear una entrada o bus al bus de monitorización a la vez.

**Solo Level** ajusta el nivel general del bus Solo. Cuando se encuentre en la pantalla de edición de Solo el encoder debajo de la pantalla ajustará el nivel Solo.

#### **Ecualizador gráfico (GEQ)**

Cada ecualizador gráfico en su consola StudioLive RM está asignado a un bus específico: Principal Izquierdo, Principal Derecho, Principal Mono/Central y Auxiliares del 1 al 12. La asignación de bus no puede ser cambiada. Cuando el menú **GEQ** se encuentra activo, la pantalla táctil mostrará los controles y ajustes para el EQ gráfico.

**GEQ** abrirá la vista GEQ para la mezcla seleccionada en la pantalla táctil. Presionando el botón por segunda vez saldrá de la pantalla GEQ. Cuando usted se encuentra en la mezcla principal (Main Mix), verá el GEQ Main L/R. Para cambiar al GEQ Mono/Center, primero presione el botón **Select Mono/Center**, luego presione el botón **GEQ** y luego el botón **Main Mix**. Presionando el botón **Mix** para cualquiera de los primeros 12 buses de mezcla mostrará el GEQ para esa mezcla.

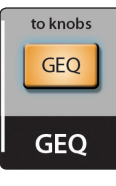

Cuando esté en la pantalla GEQ, usted verá las bandas del EQ para 20 Hz a 640 Hz. Presionando la flecha derecha mostrará 640 Hz a 20 kHz.

1. Para ajustar una banda, toque la banda que desea cambiar.

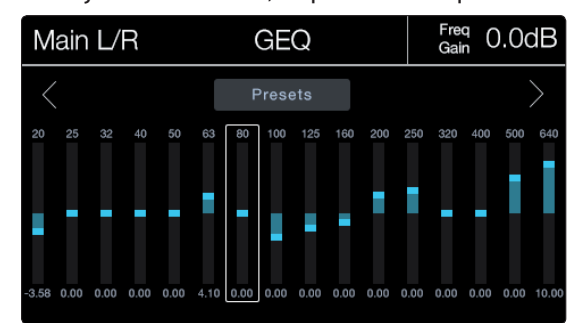

2. Use el encoder debajo de la pantalla táctil para subir o bajar la ganancia para la banda seleccionada.

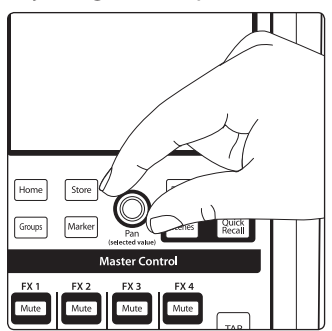

Presionando el botón **Presets** en la pantalla táctil traerá el menú de presets para el GEQ. Desde aquí usted puede seleccionar una ubicación de preset para **Guardar** o **Rellamar** el preset. Use el encoder debajo de la pantalla táctil para desplazarse a través de la lista de presets.

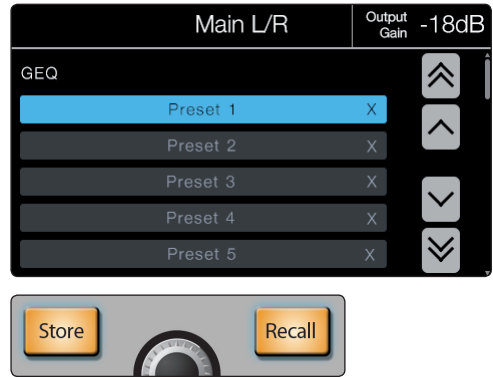

## **Grupos de muteo**

Las consolas StudioLive RM poseen ocho grupos de muteo. Un grupo de muteo le permite activar y desactivar el muteo para múltiples canales y buses presionando un solo botón. Con ocho grupos de muteo, usted podría, por ejemplo, asignar los micrófonos de la batería al Grupo de Muteo 1, los instrumentistas al Grupo de Muteo 2, los coros al Grupo de Muteo 3, todos los buses auxiliares al Grupo de Muteo 4, los cuatro buses FX al Grupo de Muteo 5 y cada canal de la consola al Grupo de Muteo 6. Luego, durante una sesión acústica, usted puede mutear todos los micrófonos de la batería con un solo botón. Cuando el cantante líder está presentando la banda diciendo "Hola, Guadalajara!" usted puede mutear todos los efectos asignados a esa voz. Cuando la banda va a un intermedio, usted puede mutear todos los canales a la vez. Y cuando es momento de bajar del escenario y comenzar a desconectar cosas, usted puede solo bajar el fader principal y mutear todos los monitores de escenario con un solo botón.

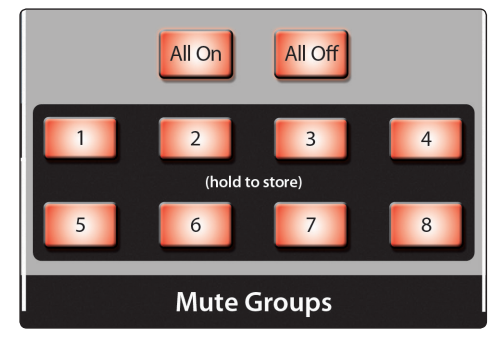

**All On** es un grupo de muteo preconfigurado que incluye cada canal y bus con un botón **Mute**. Presionando este botón activará cada muteo en la consola RM. Presiónelo nuevamente para quitarles el muteo.

**All Off** limpia todos los muteos. Cuando el botón **All Off** es presionado, se le quitará el muteo a cualquier canal o bus que haya sido muteado.

**Mute Groups 1-8** activan/desactivan grupos de muteo asignados. Cuando cualquier botón de los Grupos de muteo es presionado, activará/desactivará el muteo para el grupo asignado de canales o buses. Para crear un grupo de muteo, presione y retenga cualquier botón (número) de grupo de muteo.

*Consejo de usuario avanzado: Tanto los grupos de muteo como All On solamente añaden muteos a su mezcla y quitan aquellos mismos que agregaron. Los grupos de muteo no limpiarán aquellos muteos que estaban activos antes de que el grupo fuera activado; si un muteo es activado cuando su grupo de muteo o All On están habilitados, este será activado realmente cuando usted deshabilite el grupo de muteo o la función All On. La excepción a esta regla es el botón All Off, el cual limpiará cualquier muteo que esté actualmente habilitado y desactivará cualquier grupo de muteo que esté activo, incluyendo el grupo All On.*

La creación de un grupo de muteo es fácil y rápida. En este ejemplo, crearemos un grupo de muteo para los canales 1 al 10, usando el grupo de muteo 1.

- $\mathbb{I}$  $\frac{2}{1}$  $\mathcal{R}$ Select Select Select Select Select  $\sqrt{2}$ Select Select  $5$ elect  $\sqrt{\text{Solo}}$  $\sqrt{\sinh$ solo Solo  $\sqrt{\sinh$ **Code** Solo solo Selo  $Mute$  $Mute$ Mute Mute Mute Mute
- 1. Mutea canales 1-10.

2. Presione y mantenga presionado el botón **1** de los Grupos de muteo. Este parpadeará por un segundo, indicando que el mismo está guardando el grupo. Cuando el grupo ha sido guardado, este se iluminará.

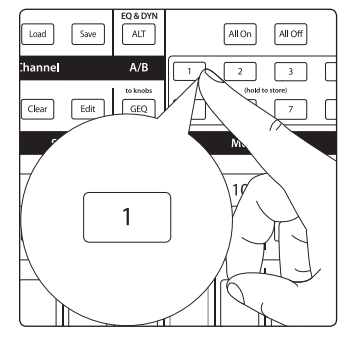

## **Monitorización**

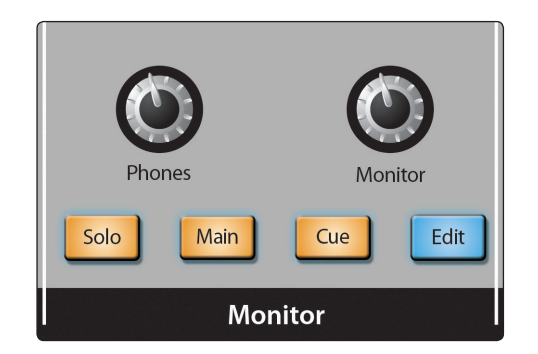

StudioLive CS18AI posee una salida de auriculares y salidas de monitorización, brindándole la posibilidad de monitorizar varias fuentes. El bus de monitorización en la CS18AI le permite a usted monitorizar las salidas principales, el bus Solo, o una fuente cue que es seleccionada desde el bus Main Mono/ Center, retorno digital, entrada Tape estéreo, o cualquier mezcla auxiliar.

*Nota: Los jacks de salidas de monitorización y auriculares transportan la misma señal de monitorización.*

**Phones** ajusta el nivel general de la salida de auriculares.

**Monitor** ajusta el nivel general para las salidas de monitorización (Monitor).

**Solo** enruta la señal del bus Solo. Esto parchea al bus de monitorización (Monitor) cualquier canal con solo aplicado, subgrupo, o bus auxiliar. Esto puede ser muy útil de muchas formas. Por ejemplo:

- En la audición de una mezcla de monitorización de envíos auxiliares
- En el ajuste de procesamiento de dinámica y EQ de un subgrupo
- En la creación de una mejor fusión para secciones instrumentales (vientos, cuerdas, etc.)

**Main** enruta la misma señal que está siendo enviada desde las salidas principales al bus de monitorización. Esta señal es siempre pre-fader.

**Cue** enruta la fuente personalizada asignada al bus de monitorización. Esta fuente puede ser seleccionada en la pantalla **Monitor Cue Routing** presionando el botón **Edit** en el área **Monitor**.

**Edit** abrirá la vista **Monitor Cue Routing** en la pantalla táctil. Desde aquí puede seleccionar principal Mono/Centro, retorno digital, entrada cinta estéreo, o cualquier mezcla auxiliar como fuente para el bus de monitorización. Estas fuentes son siempre post-fader.

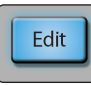

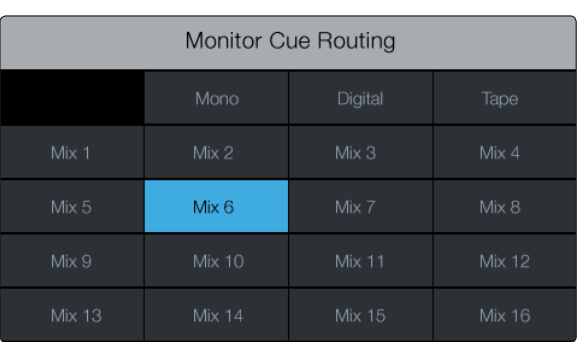

# 5.6 **Master Control y pantalla táctil**

Desde la sección **Master Control**, usted puede seleccionar y cambiar los parámetros de los cuatro procesadores de efectos internos, y se puede guardar y rellamar todos los ajustes en la consola StudioLive RM. Este es también el lugar donde podrá acceder a los ajustes primarios y preferencias para su consola RM y para su StudioLive CS18AI.

# **Pantalla táctil**

La pantalla táctil color de StudioLive CS18AI proporciona información contextual para ayudarlo a navegar y controlar su mezcla. La mayoría de las vistas están dividas en tres secciones primarias.

La esquina superior derecha siempre mostrará el valor del parámetro que está siendo actualmente ajustado. Usted verá el nivel exacto de fader o preamplificador, umbral del compresor, la frecuencia del EQ y así sucesivamente.

A la izquierda de la pantalla del valor del parámetro está el canal seleccionado o bandera de mezcla. Esto le mostrará el nombre del canal o de la mezcla que está seleccionada, la fuente (analógico, FireWire, red) si se trata de un canal de entrada, los enrutamientos (Pre1, Pre2, Post) si se trata de una mezcla auxiliar, y el ícono de engranaje de configuración para abrir la vista de ajustes para el canal seleccionado.

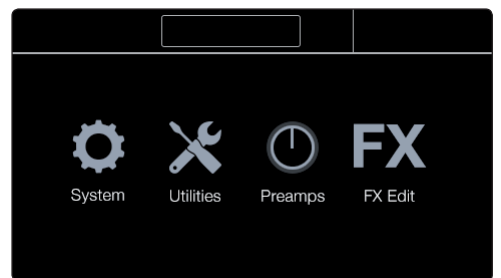

#### **Ajustes de canal y mezcla**

Al presionar el icono de engranaje en el banner del canal seleccionado en la pantalla táctil se abrirá la pantalla de configuración. Aquí usted puede cambiar el nombre, tipo de canal, fuente, color del botón de selección, y más.

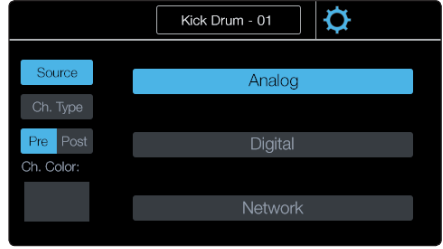

**Nombre** el canal tocando sobre el nombre en pantalla mientras se encuentra en la pantalla de configuración de canales. Esto traerá la pantalla de ingreso de texto. Desde aquí usted puede personalizar el nombre del canal. Cuando el canal está seleccionado, el nombre será mostrado en la pantalla táctil y en el display rótulo para ese canal. El nombre también está sincronizado con todos los dispositivos StudioLive y con el software UCNET, tales como UC Surface, QMix-AI y Capture de forma que solo tenga que nombrarlos una sola vez.

**Source** mostrará las opciones para la fuente de canal: Analog, Digital (FireWire), y Network.

**Ch.Type** le permite seleccionar un tipo de canal. Esto es útil cuando ajusta una mezcla y le ahorrará mucho tiempo. Al configurar un tipo de canal le dará a su canal un nombre predeterminado, etiquetará el canal con el tipo de categoría, y creará un grupo de filtro DCA automático con todos los canales etiquetados con ese tipo de categoría.

**Pre/Post** determina si el envío digital para el canal seleccionado es enviado antes o después del procesamiento Fat Channel. Cuando la opción **Post** está habilitada, la señal enviada al bus digital es post EQ y post procesamiento dinámico. Cuando la opción **Pre** está habilitada, la señal enviada al bus digital es pre Fat Channel. Todos los envíos digitales son pre-fader excepto para los subgrupos y las salidas principales.

**Color** abre las opciones para la asignación de un color personalizado para el botón **Select** del canal seleccionado mientras se encuentra encendido para la mezcla principal. Esto puede ser muy útil para crear grupos visuales de canales, tales como percusión, guitarras y voces.

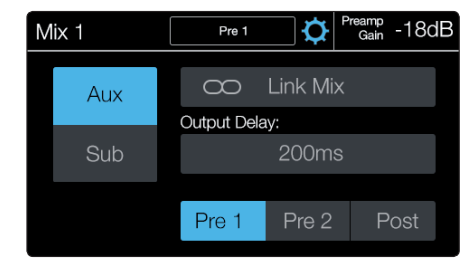

**Name** personaliza el nombre de la mezcla. Toque el nombre mientras se encuentra en la pantalla de ajustes de mezcla. Esto traerá la pantalla de ingreso de texto. Desde aquí usted puede personalizar el nombre de la mezcla. Cuando el canal está seleccionado, el nombre será mostrado en la pantalla táctil y en el display rótulo para ese canal. El nombre también está sincronizado con todos los dispositivos StudioLive y con el software UCNET, tales como UC Surface, QMix-AI y Capture de forma que solo tenga que nombrarlos una sola vez.

**Aux/Sub** cambiará la mezcla seleccionada entre mezcla auxiliar y un subgrupo.

Las mezclas Aux (auxiliares) son utilizadas típicamente para la creación de mezclas individuales de monitorización que luego son adaptadas a las necesidades de cada músico. Los vocalistas pueden tener más veces, los guitarristas pueden tener más guitarras y los bajistas probablemente necesitarán más patada para ayudar a mantenerse en ritmo.

Un subgrupo le permite a usted combinar varios canales en un solo bus, dándole el control de nivel para todo el grupo. También le permiten aplicar un procesamiento Fat Channel para el grupo en su conjunto, además del procesamiento disponible para cada canal. A los Subgrupos se les puede aplicar Solo y Mute.

**Edit** sólo se muestra cuando la mezcla seleccionada se configura como un subgrupo. Al presionar este botón se abrirá la pantalla de asignación de canales. Desde aquí usted puede asignar rápidamente canales al subgrupo.

**Pre 1/Pre 2/Post** está disponible cuando la mezcla seleccionada es una mezcla auxiliar y determina donde los canales de entrada entran en la cadena de señal. De forma predeterminada, todas las mezclas auxiliares están ajustadas en **Pre 1**.

**Pre 1:** Envía cada canal de entrada a cada bus auxiliar antes del fader, limitador, EQ y compresor y después del switch inversor de fase, filtro pasa altos y compuerta.

**Pre 2:** Envía cada canal al bus Aux después de todo el procesamiento Fat Channel (inversor de fase, filtro pasa altos, compuerta, compresor, EQ y limitador) pero antes del fader.

**Post:** Envía cada canal al bus Aux después de todo el procesamiento Fat Channel (inversor de fase, filtro pasa altos, compuerta, compresor, EQ y limitador) y después del fader.

*Consejo de usuario avanzado: Utilice la posición Pre 2 para auriculares y mezclas in-ear para darle a sus intérpretes un sonido pulido de "estudio". Este ajuste se debe evitar para los monitores de piso, ya que la compresión puede causar problemas de retroalimentación.*

**Delay** está disponible en las últimas cuatro mezclas con salidas físicas de la consola RM (13-16 en la RM32 y 5-8 en la RM16). Los Delays pueden ser ajustados, en incrementos de 0.5 ms, desde 0.5 a 300 ms.

*Consejo de usuario avanzado: Al configurar correctamente el tiempo de delay para estas salidas, se asegura que el sonido de cada altavoz en el sistema P.A. llegue a la posición de escucha al mismo tiempo. El delay debe ajustarse para los altavoces más cercanos al oyente. Por ejemplo, digamos que usted está usando una consola de mezclas StudioLive RM en un gran teatro con un balcón, y tiene tres pares de altavoces: un par en la parte delantera del escenario, un par en la parte trasera del auditorio, y un par frente al balcón.* 

*Usted necesitará demorar los altavoces de la parte posterior de forma que los oyentes más cercanos a ellos oirán el audio proveniente de ambos altavoces, posteriores y escenario, al mismo tiempo. Esto también es cierto para la audiencia en el balcón. Dado que los altavoces del balcón proporcionarán la fuente de audio más fuerte, la audiencia del balcón aún oirá los altavoces de escenario, por lo que debe establecer un delay para los altavoces del balcón. Usted necesitará calcular aproximadamente 1.1 ms de tiempo de delay por pie de distancia desde los altavoces de escenario. Así que si los altavoces del balcón en nuestro ejemplo están a 61 pies de distancia de los altavoces del escenario, establezca el tiempo de su delay a 67 ms. El delay de los altavoces también se puede utilizar para corregir los problemas de fase en clubes pequeños. Debido a restricciones de espacio, usted no siempre puede ubicar sus altavoces principales para obtener la mejor reproducción de sonido posible.* 

*A veces, el altavoz de la izquierda tendrá que estar más cerca de la audiencia para dar lugar a un pilar o a una escalera o baño, por lo que un miembro de la audiencia parado en el centro del recinto no tendrá la mejor experiencia de escucha. Mediante el uso de un par de subgrupos como fuente para sus salidas principales, usted puede tener en cuenta esos 2 a 4 ms de delay que el altavoz izquierdo necesita para que la colocación desbalanceada de altavoces ya no sea un problema.*

*UC Surface posee el asistente Smaart® System Delay, el cual está diseñado para calcular y ajustar este delay automáticamente por medio del análisis, con un micrófono de medición, de su sistema principal y de sus sistema demorado . Para obtener más información sobre esta poderosa característica, como así también información adicional sobre la configuración de un sistema demorado, por favor revise "Asistentes Smaart de Delay del sistema" en el manual para la librería de software de las consolas StudioLive de la serie AI.*

# **CS18AI Manual de usuario**

## **5 Controlando consolas StudioLive de la serie RM con una CS18AI 5.6 Master Control y pantalla táctil**

## **Pantalla Home (Inicio)**

La pantalla **Home** es la primera vista a ser mostrada en la StudioLive CS18AI cuando esta es encendida. Desde aquí usted puede navegara los menús primarios y opciones de mezcla.

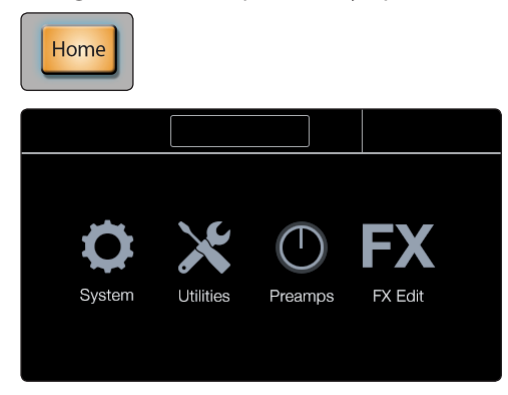

**System** trae los ajustes principales del sistema para la CS18AI y la consola RM conectada. Esta pantalla está dividida en dos secciones. A la izquierda están los ajustes ya la derecha están los menús adicionales de configuración. Para detalles sobre la configuración del sistema (System), vea la sección 5.7.

**Utilities** contiene los modos de prueba de la CS18AI. Estas utilidades le permiten verificar la funcionalidad de las pantallas, LEDs y faders. Para detalles acerca de los modos de prueba vea la sección *2.5 Encendiendo y probando su CS18AI*.

**Preamps** cambia la funcionalidad de los encoders Fat Channel para proporcionar las ganancias de los preamplificadores para cada una de las 16 bandas de canal siendo mostradas simultáneamente. Esto es útil al momento del primer ajuste de niveles, ya que puede ir directamente a la línea de entradas.

Cuando el modo de Preamp está activado, los encoders se mapean con el control de ganancia del preamplificador para el canal que aparece en banda de canal asociada (por lo que si la banda de canal 1 está mostrando el canal 1, el primer encoder controlará la ganancia del preamplificador para el Canal 1).

Cuando navega lejos de la vista Preamps, la CS18AI saldrá del modo Preamps y regresará el Fat Channel a su estado normal.

**FX Edit** traerá una lista de cuatro procesadores de efectos disponibles. Al tocar uno de ellos se abrirá la vista FX asociada para la edición de los efectos. Para más información sobre efectos vea la sección *5.9 Mezcla de efectos internos.*

## **UCNET**

UCNET significa Universal Control Network. (Red universal de control). Este es el sistema de comunicaciones detrás de PreSonus Active Integration que permite que todos los sistemas StudioLive sincronicen y trabajen juntos.

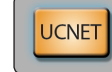

| Network:      | Not Connected |                  | <b>O</b> | CS18AI IP:<br>10.5.199.71 |  |
|---------------|---------------|------------------|----------|---------------------------|--|
| Mixer Control |               | Software Control |          |                           |  |
| None          | ┳             | None             |          |                           |  |
|               |               |                  |          |                           |  |

El banner superior de esta pantalla mostrará la conexión de red actual.

Al presionar el icono de ajustes a la derecha del nombre de la red se abrirá la lista de redes inalámbricas disponibles, suponiendo que tiene el adaptador Wi-Fi LAN USB conectado a su CS18AI.

La parte superior derecha mostrará la dirección IP de su CS18AI. Esto puede ser útil para solucionar problemas de red y de conexión.

El resto de la pantalla se divide en dos secciones. La izquierda es para seleccionar una consola StudioLive RM disponible para control. La derecha es para seleccionar una instancia de Studio One o Capture para control.

*Vea la sección 3 Conectando en red la superficie de control StudioLive CS18AI* para detalles sobre la configuración de controles y la conexión en red para la CS18AI.

#### **Grupos**

La pantalla grupos es donde usted puede seleccionar y gestionar grupos de filtros DCA. Los grupos son una forma poderosa de controlar y navegar su mezcla. Para obtener información sobre como utilizar grupos de filtros DCA en su mezcla vea la sección *5.8 Trabajando con grupos de filtros DCA*.

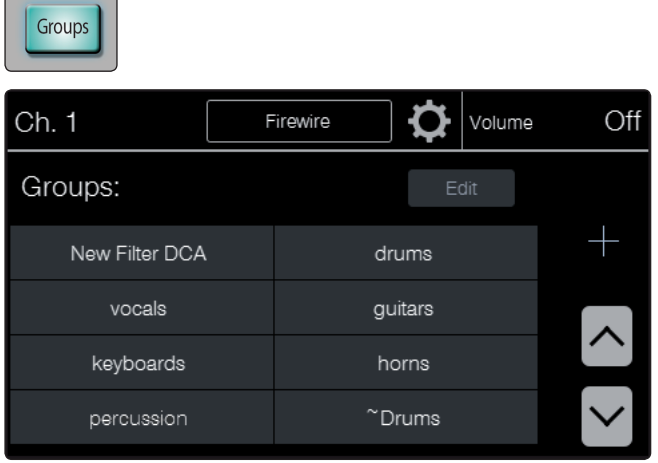

**Lista Groups** muestra todos los grupos disponibles en su mezcla.

Los grupos de filtros DCA son creados automáticamente cuando usted configura los tipos de canales. Usted puede también crear sus propios grupos para ajustarlos a sus necesidades individuales. Use las flechas arriba y abajo para desplazarse a través de la lista de grupos. Presione un grupo para seleccionarlo. Presione el grupo actualmente seleccionado para salir del grupo y volver a la vista de canal normal.

**Adición de grupos** es realizada utilizando el botón mas (+). Presionando este botón abrirá la vista de edición de grupos, donde usted puede seleccionar los canales para asignar al grupo y nombrar el grupo.

**Edit** abre la pantalla de edición de grupos, donde usted puede cambiar las asignaciones de canales para el grupo, renombrar el grupo, o borrar el grupo. Para renombrar el grupo, simplemente toque el nombre mientras se encuentra en la pantalla de edición de grupos.

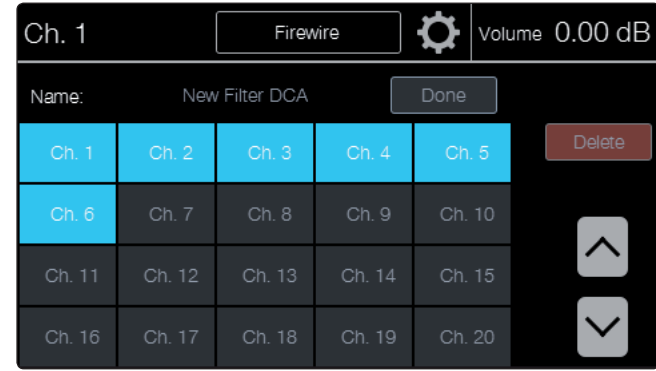

## **Marcadores**

Cuando se utilizó con Studio One o Capture, la vista de marcadores puede ser usada para navegar marcadores y crear nuevos marcadores.

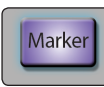

## **Escenas y escenas rápidas**

La creación de una escena requiere simplemente ajustar una mezcla y guardarla. Esto tiene obvios beneficios tanto para el sonido en vivo como para el sonido en estudio. Por ejemplo, en el estudio, guardar y rellamar una escena permite moverse a otra canción o proyecto y volver a la mezcla actual más tarde. Para shows en vivo con varias bandas, usted puede configurar mezclas personalizadas para cada banda en la prueba de sonido y rellamar la mezcla cuando la banda va al escenario. También puede guardar mezclas personalizadas para cada lugar de que una banda toca en varias ocasiones.

Para guardar una escena de mezcla:

- 1. Configure su consola en el estado que desee guardar como escena de mezcla. Recuerde que todas las configuraciones están guardadas.
- 2. Presione el botón **Scenes** en el área **Master Control**. El botón se ilumina y aparece la página de **Scenes** (Escenas).

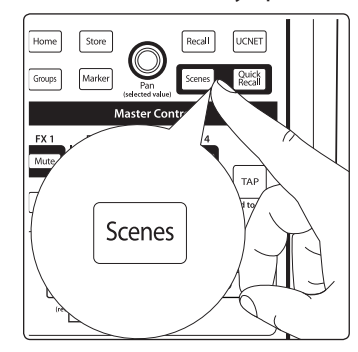

3. Utilice los botones de flecha en pantalla para desplazarse a la ubicación en la que desea guardar la escena de mezcla. Las flechas simples desplazan una ubicación a la vez, mientras que las flechas dobles desplazan una página a la vez.

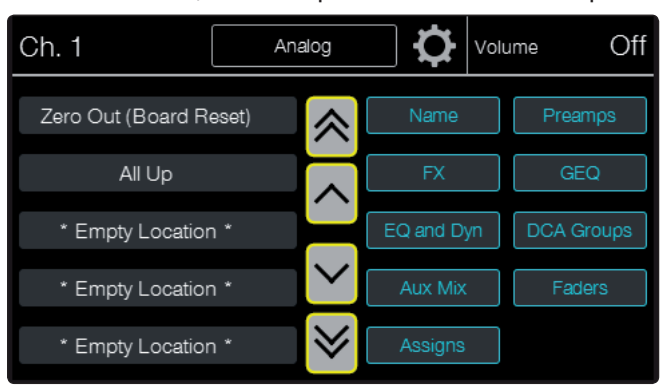

4. Toque la ubicación en la cual desea guardar una escena de mezcla para seleccionarla.

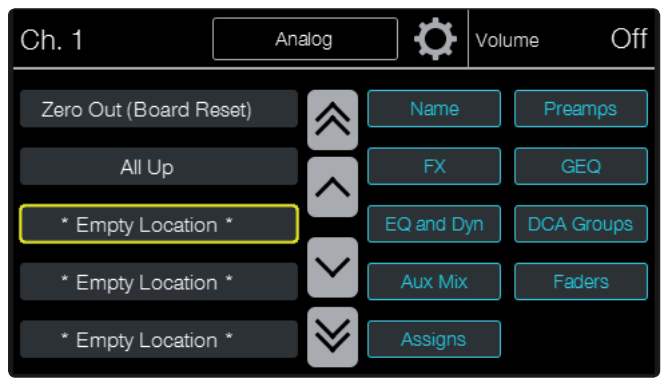

5. Presione el botón **Store** en el área **Master Control**. La pantalla de ingreso de texto aparecerá, permitiéndole nombrar una escena.

Cuando haya terminado, presione la tecla **Enter** para guardar la escena.

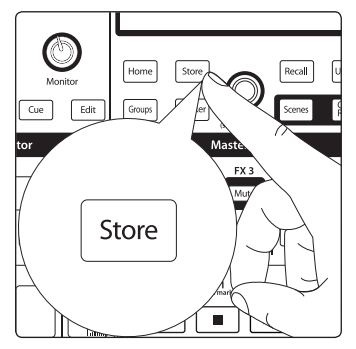

Para rellamar una escena de mezcla:

1. Presione el botón **Scenes** en el área **Master Control**. El botón se ilumina y aparece la página de **Scenes** (Escenas).

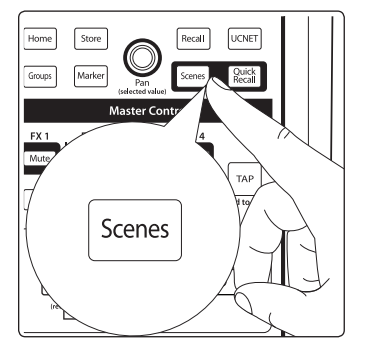

2. Use los botones flecha en pantalla para desplazarse a la ubicación de la escena de mezcla que desea cargar. Las flechas simples desplazan una ubicación a la vez, mientras que las flechas dobles desplazan una página a la vez.

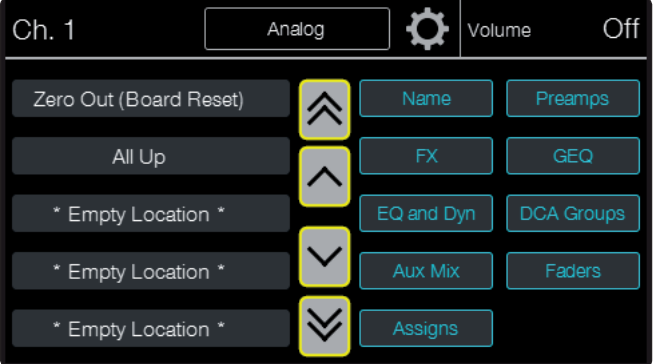

3. Toque la ubicación desde la cual desea rellamar una escena de mezcla para seleccionarla.

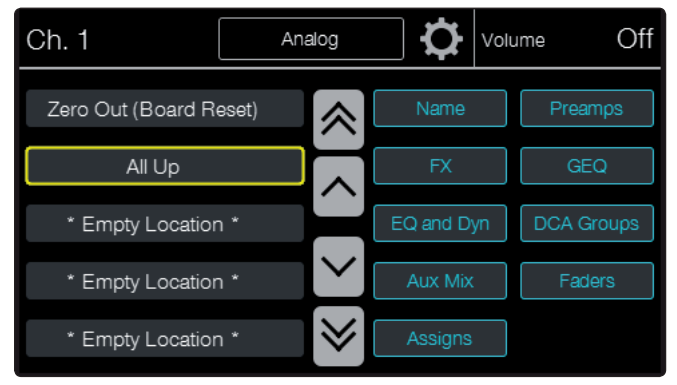

4. Configure cualquier filtro de escena que desee usar para limitar que datos son cargados.

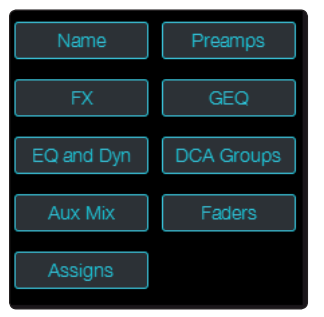

5. Presione el botón **Recall** en el área **Master Control**. La escena es rellamada.

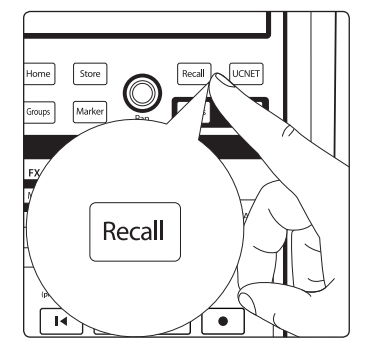

Para rellamada rápida de escenas de mezcla:

1. Presione el botón **Quick Recall**. El botón permanece iluminado para mostrar que usted está en el modo **Quick Recall** (Rellamada rápida).

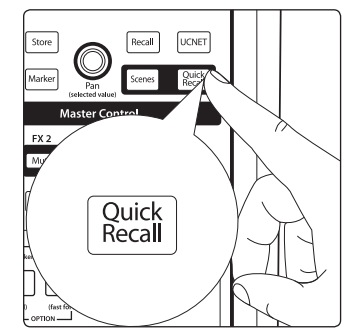

2. Presione el botón **Scenes** en el área **Master Control**. El botón se ilumina y aparece la página **Scenes**.

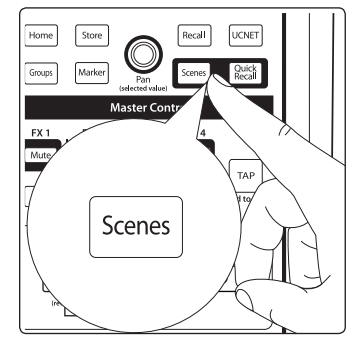

3. Use los botones flecha en pantalla para desplazarse a la ubicación de la escena de mezcla que desea cargar. Las flechas simples desplazan una ubicación a la vez, mientras que las flechas dobles desplazan una página a la vez.

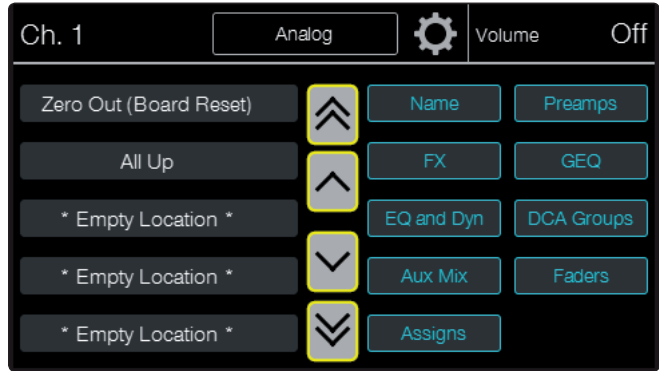

4. Configure cualquier filtro de escena que desee usar para limitar que datos son cargados.

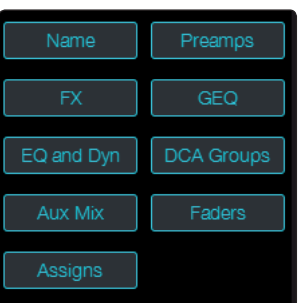

5. Toque la ubicación desde la cual desea rellamar una escena de mezcla. La escena es cargada.

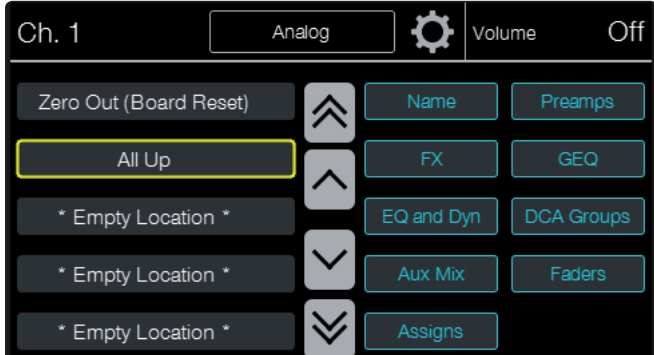

Quick Recall elimina el paso de presionar el botón **Recall**, lo cual es más rápido que explícitamente presionar el botón pero más vulnerable a cargas de escenas accidentales. Esto es muy útil en cualquier momento en que considere que necesita cambiar escenas de mezcla rápidamente.

**5 Controlando consolas StudioLive de la serie RM con una CS18AI 5.7 Menú System**

## **Filtros de escenas**

Los filtros de escenas en la página **Scenes** (Escenas) le permiten a usted especificar cuales de todos los ajustes serán cargados con la escena de mezcla. Cuando se selecciona un filtro de escena en la página **Scenes**, los ajustes indicados serán cargados, sobrescribiendo la configuración existente. Los ajustes no son cargados para los filtros de escenas seleccionados y los mismos son dejados en sus valores existentes. Etiquetas y bordes color Azul-verde en los botones de filtro indican seleccionados filtros.

- Nombre
- FX
- EQ y DYN
- Mezcla auxiliar
- Asignaciones
- **Preamplificadores**
- GEQ
- Grupos DCA
- **Faders**

# 5.7 **Menú System**

Los ajustes principales del sistema para su StudioLive CS18AI y su consola StudioLive RM conectada se encuentran en el menú **System**.

Para obtener esta vista, presione el botón **Home** y seleccione **System**.

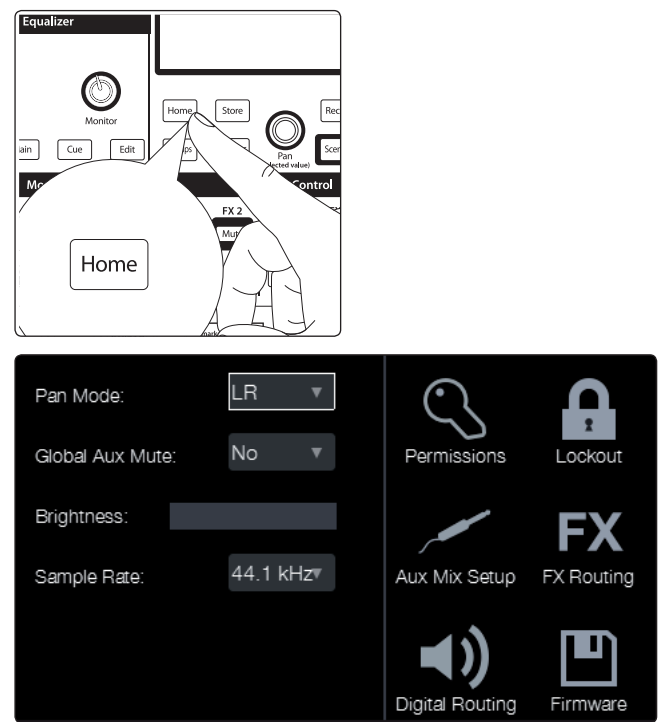

Esta pantalla está dividida en dos secciones. A la izquierda están los ajustes ya la derecha están los menús adicionales de configuración.

**Pan Mode** ajusta el tipo de salida para el bus principal (Main). El bus main para las consolas Studiolive de la serie RM puede ser configurado como estéreo L/R o como LCR (Izquierda-Centro-Derecha).

**Peak Hold** establece el tipo de medición. Las consolas StudioLive RM ofrecen ambos tipos de medición, Peak y Peak Hold Para ver la retención de picos (Peak Hold), simplemente habilite esta preferencia.

**Global Aux Mute** controla los muteos de canal por mezcla. De forma predeterminada, los canales están configurados para mutear globalmente en todos los buses de salida. Configurando **Global Aux Mute** en "No" le permitirá mutear sus canales por mezcla. Los buses Aux y de efectos seguirán al ajuste de la posición de envío (Ejemplo: Envíos Post fader mutearán en el bus pero los envíos Pre1/Pre2 no).

**Footswitch** cambia el parámetro asignado al jack de footswitch del panel posterior. De forma predeterminada el footswitch esta establecido en **Tap Tempo**. Usted también se puede asignarlo para controlar el muteo de los efectos, inicio/ detención de la grabación, talkback o para soltar un marcador o cargar la escena seleccionada.

**Brightness** conmuta el brillo de la pantalla entre full y dim.

**Sample Rate** cambia la frecuencia de muestreo de la StudioLive RM. Usted puede ajustar la frecuencia de muestreo en 44.1, 48, 88.2, o 96 kHz. Una frecuencia de muestreo más alta incrementará la fidelidad de la grabación, pero incrementará el tamaño del archivo y la cantidad de recursos del sistema necesarios para procesar el audio.

Todas las funciones DSP está disponibles a 44.1 y 48 kHz. A 88.2 y 96 kHz, el procesamiento Fat Channel para todas las salidas del bus de mezcla estarán desactivadas.

## **Estableciendo permisos del dispositivo**

La CS18AI puede establecer permisos para restringir el acceso a otros dispositivos conectados a la consola. Para establecer permisos para un dispositivo:

1. Toque el ícono de permisos. La página **Permissions** (permisos) aparece.

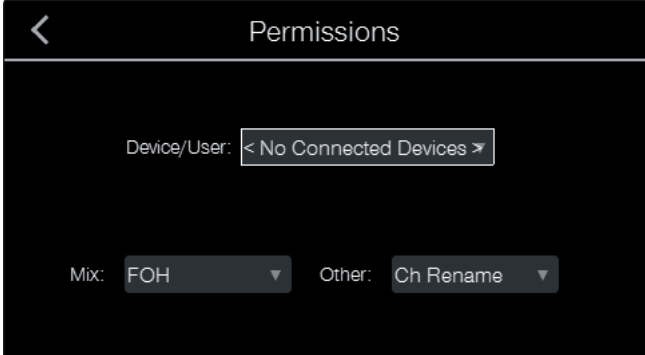

2. Toque el campo **Device/User** (Dispositivo/Usuario) y elija el usuario o dispositivo para el cual desea establecer permisos desde el menú desplegable que aparece.

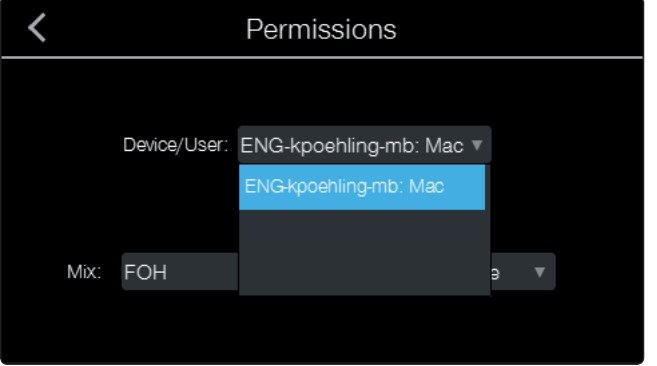

# **5 Controlando consolas StudioLive de la serie RM con una CS18AI 5.7 Menú System**

3. Toque el campo **Mix** (Mezcla) y elija el nivel de acceso deseado desde el menú desplegable que aparece.

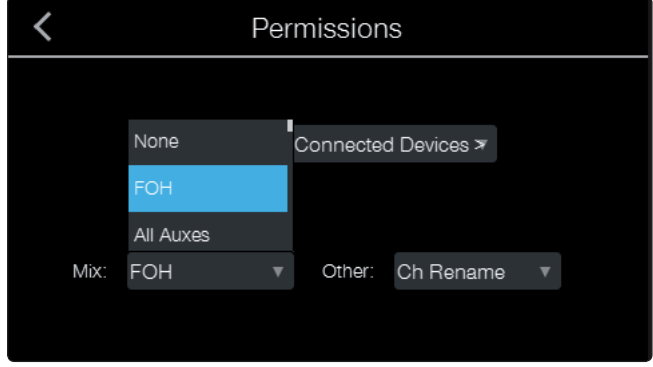

Los dispositivos que ejecutan QMix-AI se pueden establecer en **None** (Ninguno), **All Auxes** (Todos los auxiliares), o **Any** (para cualquier aux individual) (o par estéreo). Para dispositivos ejecutando UC Surface controlando la CS18AI, FOH también está disponible, proporcionando acceso completo a la consola.

4. Toque el campo **Other** (Otro) y elija la opción deseada. Para dispositivos ejecutando QMix-AI, las opciones son **None** o **Wheel Only**. Wheel Only (Solo rueda) restringe al usuario para utilizar solamente la rueda Wheel of Me en la mezcla a la cual el dispositivo tiene acceso.

Para dispositivos controlados por la CS18AI, las opciones son **None** o **Ch Rename**. Cuando selecciona **None** (ninguno), los nombres del canal de entrada y de las mezclas auxiliares están bloqueados y no pueden ser editados.

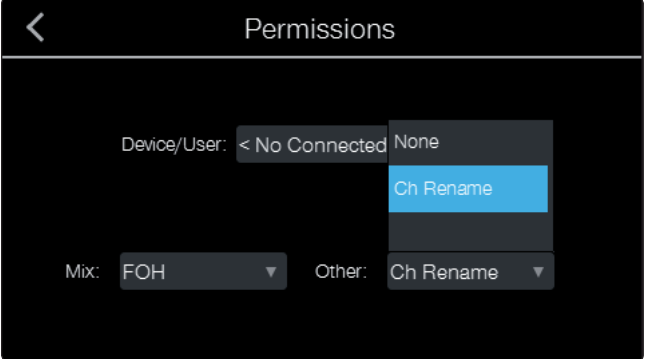

## **Configuración de enrutamiento de mezcla Auxiliar y FX (Efectos)**

El menú **Aux Mix Setup** es una forma rápida para configurar las opciones de enrutamiento pre/post para todas sus mezclas auxiliares a la vez.

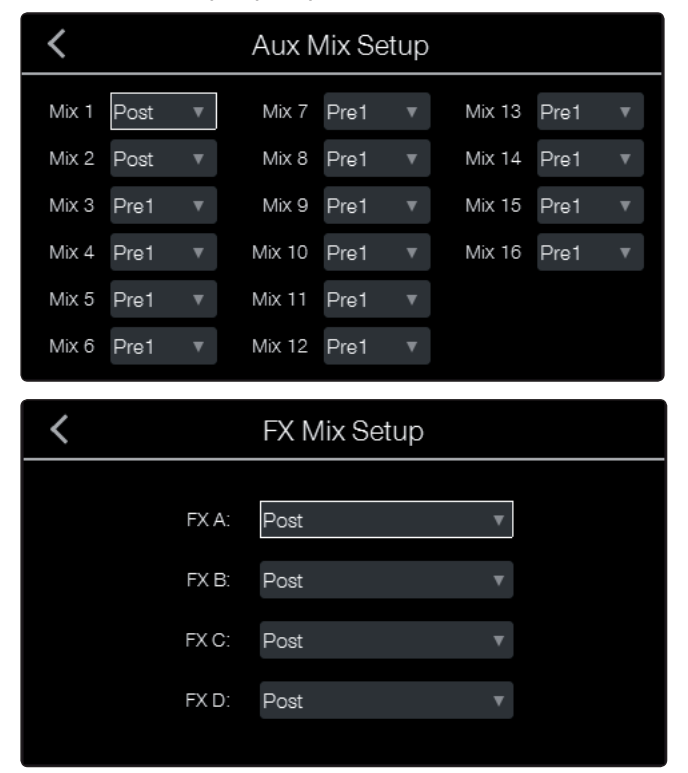

De forma predeterminada, todas las mezclas auxiliares están ajustadas en **Pre 1**. Esto ubica el envío de cada canal de entrada para cada bus auxiliar antes del fader, limitador, EQ y compresor, pero después del switch inversor de fase, filtro pasa altos y compuerta.

**Pre 1:** Envía cada canal al bus Aux después del inversor de fase, filtro pasa altos y compuerta.

**Pre 2:** Envía cada canal al bus aux después de todo el procesamiento Fat Channel (inversión de fase, filtro pasa altos, compuerta, compresor, EQ y limitador) pero antes del fader.

**Post:** Envía cada canal al bus Aux después de todo el procesamiento Fat Channel (inversor de fase, filtro pasa altos, compuerta, compresor, EQ y limitador) y después del fader.

*Consejo de usuario avanzado: Utilice la posición Pre 2 para auriculares y mezclas in-ear para darle a sus intérpretes un sonido pulido de "estudio". Este ajuste se debe evitar para los monitores de piso, ya que la compresión puede causar problemas de retroalimentación.*

#### **Enrutamiento digital**

Además de los 32 canales de entrada, las consolas StudioLive de la serie RM le permiten enrutar una cantidad de otros buses y entradas fuera de los envíos de Red y digitales FireWire. Esto es gestionado a través del menú de enrutamiento de salida digital. Para enrutar estos envíos digitales adicionales, sólo tiene que seleccionar la fuente de la lista desplegable para el par de salidas que desea. Recuerde, todos estos buses y entradas se configuran automáticamente para enviar sus señales post dinámica Fat Channel y post EQ (en su caso). Las entradas y buses seleccionados en el enrutador de entrada auxiliar se mostrarán en su aplicación de grabación, junto con el nombre de sus enrutamientos.
El enrutador **Aux Audio Routing** también le permite designar un bus específico para la salida S/PDIF como así también seleccionar que par estéreo se grabará en la pista estéreo auxiliar de Capture.

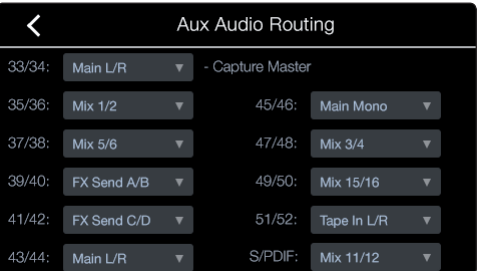

#### **Actualizaciones de firmware**

La pantalla **Firmware Version** proporciona una valiosa información acerca de las versiones de firmware que se ejecutan en su StudioLive CS18AI y en la consola StudioLive RM conectada. El lado izquierdo de la pantalla mostrará la versión de firmware y el botón de actualización para la consola StudioLive RM conectada. El lado derecho muestra lo mismo para StudioLive CS18AI. Para obtener instrucciones detalladas sobre la actualización del firmware, consulte la Sección *2.4 Actualización de Firmware CS18AI*.

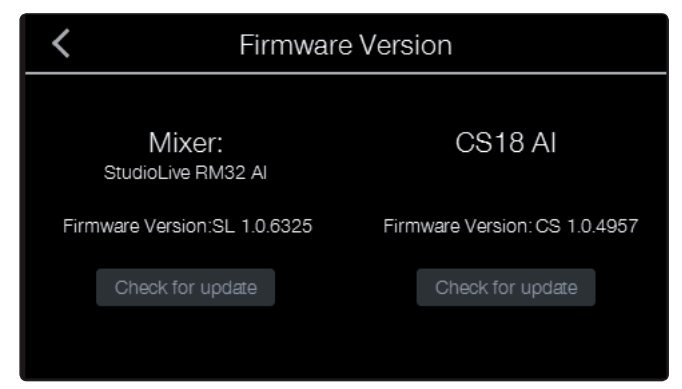

#### 5.8 **Trabajando con Grupos de filtros DCA**

Las consolas profesionales han abordado el problema de la gestión de mezclas complejas con la población de grupos que reducen los canales que está viendo al mismo tiempo y los DCAs para controlar el nivel global de un grupo de canales.

Hemos combinado los mejores aspectos de estas soluciones con los filtros DCA. Un filtro DCA puede contener cualquier combinación de canales de entrada y retornos de efectos disponibles, y usted puede crear tantos grupos de filtros DCA como sea necesario. Usted puede incluso incluir el mismo canal en múltiples filtros DCA para que poder administrar sus mezclas de muchas formas. Cada grupo tiene un control de nivel maestro para que usted pueda controlar el nivel general del grupo mientras mantiene el balance relativo de cada canal en la mezcla. De esta forma, por ejemplo, puede crear un solo fader para controlar todos los tambores en una mezcla de monitorización y mantener el nivel relativo de la mezcla de percusión que ha creado.

Una vez seleccionado, un grupo de filtros DCA se mantiene activo hasta que haya salido independientemente de cual mezcla se seleccione. Esto le permite ajustar el grupo independientemente a través de diferentes mezclas. También puede alternar entre grupos sobre la marcha para cambiar la vista de una mezcla seleccionada.

Aquí están algunas de las cosas que los grupos de filtros DCA pueden hacer para que su trabajo resulte más sencillo:

- Los canales son agrupados basados en el tipo de canal. Percusión, voces, guitarras y teclados son sólo algunos de los tipos de canales suministrados de fábrica para los canales etiquetados. El acto de designar un tipo de canal para un canal específico automáticamente pone al canal dentro del grupo de filtro DCA para el tipo de canal elegido. Rápido y sencillo, que es como nos gusta.
- La agrupación personalizada está disponible cuando usted lo necesita. Es sencillo crear y nombrar su propio grupo y luego agregar los canales que quiera.
- El filtrado visual de los grupos de filtros DCA trae los canales del grupo a la superficie, mientras que los canales que usted no necesita son filtrados y quitados del camino. El zapping entre los grupos es la manera más rápida y más limpia de conseguir exactamente los canales que necesitan ajustes sin tener que navegar por múltiples capas independientemente de lo que hay en la capa.
- La capa **Group Masters** de los filtros DCA proporciona una capa personalizada de grupos de control. La creación de un grupo con un solo canal, tal como la voz líder, es una gran forma de configurar su capa personalizada **Group Masters**. Una vez que haya establecido sus grupos, puede ejecutar su mezcla desde Group Masters y simplemente meterse dentro de los grupos para ajustar los canales individuales según sea necesario.

#### **Creando un nuevo Grupo de filtros DCA**

Los canales pueden ser una parte de varios grupos de filtros DCA.

1. Presione el botón **Groups** en la sección **Master Control**.

- La página principal **Groups** (Grupos) aparece.  $rel$  $\sqrt{\frac{1}{2}}$ Groups
- 2. Toque el botón con el signo **+** (más) en la pantalla táctil para crear un nuevo grupo de filtros DCA. La página de edición de grupos **Group Edit** aparecerá.

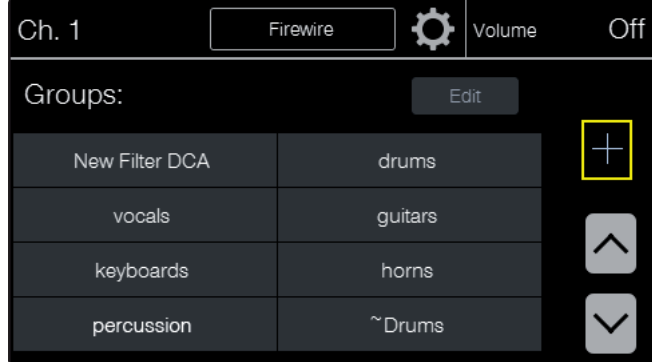

3. Toque los canales que desea incluir en el grupo. Toque las flechas arriba y abajo o utilice el encoder debajo de la pantalla táctil para desplazarse por la lista de canales disponibles.

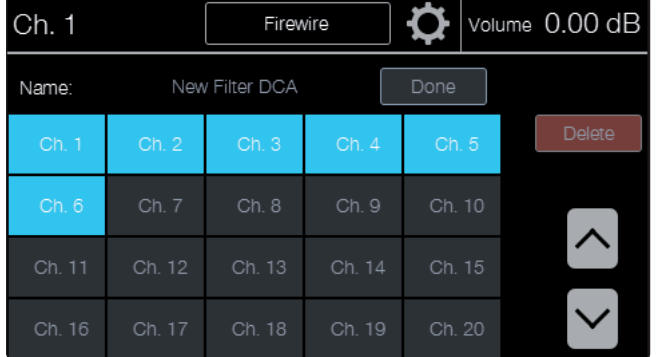

4. Cuando usted ha configurado el grupo a gusto, toque el campo **Name** (Nombre). La pantalla de ingreso de texto se abre para que le de un nombre al grupo.

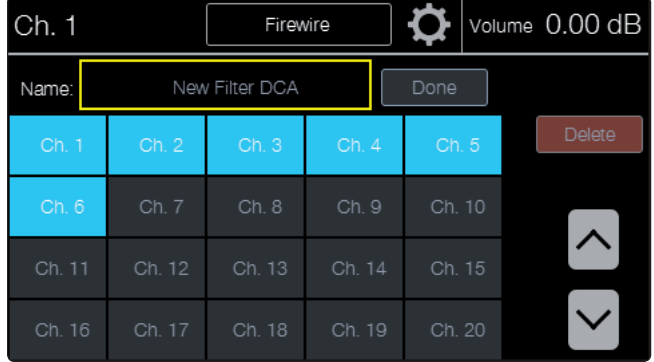

5. Ingrese un nombre para el nuevo grupo usando los botones en pantalla. Presione el botón **Enter** en la pantalla cuando haya terminado de introducir el nombre o utilice el botón **Back** en la pantalla para salir de la página sin cambiar el nombre del grupo.

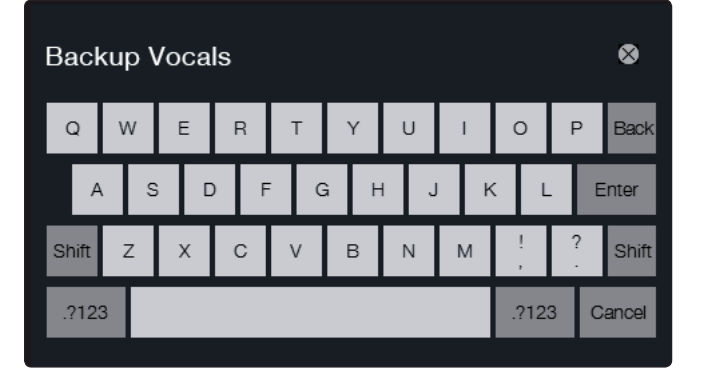

6. Cuando haya terminado de configurar su grupo, presione el botón **Done**. Esto creará el grupo y lo llevará nuevamente a la pantalla **Groups** con el grupo recién creado seleccionado.

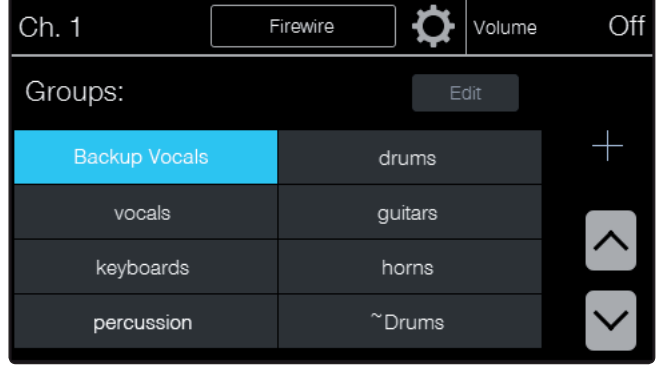

Cuando un grupo es seleccionado dos cosas ocurrirán:

- 1. Las bandas de canal filtrarán todos los canales que no estén en el grupo, solamente mostrando los canales en el grupo. Por ejemplo, si usted tiene los canales 1, 4, 7, 8, 9, 14, 20, 24, 30, y 32 en el grupo A, cuando ese grupo es seleccionado usted verá aquellos canales mostrados en las bandas de canal 1 a 10 de la CS18AI.
- 2. El fader Flex Master se volverá el control principal del grupo para el grupo seleccionado. Al mover el fader Flex Master moverá todos los faders para todos los canales del grupo, y al mutear el fader Flex muteará todos los canales del grupo.

#### **Editando un Grupo de filtro DCA**

1. Presione el botón **Groups** en el área **Master Control** del panel frontal. La página **Groups** aparece.

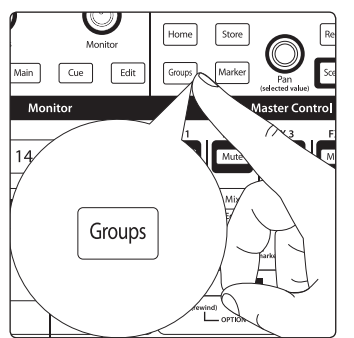

2. Toque el nombre del grupo que desea editar. Esto seleccionará el grupo.

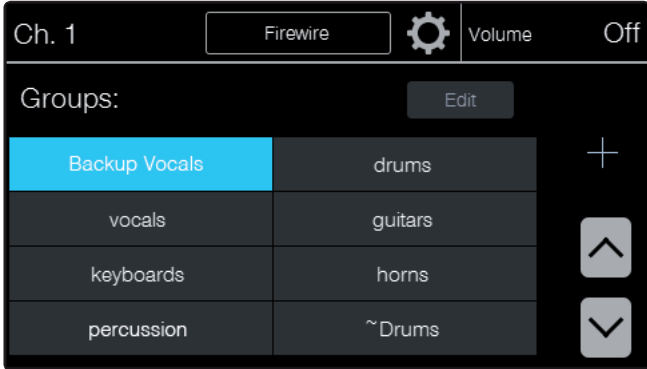

3. Toque el botón **Edit** en pantalla. La página de edición de grupos **Group Edit** aparecerá. Desde aquí usted puede agregar y quitar canales en el grupo, renombrar el grupo o borrarlo.

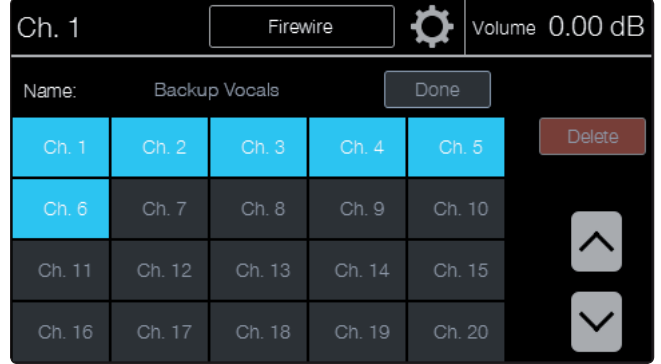

- 4. Toque el número de canal en la página para agregar o quitar el canal del grupo. Cuando el número de canales resaltado en color azul, el mismo está en el grupo; cuando está en gris, este no está incluido en el grupo. Tocando el número de canal conmutará su estatus.
- 5. Toque el campo **Name** para cambiar el nombre del grupo. Esto abrirá la pantalla de ingreso de texto, donde usted puede ingresar un nuevo nombre.

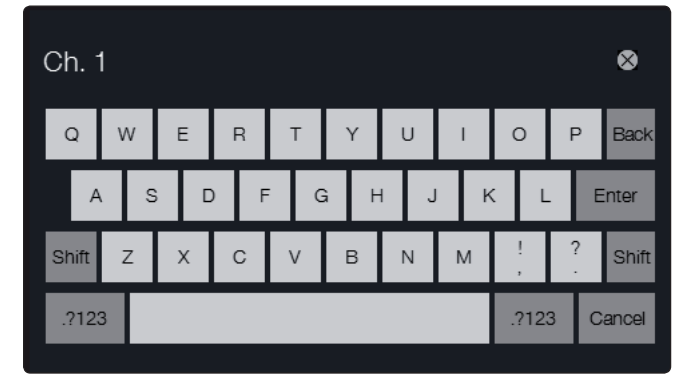

6. Presionando el botón **Delete** borrará el grupo y retornará a la pantalla principal de grupos.

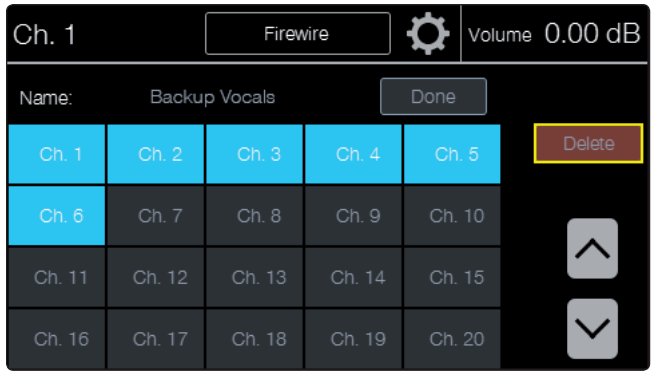

#### **CS18AI Manual de usuario**

#### **5 Controlando consolas StudioLive de la serie RM con una CS18AI 5.8 Trabajando con Grupos de filtros DCA**

7. Toque **Done** cuando haya finalizado la configuración de canales en el grupo.

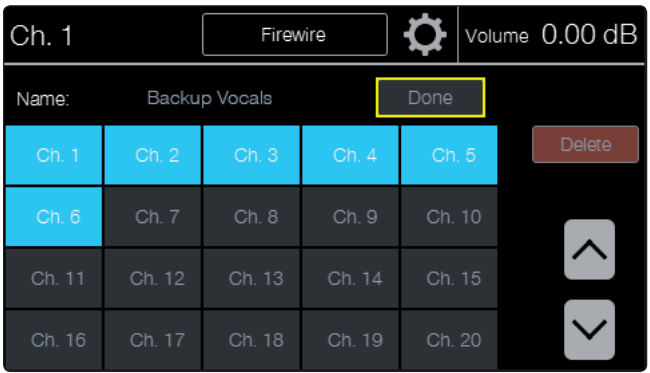

#### **Mezclando con Grupos de filtros DCA**

Una vez que sus grupos de filtros DCA están configurados, usted encontrará que la mezcla en la CS18AI es una experiencia reconfortante comparado con las consolas de mezcla tradicionales. Aquí hay un primer ejemplo de la mezcla con el poder de los grupos de filtros DCA.

1. Seleccione la capa **Group Masters**. Aquí usted verá los controles principales para cada uno de los grupos que ha creado. Todos los controles primarios de nivel y muteos pueden ser administrados desde aquí.

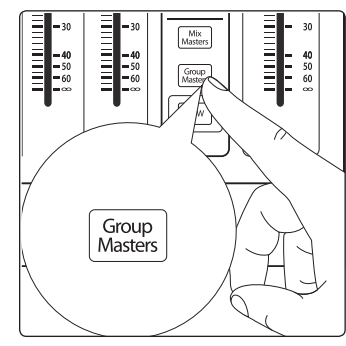

2. Desde la capa **Group Masters**, presionando el botón **Select** o cualquier otro grupo abrirá ese grupo, conmutando la vista **Group Master** a la vista de solo los canales contenidos en ese grupo. El fader Master Flex será ahora el master del grupo seleccionado, y la pantalla táctil mostrará la pantalla **Groups**.

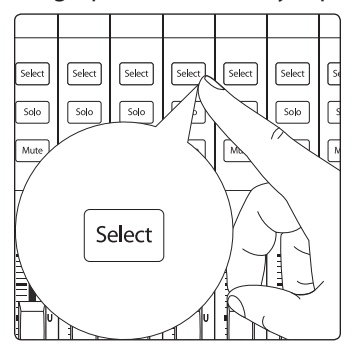

3. Desde aquí si usted necesita saltar a otro grupo para más ajustes de canales individuales, simplemente toque el grupo que desee para traerlo a la pantalla táctil.

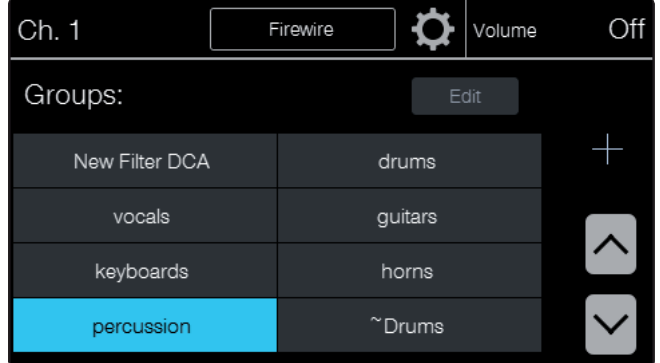

4. Cuando haya terminado de realizar el ajuste de los diferentes canales, presione el botón **Group Masters** de nuevo para salir del grupo y volver a la capa **Group Master**.

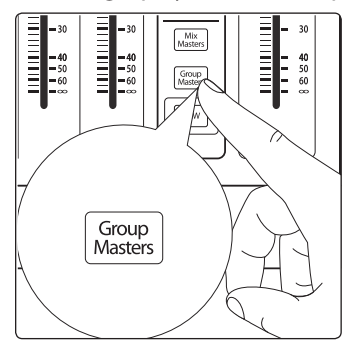

#### 5.9 **Mezclas auxiliares y Subgrupos**

Los buses de mezcla en la serie RM pueden ser configurados como mezclas auxiliares o subgrupos. La consola StudioLive RM le permite a usted agregar procesamiento dinámico global y EQ a estos buses de mezcla. Los buses de mezcla son mono; sin embargo, dos pueden ser vinculados para crear un bus estéreo.

#### **Creando mezclas de monitorización**

La creación de mezclas de monitorización es crítica. Si los músicos no se oyen a sí mismos o a sus compañeros de banda, su performance se verá afectada. Una mezcla de monitorización puede ser mono o estéreo.

Como ejemplo, crearemos una mezcla estéreo in-ear de monitorización en Aux 1 y 2.

1. Para comenzar, presione el botón **Mix 1** sobre el rótulo. Las bandas de canal mostrarán los niveles de envío de cada canal de entrada para Aux 1.

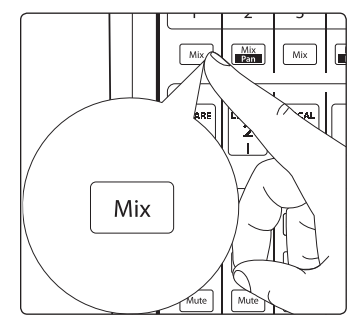

2. Presione el botón **Select** sobre el fader Flex Master para seleccionar el master Aux 1. El Fat Channel ahora mostrará los ajustes para el envío master Aux 1.

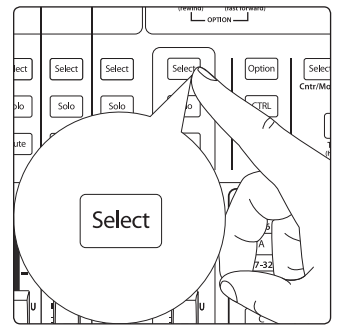

3. Presione el botón **Link** en el Fat Channel para vincular las mezclas Aux 1 y Aux 2 en estéreo. Cuando están vinculados, ambos botones **Mix** sobre la banda de rótulos se iluminarán, y los indicadores del paneo aparecerán en el display rótulo.

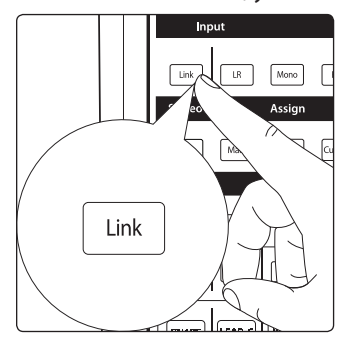

- 4. Suba el fader **Flex Master** a la ganancia unitaria **U**. Esto subirá el nivel de envío master para Aux Mix 1/2.
- 5. Pregunte a sus músicos lo que les gustaría en su mezcla de monitorización y utilice sus peticiones como punto de partida. Suba los faders para enviar el canal asociado a la mezcla auxiliar.
- 6. Para panear un canal en la mezcla auxiliar estéreo, seleccione el canal y use el encoder **Pan/Value** bajo la pantalla táctil para ajustar el paneo para el canal seleccionado. Usted verá la posición de paneo mostrada en el indicador rótulo y en el display de valor del parámetro en la parte superior derecha de la pantalla táctil.

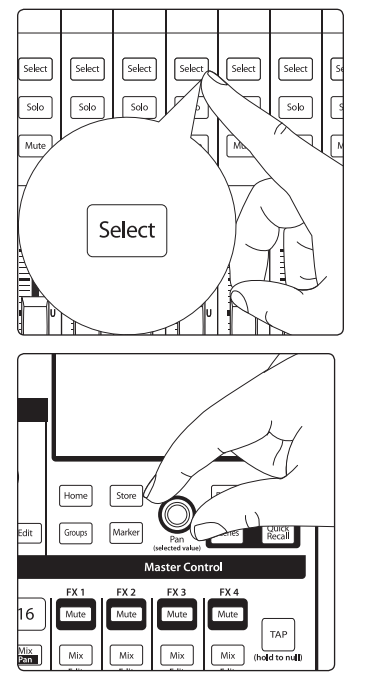

7. Usted puede escuchar las mezclas auxiliares que está creando, usando auriculares o monitores, simplemente aplicando Solo a el envío Aux Master en el fader Flex Master y seleccionando **Solo** como la fuente en la sección **Monitor**.

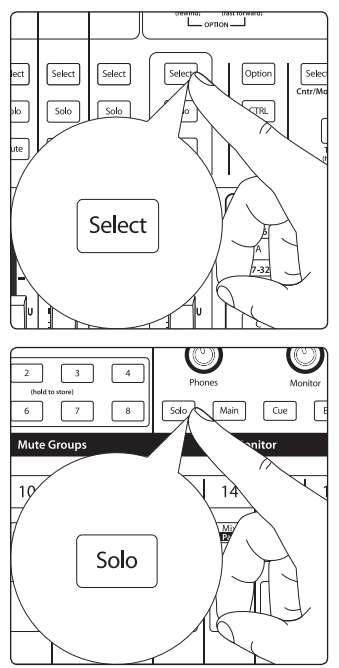

#### **Creando Subgrupos**

Un subgrupo le permite a usted combinar varios canales en un solo bus, dándole un fader de nivel principal (Master) y procesamiento Fat Channel para todo el grupo. Puede aplicar Solo a los subgrupos, también mutearlos y enrutarlos a la mezcla principal Main L/R y Mono/Center. En su CS18AI, seleccionando un botón **Mix** de subgrupo todavía se mostrarán las bandas de canal de la mezcla principal, pero las filtrará para mostrar solamente los canales asignados al subgrupo. El fader Flex Master será el control master del subgrupo.

Usted encontrará muchos usos para los subgrupos que harán la mezcla más sencilla y le proporcionarán mejor control de la misma. Agrupar canales individuales para crear una mezcla de batería le permitirá hacer el procesamiento Fat Channel en todo el set de batería completo, lo cual puede ser muy útil para obtener un sonido que este se asiente bien en su mezcla. Los subgrupos también son excelentes para alimentar fills centrales, demorados o para recintos que requieran una mezcla como la mezcla principal, pero quizás sin todos los canales o quizás requieran un procesamiento Fat Channel diferente.

En este ejemplo, crearemos un subgrupo estéreo.

1. El primer paso en la creación de un subgrupo es convertir una de las 16 mezclas de la consola RM de mezcla auxiliar a subgrupo. Presione el botón de la capa **Mix Masters** para ver los canales de envío master para las 16 mezclas.

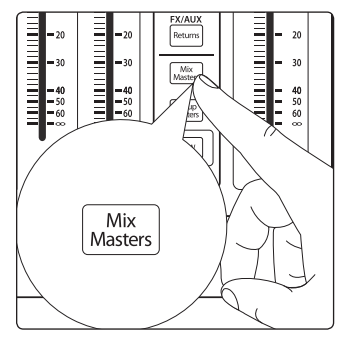

2. Seleccione **Mix 15** presionando el botón **Select** en la banda de canal 15. Esto mostrará Mix 15 como la mezcla seleccionada en la pantalla táctil y el Fat Channel para Mix 15.

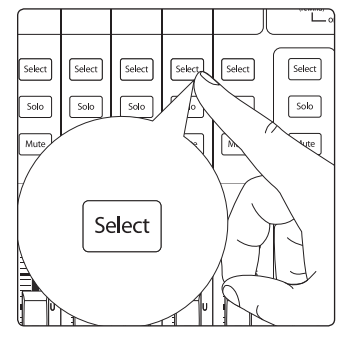

3. Presione el botón **Link** en el Fat Channel para vincular las mezclas 15 y 16. El botón **Select** en la banda de canal Mix 16 se iluminará con el botón **Select** para Mix 15 cuando están vinculados en estéreo.

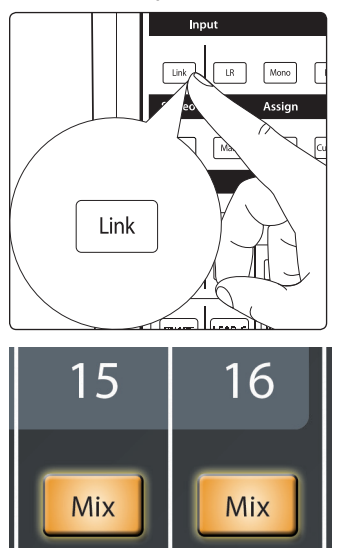

4. Abra la configuración de mezcla presionando **el icono de engranaje** a la derecha del nombre de la mezcla seleccionada en la pantalla táctil.

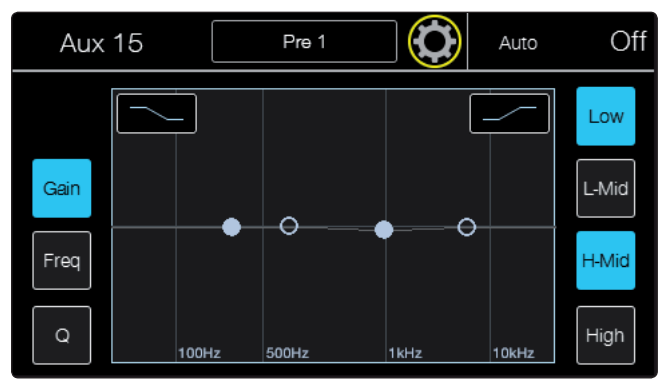

5. Presione el botón **Sub** en esta pantalla para cambiar las mezclas vinculadas Aux 15 y 16 a un subgrupo estéreo. Desde aquí usted puede editar el subgrupo para seleccionar los canales que desea asignar. Usted también puede asignar los canales de las asignaciones de canales individuales en el Fat Channel mientras un canal es seleccionado. Veamos cada una de ellas.

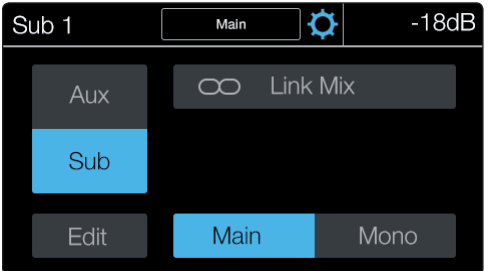

#### **Editando los canales en un subgrupo**

- 1. Seleccione el master de subgrupo, ya sea seleccionando el subgrupo desde el botón **Mix** por encima de la banda etiqueta o rótulo, y presionando el botón **Select** en el fader Master Flex o mediante la selección de la capa **Mix Masters** y presionando el botón **Select** para la banda de canal del subgrupo asociado.
- 2. Abra la configuración de mezcla presionando el **icono de engranaje** a la derecha del nombre de la mezcla seleccionada en la pantalla táctil.

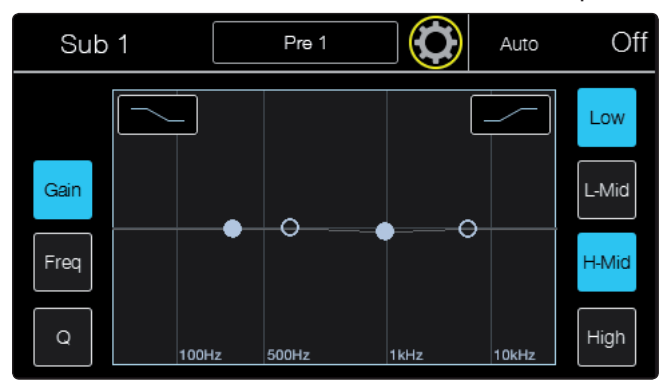

3. Presione el botón de edición para cambiar los canales que están asignados al subgrupo seleccionado. Use los botones flecha para ver canales adicionales.

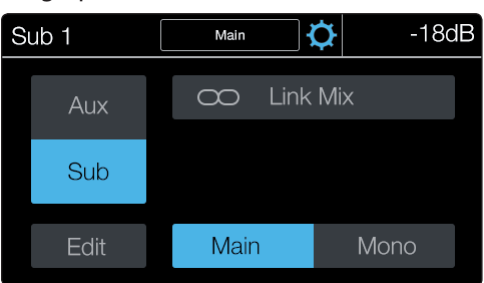

4. Cuando haya finalizado sus asignaciones de canal, presione **Done**.

#### **Asignando un canal a un subgrupo**

- 1. Seleccione el canal que desea asignar a un subgrupo presionando el botón **Select** en la banda de canal asociada. Esto mostrará el Fat Channel para el canal seleccionado.
- 2. Presione el botón **Edit** en la sección de asignación **(Assign)** del Fat Channel para abrir la vista de asignación de subgrupos en la pantalla táctil.

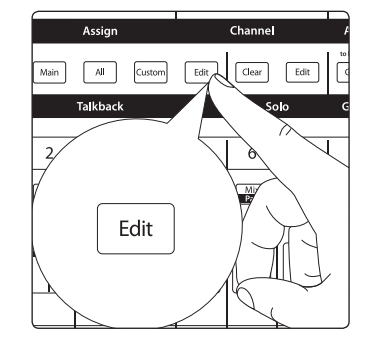

3. Cualquiera de las mezclas que ha establecido como subgrupos se mostrará como subgrupos asignables en la vista de asignaciones. Toque los subgrupos que le gustaría asignar.

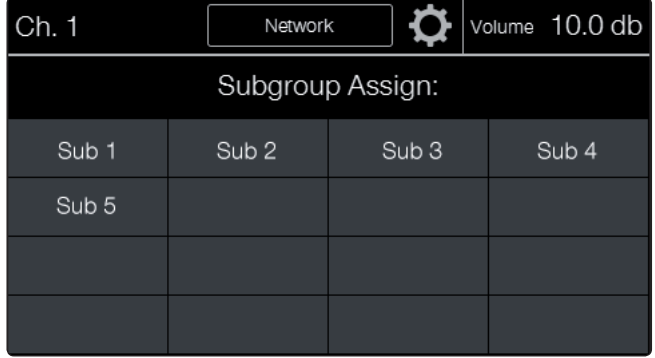

#### 5.10 **Mezclas de efectos internos**

Las consolas StudioLive RM poseen cuatro procesadores de efectos internos. Los procesadores FX A y FX B están dedicados a la reverb. Los procesadores FX C y FX D están dedicados a los delays. Estos buses de efectos pueden ser enrutados a cualquiera de los subgrupos, buses auxiliares o a las salidas principales.

*Nota: FX B y FX D están desactivados cuando el modo HD (88.2 y 96 kHz) está activo.*

#### **Ajustando una mezcla de efectos**

1. Presione el botón de selección **Mix** para la mezcla de efectos que desea configurar. Los faders de la banda de canal controlarán los niveles de envío del canal asociado a la mezcla de efectos seleccionada. El fader Flex Master se volverá el control principal del nivel de envío para la mezcla de efectos seleccionada. La pantalla de edición **FX** también será mostrada en la pantalla táctil.

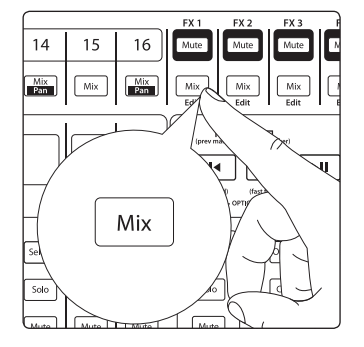

2. Suba los faders para los canales que desea enviar a los efectos.

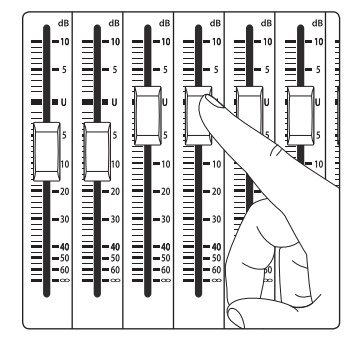

3. Suba el nivel del master de envío de efectos utilizando el fader **Flex Master**. Dado que los retornos de efectos para la mezcla principal son subidos a la unidad por defecto, si usted está monitorizando su mezcla principal ahora debería escuchar los efectos en su mezcla.

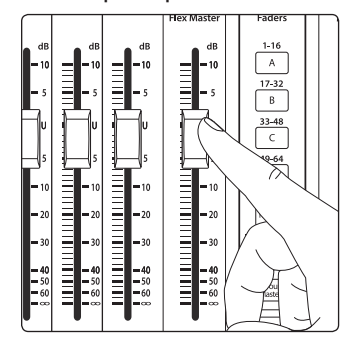

4. Para agregar efectos a una mezcla auxiliar (Aux Mix), presione el botón de selección **Mix** asociado para traer esa mezcla a los faders de la banda de canal.

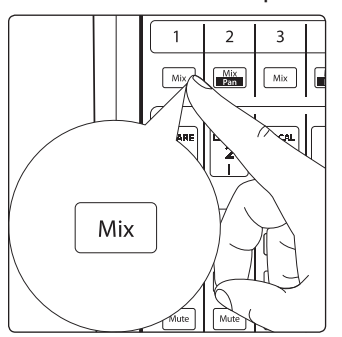

5. Seleccione la capa **Returns** (Retornos).

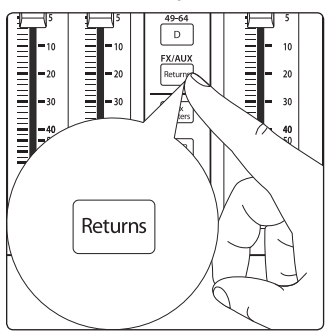

6. Los primeros cuatro canales el la capa **Returns** son los retornos de efectos desde FX A, B, C, y D. Suba estos canales para agregar efectos a la mezcla seleccionada.

#### **Editando un procesador de efectos**

- 7. Para abrir la vista de edición **FX Edit**, puede presionar el botón **Mix** para el procesador que desea utilizar o navegar a la pantalla desde la pantalla de inicio.
	- a. Presionando el botón **Mix** automáticamente abrirá la vista de edición **FX Edit** asociada en la pantalla táctil.

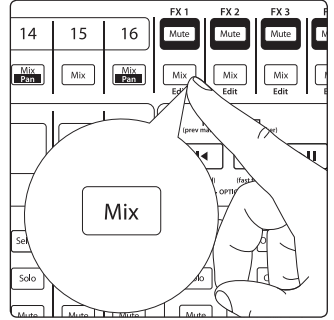

b. Desde la pantalla de inicio, presione **FX Edit** y luego presione el botón para los efectos que desea editar.

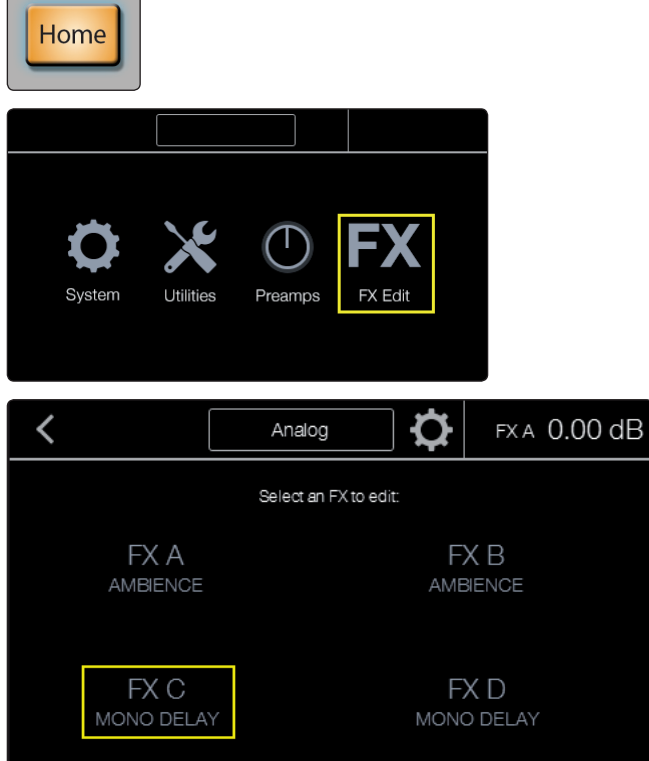

8. Una vez en la vista de edición FX, usted puede cambiar el tipo de efectos, ajustar los parámetros y cargar o guardar un preset. Los parámetros poblarán la pantalla basados en los tipos de efectos elegidos.

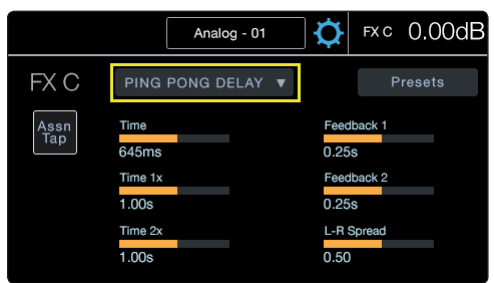

#### **Tap Tempo**

El botón **Tap** (Tempo) le permite fácilmente establecer el tiempo del efecto delay para emparejar al tempo de la canción siendo ejecutada. Tap puede ser asignado a cualquiera de los procesadores de delay, FX C o FX D. Una vez asignado, presionando el botón **Tap** ajustará el parámetro de tiempo para el delay asociado no importa que pantalla esté viendo. De esta manera usted no tiene que dejar el lugar donde está ajustando el tap tempo, en o para la siguiente canción.

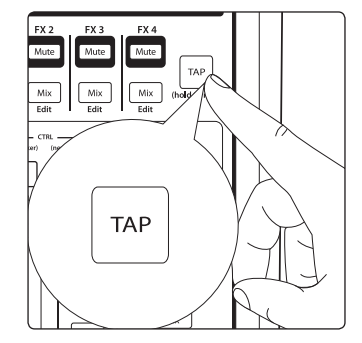

Para asignar el botón **Tap** a un delay:

- 1. Abra la pantalla de edición FX para el delay que le gustaría asignar. Usted puede hacer esto yendo al menú de edición FX desde la pantalla de inicio o presionando el botón **Mix** para FX D o FX C.
- 2. El la pantalla de edición FX para el delay hay un botón etiquetado **ASN Tap.** Presione este para asignar el botón **Tap** al delay seleccionado. Tap siempre controlará el tiempo para dicho delay hasta que sea desasignado o asignado al otro delay.

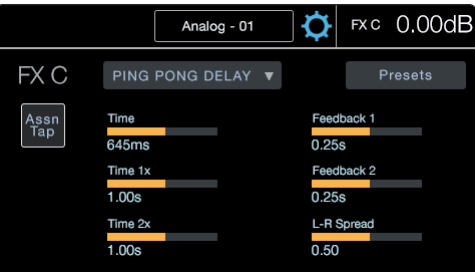

#### **Reverb y sus parámetros**

Reverberación — o reverb, como es conocida más comúnmente—es quizás el efecto más ampliamente utilizado. La reverberación natural es creada por las ondas de sonido que se reflejan en una superficie o muchas superficies. Por ejemplo, cuando usted camina por un escenario de madera en una gran sala, muchas de las reflexiones se generan casi instantáneamente como las ondas sonoras rebotan en el suelo, paredes y techos. Esto se conoce como reflexiones tempranas, y su patrón ofrece indicaciones psicoacústicas en cuanto a la naturaleza del espacio en que se encuentra. Como cada reflexión entonces rebota en las superficies, la complejidad del sonido aumenta, mientras la reverberación decae lentamente.

La razón para el uso generalizado de reverberación en la grabación de audio es bastante obvia: Los seres humanos no viven en un vacío. Debido a que nuestros cerebros reciben señales sobre la naturaleza del espacio que nos rodea, basado en gran parte a las reflexiones de audio, una sensación de espacio hace que el sonido de una grabación de audio sea más natural y, por lo tanto, más agradable.

*Nota: Los tipos de reverb y presets pueden ser cargados solamente en FXA y FXB.*

Los siguientes parámetros están disponibles para los nueve tipos de reverbs que StudioLive ofrece:

**Decay**. El Decay (Decaimiento) es el tiempo (en segundos) necesario para que la reflexión (reverberación) de audio muera. En la producción de música más moderna, los tiempos de decay más frecuentes son de entre uno y tres segundos. Un ajuste de reverberación con fuertes reflexiones tempranas y un decaimiento rápido son una buena forma de crear un efecto estéreo desde una fuente de audio mono.

**Predelay.** Predelay es el tiempo (en milisegundos) entre el fin del sonido inicial y el momento en que las primeras reflexiones se hacen audibles. Imagine que está de vuelta en el escenario en un teatro de gran tamaño. Esta vez usted está parado en el borde mismo del escenario y gritar "¡Hola, mundo!" hacia el centro de la sala. Habrá una breve pausa antes de escuchar las primeras reflexiones notables de su voz, porque las ondas sonoras pueden viajar mucho más lejos antes de encontrarse con una superficie y rebotar. (Hay superficies más cercanas, por supuesto—en particular el suelo y el techo justo en frente del escenario—pero sólo una pequeña parte del sonido directo ira allí, por lo que esas reflexiones serán mucho menos audibles). Ajustar el Predelay en una reverb le permite cambiar el tamaño aparente de la habitación sin tener que cambiar el tiempo de decaimiento general. Esto le dará a su mezcla un poco más de transparencia, dejando algo de espacio entre el sonido original y su reverberación.

**Nota:** El control Predelay no está disponible para todos los tipos de reverb.

**Reflexiones tempranas** Las reflexiones tempranas son los que llegan al oyente unos milisegundos después de que la señal directa llega. El cerebro humano las utiliza para identificar el tamaño del recinto en el que se encuentra. Si usted está tratando de simular un tipo específico de recinto, este control será muy importante. Este control le permite ajustar el nivel (en dB) de las reflexiones tempranas. A reflexiones tempranas más fuertes, menor será el espacio que parecerá tener el recinto.

*Nota: El control Early Reflections no está disponible para todos los tipos de reverb.*

#### **Delay y sus parámetros**

Un delay esencialmente crea un eco, aunque a menudo se puede utilizar para crear efectos más complejos basados en los retrasos de tiempo. La señal se retrasa para que se escuche más tarde de lo que realmente ocurrió.

*Nota: Los tipos de delay y presets pueden solamente ser cargados en FXC y FXD.* 

Los siguientes parámetros están disponibles para los cuatro tipos de delay que StudioLive ofrece:

**Time.** Este es el tiempo (En milisegundos) entre la fuente de sonido original y su eco. El efecto más simple de delay es una sola repetición. Un pequeño delay entre 30 y 100 ms se puede utilizar para crear eco slap-back, mientras que un mayor tiempo de delay puede producir un eco de alcance mayor.

Los tiempos de delay que son demasiado cortos como para escuchar los distintos ecos se puede utilizar para crear efectos de engrosamiento. Si estos ecos están a "tempo" o no, se trata de una cuestión de elección de estilo.

Este es el parámetro controlado por el botón **Tap** Tempo. Usando este botón en StudioLive, usted puede acelerar o desacelerar estas repeticiones o, más comúnmente, el tiempo de las repeticiones que ocurren a "tempo" con la música.

*Consejo de usuario avanzado: Cuando usted tiene que seleccionar el parámetro Time con el fin de utilizar el botón Tap, sólo tiene que hacerlo la primera vez que utilice el botón Tap para tal efecto. Una vez que el botón TAP se ha utilizado para controlar el parámetro de Time en los buses FX C o D, este siempre va a controlar el tiempo de un delay particular, independientemente de la página que está viendo actualmente. Para asignar el botón Tap para controlar otro delay, simplemente vaya al parámetro Time de ese delay y utilice el botón para introducir el tiempo de delay deseado.* 

**Time X.** Time X es el valor de pulsación que usted está usando como referencia para el tempo. La unidad básica de medida es una negra, así que por ejemplo, si las pulsaciones que esta tocando representan negras en la música, usted debería fijar Time X en 1.00. Si son corcheas, debería establecer el valor Time X a 0.50; blancas a 2.00, y así sucesivamente. De esta manera, usted puede sincronizar con precisión o sincopar los delays con la música en tiempo real.

*Nota: Stereo Delay ofrece dos controles Time X. Con el Ping Pong delay, el parámetro Pong X sirve para el mismo propósito. Variable Feedback.*

**Variable Feedback.** Variable feedback, o regeneración, produce múltiples repeticiones en decaimiento. El aumento del valor de regeneración, aumenta el número de ecos, como así también la resonancia que se crea cuando un eco se pierde en otro.

**F\_Frequency.** Ajusta la frecuencia central en Hz para el Filter Delay.

**F\_Gain.** Ajusta la ganancia en la frecuencia central para el Filter Delay.

**F\_Q.** Ajusta el Q para el Delay Filter. El Q es la relación de la frecuencia central con el ancho de banda. Cuando la frecuencia central es constante, el ancho de banda es inversamente proporcional al Q, así que al elevar el Q, usted reduce el ancho de banda.

#### **Tipos de efectos digitales**

StudioLive contiene 13 tipos de efectos diferentes con los que podrá crear presets personalizados o rediseñar la librería de presets incluida.

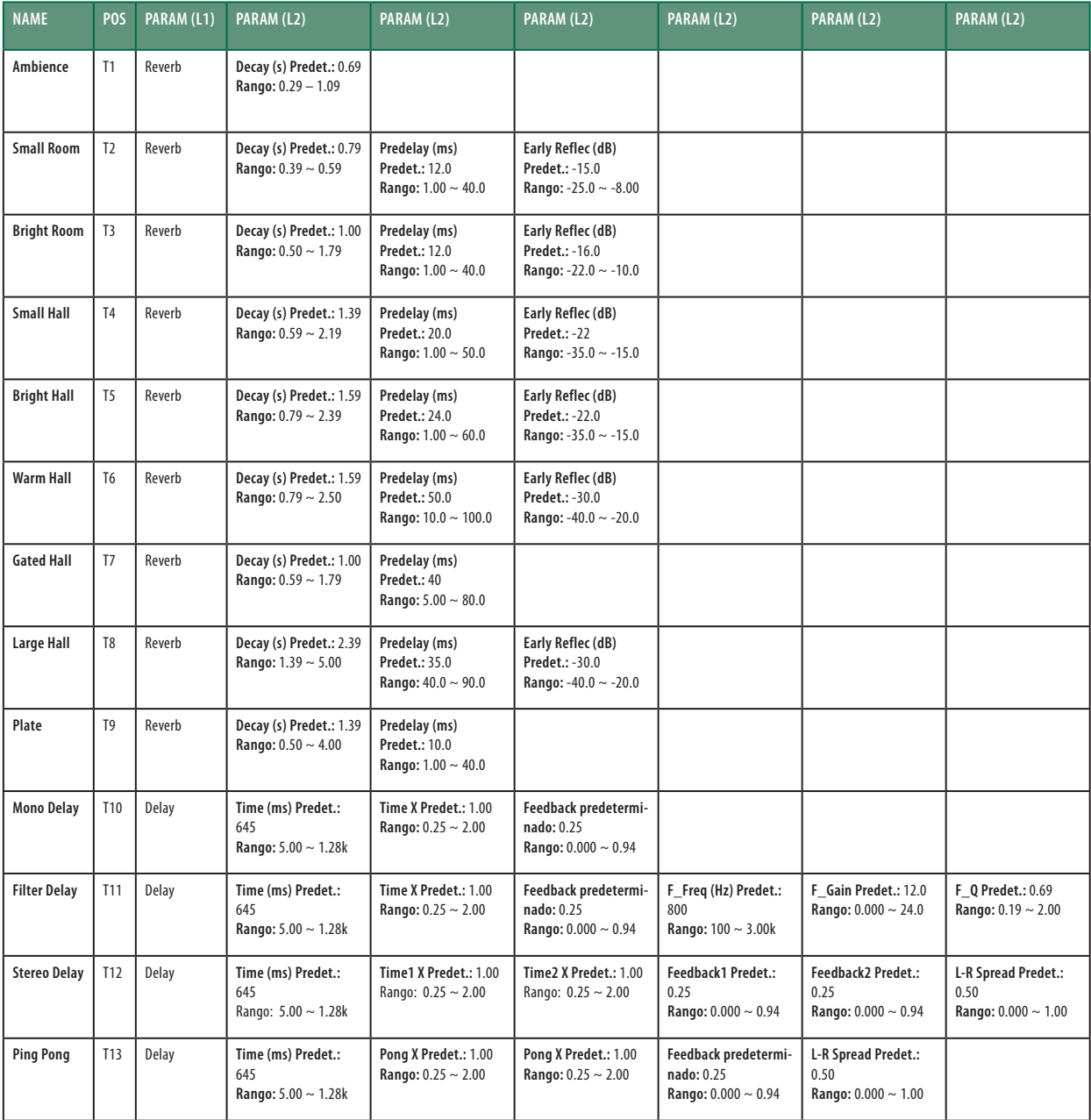

# **6 Panel posterior**

#### **6.1 Conexiones físicas y controles**

#### **6 Panel posterior**

#### 6.1 **Conexiones físicas y controles**

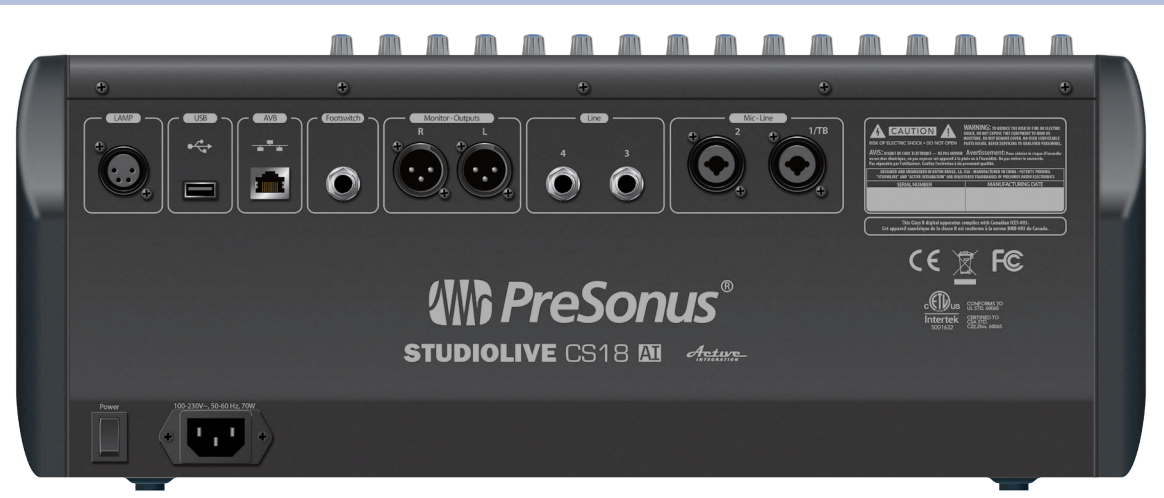

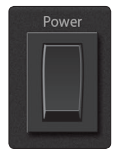

1. **Switch Power.**

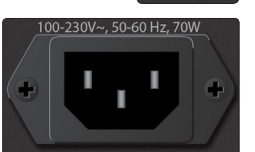

2. **Receptáculo de alimentación.** Un receptáculo IEC estándar de alimentación CA.

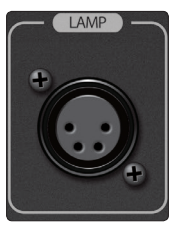

3. **Jack para lámpara.** El jack LAMP XLR de 4 pines proporciona 12 volts para lámparas de alta intensidad.

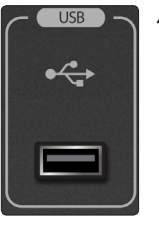

4. **Puerto USB.** El puerto USB Tipo-A es usado para actualizaciones de firmware usando un pendrive y para conexiones Wi-Fi usando el adaptador USB Wi-Fi LAN incluido.

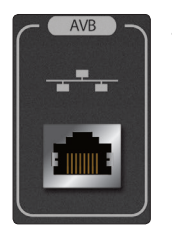

5. **Jack Ethernet AVB.** Este jack RJ-45 soporta conexión en red Ethernet AVB, con indicadores integrados de conexión y actividad. Este proporciona el control primario y transporte de audio. Cuando está conectada en una red AVB compatible o a un dispositivo AVB compatible, el audio 4x2 integrado está disponible en la red. Cuando se conecta a una red o dispositivo no compatible AVB, solamente están disponibles datos de control.

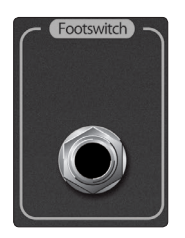

6. **Entrada de footswitch.** Un jack de ¼ de pulgada soporta un footswitch momentáneo. El objetivo para el control con el footswitch es establecido en la pantalla táctil Master.

#### **6 Panel posterior 6.1 Conexiones físicas y controles**

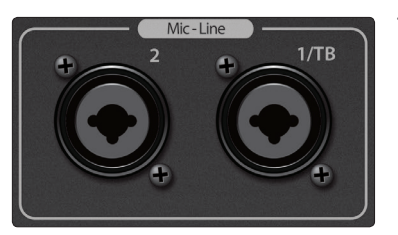

7. **Entradas Mic/Line.** A través de estos jacks combo XLR-TRS se alimenta la superficie de control con las señales de entrada de micrófono y línea. La parte XLR alimenta a través de un preamplificador rellamable XMAX. La entrada TRS alimenta la entrada de línea y saltea el preamplificador con una señal fija para el conversor analógico/digital.

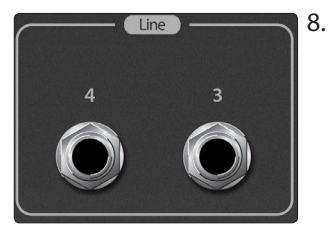

8. **Entradas de línea.** Los jacks TRS proporcionan dos entradas de linea adicionales, perfectas para reproducción de dispositivos 2-track en el FOH.

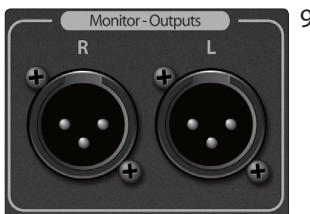

9. **Salidas Monitor.** Jacks eléctricamente balanceados XLR-M proporcionan las salidas de monitorización para la superficie de control. El nivel es controlado con la perilla Monitor del panel frontal. La fuente espeja las salidas de auriculares.

# **7 Referencia**

#### **7.1 StudioLive CS18 - Especificaciones técnicas**

### **7 Referencia**

#### 7.1 **StudioLive CS18 - Especificaciones técnicas**

#### **Red**

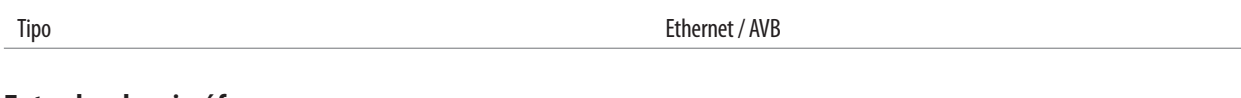

#### **Entradas de micrófono**

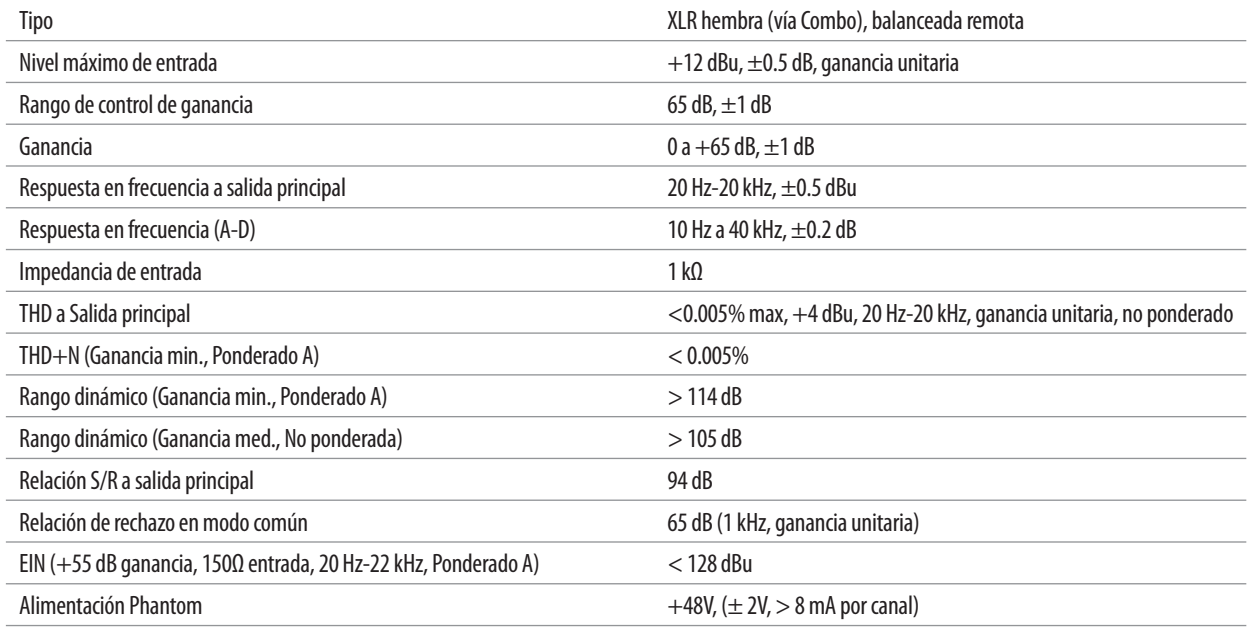

#### **Entradas de línea**

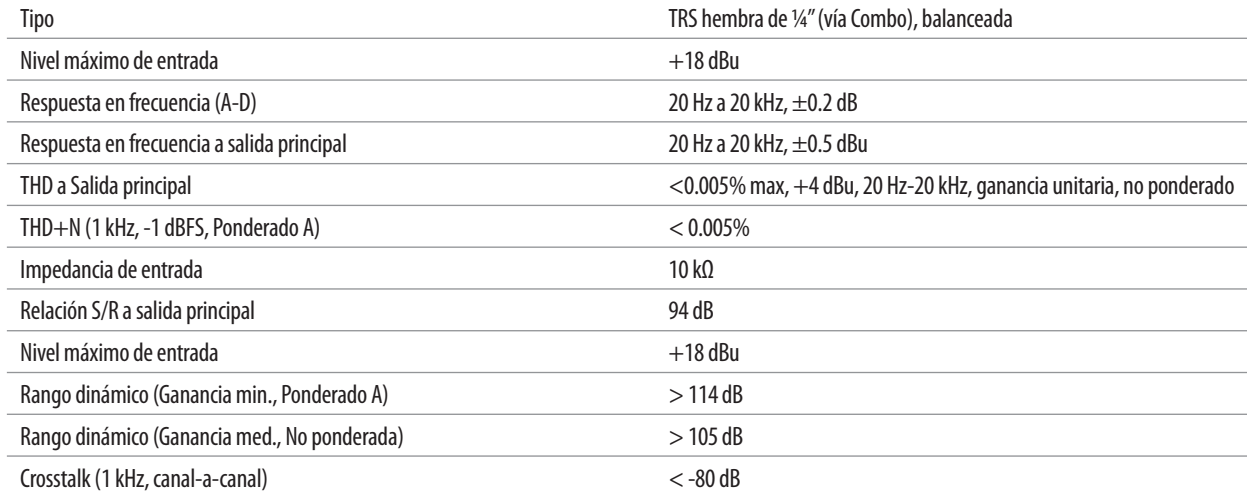

#### **Salidas Monitor Line**

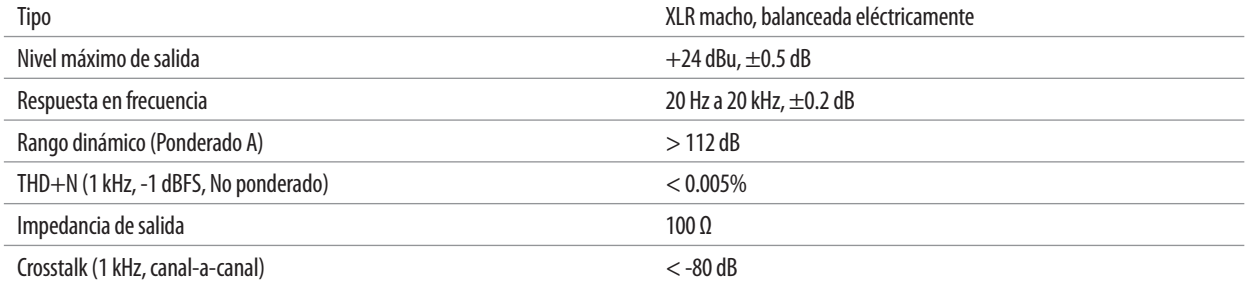

#### **7 Referencia**

#### **7.1 StudioLive CS18 - Especificaciones técnicas**

#### **Salidas de auriculares**

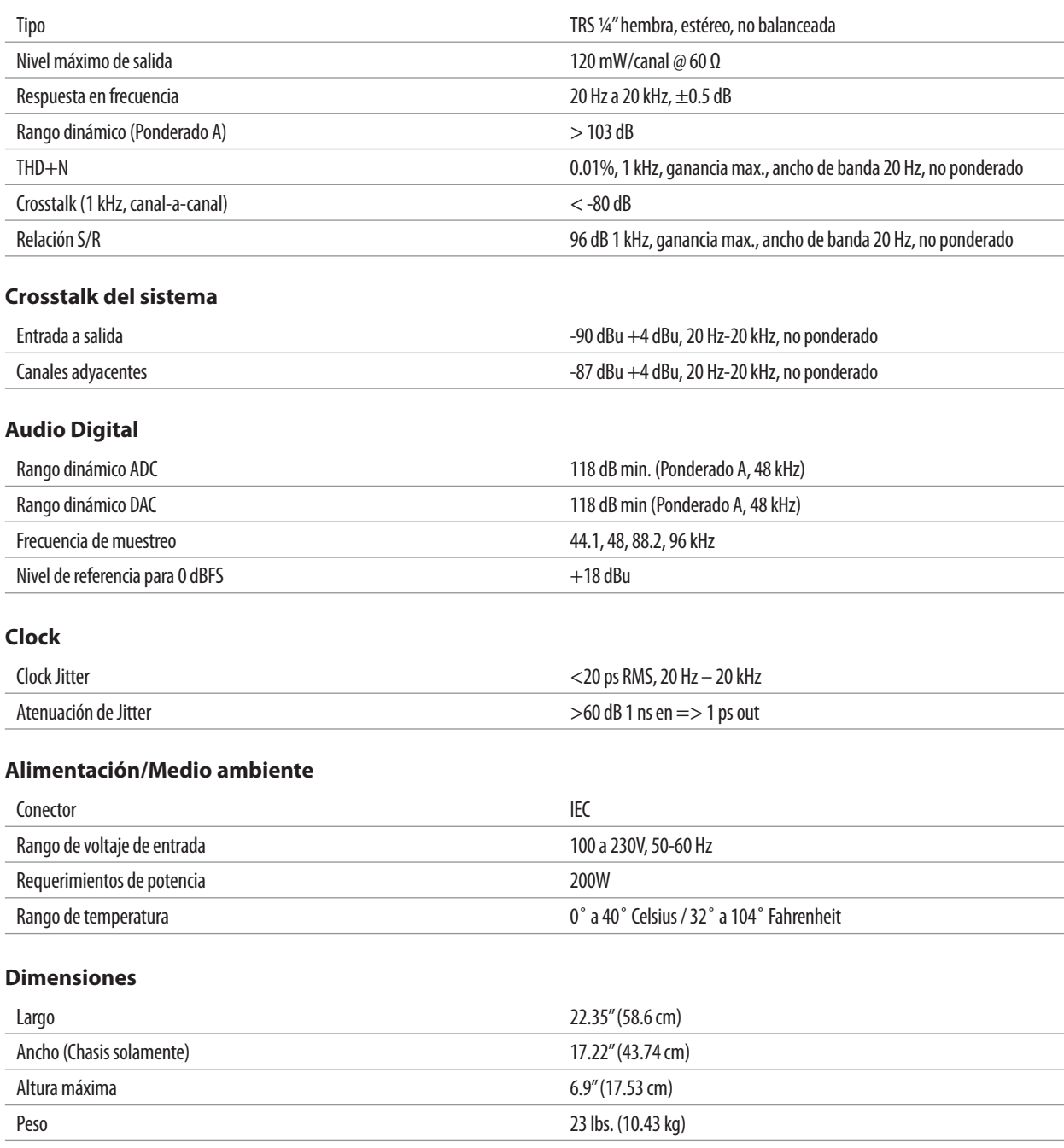

## **8 Información sobre la garantía**

#### **8.1 Derechos del consumidor en relación a esta garantía**

#### **8 Información sobre la garantía**

Las obligaciones de garantía de PreSonus para este producto de hardware están limitadas a los términos establecidos a continuación:

#### 8.1 **Derechos del consumidor en relación a esta garantía**

ESTA GARANTÍA LE OTORGA DERECHOS LEGALES ESPECÍFICOS, Y USTED PUEDE TENER OTROS DERECHOS QUE PUEDEN VARIAR DE UN ESTADO A OTRO (O POR PAÍS O PROVINCIA). EN DIFERENCIA A LO INDICADO POR LA LEY, PRESONUS NO EXCLUYE, LIMITA O SUSPENDE OTROS DERECHOS QUE PUEDA TENER, INCLUIDOS LOS QUE PUEDEN DERIVARSE DE LA NO CONFORMIDAD DE UN CONTRATO DE VENTA. PARA UN ENTENDIMIENTO COMPLETO DE SUS DERECHOS ES NECESARIO CONSULTAR LAS LEYES DE SU PAÍS, PROVINCIA O ESTADO.

#### **Productos PreSonus y la garantía legal en la Unión Europea:**

Cuando usted compra productos PreSonus, el derecho de los consumidores de la Unión Europea establece los derechos de garantía legales, además de la cobertura que recibe de la garantía limitada de PreSonus. A continuación presentamos un resumen de la garantía legal de la UE y de la garantía limitada de PreSonus:

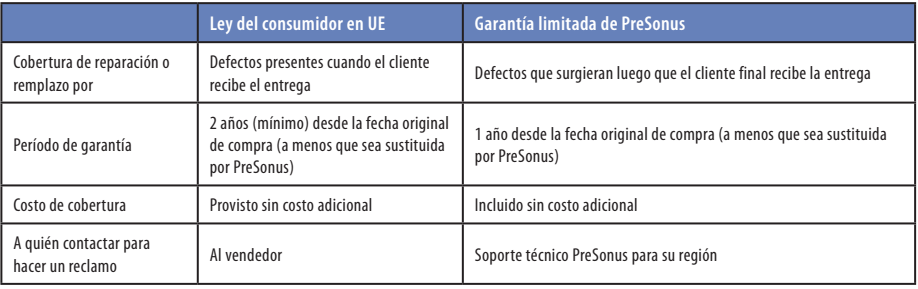

#### **Lo que esta garantía cubre**

PreSonus Audio Electronics, Inc., ("PreSonus") garantiza defectos de materiales y fabricación en productos de la marca PreSonus en condiciones de uso normal. Esta garantía limitada se aplica sólo a los productos de hardware fabricados por o para PreSonus que se pueden identificar por la marca PreSonus, nombre comercial o logotipo colocados directamente en ellos.

#### **Exclusiones y limitaciones**

Esta garantía *no* cubre lo siguiente:

- 1. Los daños causados por accidentes, abuso, instalación inadecuada, no seguir las instrucciones de operación del manual de usuario u operación indebida, alquiler, modificación del producto, alteración o negligencia.
- 2. Los daños causados por puesta a tierra inadecuada, cableado defectuoso (señal y CA), equipamiento defectuoso o la conexión a un rango de alimentación fuera de las especificaciones publicadas (ver manual de usuario correspondiente).
- 3. Los daños causados a los drivers o conjuntos de diafragma en los que se encuentren quemadas las bobinas por sobrecargas o transitorios de señal desde otro dispositivo.
- 4. Los daños ocurridos durante transporte o manipulación inapropiada.
- 5. Los daños causados por reparaciones o servicios realizados por personas no autorizadas por PreSonus.
- 6. Productos en los cuales el número de serie haya sido alterado, desfigurado, o removido.
- 7. Los productos comprados en un distribuidor no autorizado por PreSonus (los productos que tienen garantías transferibles están excluidos de esta disposición siempre que el cliente y el producto estén registrados en PreSonus).

#### **8 Información sobre la garantía 8.1 Derechos del consumidor en relación a esta garantía**

#### **A quién cubre esta garantía**

Esta garantía sólo cubre al comprador original del producto (los productos que tienen garantías transferibles están excluidos de esta disposición siempre que el cliente y el producto estén registrados en PreSonus).

#### **Cuanto tiempo dura esta garantía**

Una garantía limitada de 1 (UN) año que comienza en la fecha de compra original realizada por el cliente/usuario final.

#### **Que es lo que hará PreSonus**

PreSonus reparará o sustituirá, a su única y absoluta opción, los productos cubiertos por esta garantía sin costo de mano de obra o materiales. Si el producto debe ser enviado a PreSonus para el servicio en garantía, el cliente deberá pagar los cargos iniciales de envío. PreSonus pagará los gastos de devolución.

#### **Cómo obtener servicio técnico en garantía (En los EUA)**

- 1. Usted debe tener una cuenta de usuario activa en PreSonus y el hardware debe estar asociado o registrado a su cuenta. Si usted no tiene una cuenta, por favor vaya a**<https://my.presonus.com>** y complete el proceso de registro.
- 2. Póngase en contacto con nuestro Departamento de Soporte Técnico al (225) 216-7887 o solicite un ticket de soporte en: **[http://support.presonus.](http://support.presonus.com) [com](http://support.presonus.com)**. PARA EVITAR ENVIAR UN PRODUCTO QUE NO TIENE UN PROBLEMA O DEFECTO, TODAS LAS SOLICITUDES DE SERVICIO DEBERÁN SER CONFIRMADAS POR NUESTRO DEPARTAMENTO DE SOPORTE TÉCNICO.
- 3. El número de autorización de devolución, así como las instrucciones de envío, serán proporcionadas después de que su solicitud de servicio sea revisada y confirmada.
- 4. El producto debe ser entregado para el servicio técnico en el embalaje original. Los productos pueden ser enviados en un embalaje alternativo fabricado tipo "vuelo" o estilo "de carretera" pero PreSonus no cubrirá los daños del envío que pudieran producirse en estos casos. Los productos que no se envíen en el embalaje original o en un embalaje alternativo fabricado para tal fin no pueden recibir reparación en garantía, a criterio exclusivo PreSonus. Dependiendo del modelo del producto y del estado de su embalaje original, el producto puede no ser devuelto en el embalaje original. La caja de envío de retorno puede ser una caja genérica que haya sido acondicionada para ese modelo si el embalaje original no está disponible.

#### **Cómo obtener servicio técnico en garantía (fuera de los EUA)**

- 1. Usted debe tener una cuenta de usuario activa en PreSonus y el hardware debe estar asociado o registrado a su cuenta. Si usted no tiene una cuenta, por favor vaya a**<https://my.presonus.com>** y complete el proceso de registro.
- 2. Póngase en contacto con el Departamento de Soporte Técnico/Servicio para su región en **[www.presonus.com/buy/international\\_distributors](http://www.presonus.com/buy/international_distributors)** y siga los procedimientos proporcionados por su contacto PreSonus.

#### **Duración de las garantías implícitas**

CUALQUIER GARANTÍA IMPLÍCITA, INCLUYENDO GARANTÍAS IMPLÍCITAS DE COMERCIABILIDAD E IDONEIDAD PARA UN PROPÓSITO PARTICULAR. ESTÁN LIMITADAS EN DURACIÓN A LA DURACIÓN DE ESTA GARANTÍA.

Algunos estados no permiten limitaciones en el tiempo de duración de la garantía implícita, de modo que las limitaciones anteriores pueden no ser aplicables a usted.

#### **8 Información sobre la garantía 8.1 Derechos del consumidor en relación a esta garantía**

#### **Exclusión de daños**

LA RESPONSABILIDAD DE PRESONUS POR CUALQUIER PRODUCTO DEFECTUOSO SE LIMITA A LA REPARACIÓN O REEMPLAZO DEL MISMO, EN LA ÚNICA OPCIÓN PRESONUS. SI PRESONUS ELIGE REEMPLAZAR EL PRODUCTO, EL REEMPLAZO PUEDE SER UNA UNIDAD REACONDICIONADA. EN NINGÚN CASO PRESONUS SERÁ RESPONSABLE POR DAÑOS BASADOS EN MOLESTIAS, PÉRDIDAS DE USO, PÉRDIDAS DE GANANCIAS, PÉRDIDAS DE AHORROS, DAÑOS A CUALQUIER OTRO EQUIPO U OTROS ARTÍCULOS EN EL SITIO DE USO, Y, EN LA MEDIDA PERMITIDA POR LA LEY, LOS DAÑOS POR LESIONES PERSONALES O CUALQUIER OTRO DAÑO YA SEA FORTUITO, CONSECUENTE O DE CUALQUIER OTRA FORMA, INCLUSO SI PRESONUS HA SIDO ADVERTIDO DE LA POSIBILIDAD DE TALES DAÑOS.

Algunos estados no permiten limitaciones en el tiempo de duración de la garantía implícita, de modo que las limitaciones anteriores pueden no ser aplicables a usted.

Si usted tiene alguna pregunta acerca de esta garantía o acerca del servicio recibido, por favor póngase en contacto con PreSonus (USA) al +1-225- 216-7887 o con uno de nuestros distribuidores internacionales autorizados en **[www.presonus.com/buy/international\\_distributors](http://www.presonus.com/buy/international_distributors)**.

Las características, diseño y especificaciones del producto están sujetas a cambios sin previo aviso.

# **Bonus: Receta previamente ultrasecreta de PreSonus para… Gumbo de Pollo y Andouille**

#### **Ingredientes:**

- 1 Taza de harina común
- ¾ de taza de aceite vegetal
- 1 Cebolla grande (Cortada en cubos)
- 1 Cebolla pequeña (En cuartos)
- 6 Tallos de apio (Cortados en cubos)
- 1 Pimiento verde grande (Cortado en cubos)
- 3 Dientes de ajo (2 picados, 1 entero)
- 500 gramos de salchichas Andouille en tiras
- 4 Patas de pollo en cuartos
- 4 Litros de agua
- 4 Hojas de laurel
- 1 Cucharadita de tomillo
- 1 Cucharadita de condimento Old Bay
- 1-2 Taza de okra congelada, cortada de tiras
- ¼ de Taza de perejil fresco picado
- 6-8 huevos (opcional)

#### **Instrucciones de preparación:**

- 1. En una olla grande, combine el conjunto de cuartos traseros de pollo, el agua, la cebolla en cuartos, el condimento Old Bay, 2 hojas de laurel y 1 diente de ajo entero. Tapar y llevar a ebullición en fuego suave. Cocine a fuego lento hasta que el pollo se comience a deshuesar. Retirar el pollo y reservarlo. Descartar la cebolla, el laurel y el ajo, reservando el líquido.
- 2. En una cacerola, caliente 1 cucharadita de aceite a fuego medio-alto y dore las salchichas Andouille hasta que estén bien cocidas. Ponga a un lado la salchicha para su posterior utilización.
- 3. En la misma cacerola, añadir el aceite restante y calentar. Poco a poco agregue 1-2 cucharaditas de harina a la vez, revolviendo continuamente. Continuar cocinando y revolviendo hasta que el roux se ponga de un marrón oscuro (que debe ser similar chocolate negro fundido). Tenga cuidado de no calentar demasiado el aceite o la harina se quemará y tendrá que empezar de nuevo.
- 4. Una vez que el roux ha alcanzado el color correcto, añadir la cebolla picada, el apio, el pimiento verde y el ajo picado. Cocine hasta que las verduras estén bien tiernas. No tapar.
- 5. Poco a poco agregue 1 litro de caldo de pollo y deje hervir lentamente, revolviendo constantemente.
- 6. Transfiera la mezcla a una olla de sopa y llevar a fuego lento. No cubrir, el roux se asentará en el fondo de la olla y se quemará.
- 7. Agregue el caldo de pollo restante, las hojas de laurel y el tomillo. Cocine a fuego lento durante 30 minutos.
- 8. Mientras que el gumbo se cocina a fuego lento, deshuesar el pollo y triturar y cortar en rodajas las salchichas Andouille.
- 9. Agregue el pollo y las salchichas Andouille al gumbo y vuelva a hervir a fuego lento. Cocine a fuego lento durante 30-45 minutos.
- 10. Agregar la okra congelada y el perejil y hervir.
- 11. **Opcional:** Romper un huevo en un vaso de agua y verterlo rápidamente en el gumbo en ebullición. Repita el procedimiento con los otros huevos teniendo cuidado de no juntarlos demasiado. Después de que todos los huevos han subido de nuevo a la superficie, reduzca el fuego y cocine a fuego lento.
- 12. Sazonar con sal y pimienta (roja, blanca y / o negra) si es necesario.
- 13. Servir sobre arroz con ensalada de papa.

#### **Se sirve para 12**

# **StudioLive**™  **CS18AI**

# **Superficie de control Ethernet AVB**

# Manual de usuario

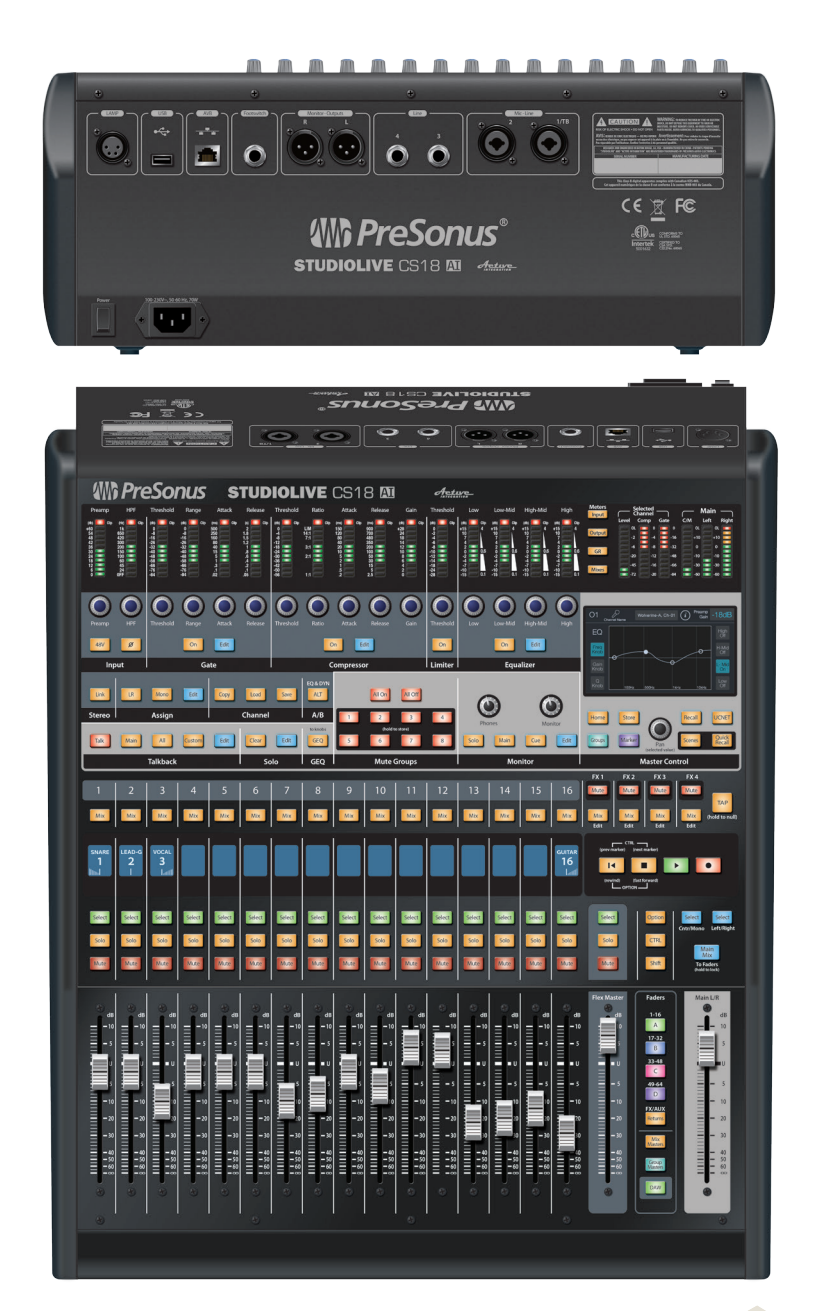

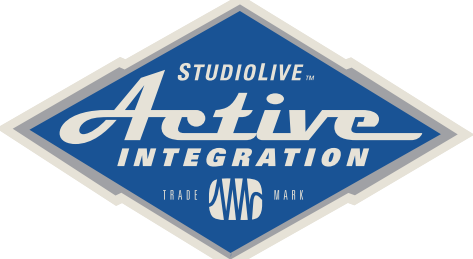

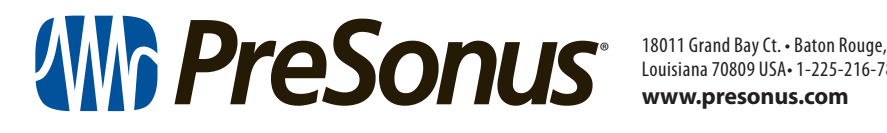

Louisiana 70809 USA• 1-225-216-7887 **<www.presonus.com>**

**Part# 70-22000026-A**